## **KODAK PIXPRO AZ652** DIGITAL CAMERA

# Bedienungsanleitung

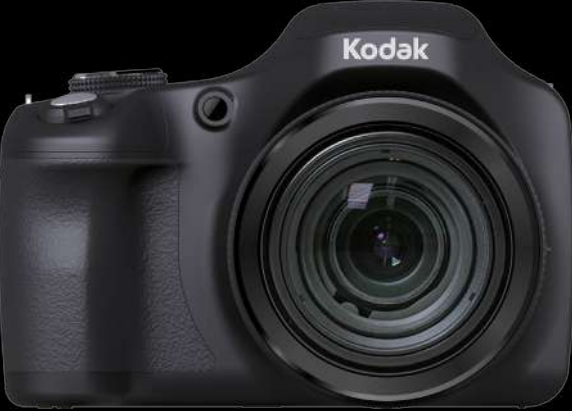

(BC

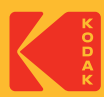

# <span id="page-1-0"></span>**BEVOR SIE BEGINNEN**

### **Konformitätserklärung**

Verantwortliche Partei: JK Imaging Ltd. Anschrift:JK Imaging Ltd., 17239 So. Main Street, Gardena, CA 90248 USA Firmenwebseite: kodakpixpro.com

### **Für Kunden in Kanada**

Dieses Gerät erfuellt den kanadischen Norm RSS-247.

Dieses Gerät erfüllt die lizenzbefreite(n) RSS-Bestimmung(en) von Industry Canada. Für den Betrieb gelten folgende zwei Bedingungen: (1) Das Gerät darf keine Störungen verursachen und (2) das Gerät muss alle Störungen zulassen, auch solche, die eine unerwünschte Funktion des Geräts zur Folge haben.

### **Erklärung zur Strahlenbelastung:**

Dieses Produkt entspricht den Kanada-Grenzwerten für Hochfrequenzstrahlung in einer unkontrollierten Umgebung und ist unter den in dieser Anleitung beschrieben Betriebbedingungen sicher. Eine zusätzliche Reduktion der Hochfrequenzstrahlung kann erreicht werden, wenn das Produkt so weit wie möglich vom Körper des Anwenders entfernt gehalten wird oder wenn das Gerät, falls möglich, auf eine niedrige Ausgabeleistung eingestellt wird.

#### **Für europäische Kunden**

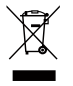

Dieses Symbol (durchgestrichener Mülleimer, WEEE Anhang IV) zeigt die separate Sammlung von elektrischem und elektronischem Abfall in europäischen Ländern an. Bitte entsorgen Sie das Produkt nicht mit dem Hausmüll. Nutzen Sie die Rückgabeund Sammelsysteme, die in Ihrem Land zur Entsorgung zur Verfügung stehen.

Das CE-Zeichen zeigt an, dass dieses Produkt den europäischen Vorschriften hinsichtlich Sicherheit, Gesundheit, Umwelt- und Anwenderschutz entspricht. Mit dem CE-Zeichen gekennzeichnete Kameras sind für den europäischen Markt bestimmt.

Europa – EU-Konformitätserklärung

Dieses Gerät entspricht den grundlegenden Anforderungen der R&TTE-Richtlinie 2014/53/EU. Die folgenden Testverfahren wurden angewendet, um die vermutliche Konformität mit den grundlegenden Anforderungen der R&TTE-Richtlinie 2014/53/EU zu beweisen:

- EN 62368-1:2014

Sicherheit von Einrichtungen der Informationstechnik

- EN 50566:2017

Produktnorm die Einhaltung der allgemeinen Öffentlichkeit und der Einsatz von Hand-Körper-Radio Frequenzfelder von drahtlosen Kommunikationsgeräten zu demonstrieren (30 MHz - 6 GHz)

- EN 62209-2:2010/A1:2019

Exposition des Menschen zu Hand-und Körper-Board-RF-Feld von drahtlosen Kommunikationsgeräten - Körpermodelle, Instrumente und Verfahren Teil 2: Verfahren, um die spezifische Absorptionsrate (SAR) zu bestimmen, ist in der Nähe eines drahtlosen Kommunikationsgerät zur Anwendung beim Menschen (30 MHz bis 6 GHz-Frequenzbereich)

- EN 300 328 V2.2.2 (2019-07)

Elektromagnetische Verträglichkeit und Funkspektrumangelegenheiten (ERM);

Breitband-Übertragungssysteme; Datenübertragungsgeräte, die im 2,4-GHz-ISM-Band arbeiten und Breitband-Modulationstechniken verwenden; harmonisierte EN, die die wesentlichen Anforderungen von Artikel

- EN 301 489-1 V2.2.3 (2019-11)

Elektromagnetische Verträglichkeit und Funkspektrumangelegenheiten (ERM); Elektromagnetische Verträglichkeit (EMV) für Funkeinrichtungen und -dienste; Teil 1: Gemeinsame technische Vorschriften.

- EN 301 489 -17 V3.2.4 (2020-09)

Elektromagnetische Verträglichkeit und Funkspektrumangelegenheiten (ERM); Elektromagnetische Verträglichkeit (EMV) für Funkeinrichtungen und -dienste; Teil 17: Spezifische Bedingungen für Breitbandübertragungssysteme im 2,4 GHz-Band und Einrichtungen in lokalen Hochleistungs-Funknetzen (RLAN) im 5 GHz-Band. Hiermit erklärt Sintai Optical (Shenzhen) Co., Ltd, dass sich das Gerät PIXPRO AZ652 in Übereinstimmung mit den grundlegenden Anforderungen und den übrigen einschlägigen Bestimmungen der Richtlinie 2014/53/EU befindet.

Manufacturer: Sintai Optical (Shenzhen) Co., Ltd

Address: Qiwei Ind Sec, 1st, 2nd,& 3RD Bldg, Lisonglang Village, Gongming Town, Bao'an District, Shenzhen, Guangdong, China

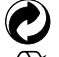

Batterien/Akkumulatoren: Bitte übergeben Sie verbrauchte Batterien/ Akkumulatoren an geeignete Sammelstellen.

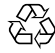

Verpackung: Bitte entsorgen Sie Verpackung entsprechend den örtlichen Richtlinien.

### **Für Kunden aus den USA**

2 3 unbeabsichtigtem Betrieb führen können.Interface-Anweisung der Federal Communication Commission (FCC) Dieses Gerät erfüllt Teil 15 der FCC-Regularien. Der Betrieb unterliegt den folgenden zwei Bedingungen: (1) Dieses Gerät darf keine Störungen verursachen, und (2) dieses Gerät muss jegliche empfangenen Störungen hinnehmen, einschließlich Störungen, die zu

Dieses Gerät ist geprüft worden und stimmt mit den Bedingungen für ein Gerät der Kategorie B gemäß Teil 15 der FCC-Richtlinien überein. Diese Bedingungen sind erstellt worden, um einen angemessenen Schutz gegen Störungen in einem Wohnbereich sicherzustellen. Dieses Gerät erzeugt, verbraucht und kann Hochfrequenzenergie ausstrahlen. Wenn es nicht in Übereinstimmung mit der Bedienungsanleitung installiert und verwendet wird, können Störungen des Funkverkehrs verursacht werden. Jedoch gibt es keine Garantie, dass in einer bestimmten Installation keine Störungen auftreten können. Wenn das Gerät Störungen des Radio- oder Fernsehempfangs verursacht (was durch Einund Ausschalten des Geräts festgestellt werden kann), wird dem Benutzer empfohlen, die Störung durch folgende Maßnahmen zu beheben:

- Neuausrichtung oder Verlegung der Empfangsantenne
- Ein erhöhter Abstand zwischen dem Gerät und dem Empfänger
- Anschluss des Geräts an eine Steckdose auf einem Stromkreis, an dem der Empfänger nicht angeschlossen ist.
- Den Händler oder einen erfahrenen Radio- und Fernsehtechniker um Rat ersuchen.

FCC-Hinweise: Änderungen am Gerät, die nicht ausdrücklich von der für die Einhaltung verantwortlichen Partei genehmigt wurden, können die Betriebserlaubnis des Eigentümers ungültig machen.

Dieser Transmitter darf nicht zusammen mit einer anderen Antenne oder einem anderen Transmitter betrieben werden.

#### **Erklärung zur Strahlenbelastung:**

4 5 Dieses Produkt entspricht den FCC-Grenzwerten für Hochfrequenzstrahlung in einer unkontrollierten Umgebung und ist unter den in dieser Anleitung beschrieben Betriebbedingungen sicher. Eine zusätzliche Reduktion der Hochfrequenzstrahlung kann erreicht werden, wenn das Produkt so weit wie möglich vom Körper des Anwenders entfernt gehalten wird oder wenn das Gerät, falls möglich, auf eine niedrige Ausgabeleistung eingestellt wird.

## **Über diese Anleitung**

Vielen Dank für Ihren Kauf einer KODAK PIXPRO-Digitalkamera. Bitte lesen Sie diese Anleitung aufmerksam durch und bewahren Sie sie an einem sicheren Ort auf, damit Sie später darin nachlesen können.

- Die JK Imaging Ltd. behält sich sämtliche Rechte an diesem Dokument vor. Kein Teil dieser Publikation darf in jeglicher Form und auf jegliche Weise ohne vorherige schriftliche Genehmigung der JK Imaging Ltd. reproduziert, übertragen, abgeschrieben, in Abrufsystemen gespeichert oder in jegliche Sprachen oder Computersprachen übersetzt werden.
- Sämtliche in dieser Anleitung erwähnten Marken werden ledig- lich zu Referenzzwecken verwendet und können Eigentum ihrer jeweiligen Inhaber sein.
- In dieser Anleitung erfahren Sie, wie Sie Ihre KODAK PIXPRO-Digitalkamera richtig benutzen. Größte Mühen wurden darauf verwendet, um Fehler in dieser Anleitung zu vermeiden. JK Imaging Ltd. behält sich dennoch das Recht vor, Änderungen ohne Vorankündigung vorzunehmen.
- In dieser Anleitung werden die folgenden Symbole eingesetzt, damit Sie die gesuchten Informationen schnell und einfach finden können:

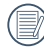

Weist auf nützliche Informationen hin.

In dieser Anleitung setzen wir die folgenden Symbole ein, damit Sie sich möglichst leicht zurechtfinden können:

 [Eigenschaften] : Auswahlmöglichkeiten der Kamerabenutzeroberfläche werden in [] dargestellt.

# <span id="page-6-0"></span>**Sicherheitshinweise**

### **Sicherheitshinweise zur Kamera**

- Lassen Sie die Kamera nicht fallen, stoßen Sie nicht mit harten Gegenständen dagegen.
- Versuchen Sie niemals, die Kamera zu zerlegen oder zu reparieren.
- Nutzen und lagern Sie die Kamera nicht an staubigen Stellen oder am Strand; andernfalls können Staub oder Sand in die Kamera eindringen und schwere Schäden verursachen.
- Nutzen und lagern Sie die Kamera nicht in heißer Umgebung oder im prallen Sonnenlicht.
- Nutzen und lagern Sie die Kamera nicht in der Nähe von starken magnetischen Feldern, beispielsweise nicht in der Nähe von Magneten oder Transformatoren.
- Berühren Sie die Objektivlinse der Kamera nicht.
- Setzen Sie die Kamera nicht längere Zeit direkter Sonneneinstrahlung aus.
- Damit die Kamera nicht durch Feuchtigkeit beschädigt wird, nutzen und lagern Sie die Kamera nicht in sehr feuchter Umgebung – beispielsweise nicht im Regen und nicht in der Nähe von Wasserflächen.
- $\overline{6}$   $\overline{2}$   $\overline{4}$   $\overline{3}$   $\overline{3}$   $\overline{4}$   $\overline{2}$   $\overline{4}$   $\overline{3}$   $\overline{3}$   $\overline{4}$   $\overline{3}$   $\overline{3}$   $\overline{3}$   $\overline{4}$   $\overline{3}$   $\overline{3}$   $\overline{4}$   $\overline{2}$   $\overline{4}$   $\overline{3}$   $\overline{3}$   $\overline{4}$   $\overline{2}$   $\overline{$ Wenn die Kamera unbeabsichtigt mit Wasser in Kontakt kommt, die Kamera ausschalten, Akku sowie Speicherkarte entnehmen und lassen 24 Stunden trocknen lassen.
- Falls Sie die Kamera von einem kühlen zu einem warmen Ort bringen, kann sich Feuchtigkeit im Inneren der Kamera niederschlagen. Bitte warten Sie vor dem Einschalten etwas ab.
- Schalten Sie die Kamera ab, bevor Sie Akku/Batterien und Speicherkarte herausnehmen.
- Verzichten Sie beim Reinigen des Kameragehäuses auf Scheuermittel, alkoholische und organische Reinigungsmittel.
- Reinigen Sie das Objektiv mit einem speziellen Reinigungstuch, das Sie im Fachhandel erhalten.
- Übertragen Sie Ihre Fotos zum Computer oder auf ein anderes Medium und nehmen Sie die Speicherkarte heraus, wenn Sie die Kamera lange Zeit nicht benutzen.
- Lagern Sie das Produkt in einer trockenen und sauberen Umgebung, wenn Sie es für längere Zeit einlagern.
- Unser Unternehmen zahlt keine Entschädigungen für Wiedergabefehler von Fotos und Videos aufgrund einer unsachgemäßen Bedienung.

### **Sicherheitshinweise zu Akkus und Batterien**

- Benutzen Sie nur den für dieses Produkt spezifizierten Akku.
- Laden Sie den Lithium-Ionen-Akku nur mit dem mitgelieferten Ladegerät.
- Falls Batterien oder Akkus in der Kamera auslaufen sollten, wenden Sie sich bitte an Ihren Händler. Falls Batterie- oder Akkuflüssigkeit an Ihre Haut geraten sollte, spülen Sie die betroffene Stelle sofort mit reichlich Wasser und suchen anschließend einen Arzt auf.
- Die Entsorgung gebrauchter Akkus **The State** sollte gemäß der lokalen (nationalen und regionalen) Bestimmungen erfolgen.
- Damit Akkus oder Batterien nicht **The Contract of the Contract of the Contract of the Contract of the Contract of the Contract of the Contract of the Contract of The Contract of The Contract of The Contract of The Contract of The Contract of The Contract** beschädigt werden: Nicht fallen lassen, nicht mit harten Gegenständen dagegen stoßen, nicht mit scharfen Gegenständen darüber kratzen.
- Achten Sie darauf, dass die Kontakte von Akkus oder Batterien nicht mit Metallgegenständen (dazu zählen auch Münzen) in Kontakt geraten; andernfalls kann es zu Kurzschlüssen, vorzeitiger Entladung, Hitzeentwicklung und Auslaufen kommen.
- Versuchen Sie niemals, Batterien oder Akkus zu zerlegen.
- Lassen Sie weder Wasser noch sonstige Flüssigkeiten an Batterien oder Akkus gelangen. Achten Sie darauf, dass die Kontakte stets trocken bleiben.
- Batterien oder Akkus nicht erhitzen nicht verbrennen; andernfalls besteht Explosionsgefahr.
- **Lagern Sie Batterien und Akkus nicht** in heißer Umgebung oder im prallen Sonnenlicht.
- **Trennen Sie das Ladegerät, falls sich die** Kamera beim Aufladen des Lithium-Ionen-Akkus überhitzen sollte. Warten Sie mit dem weiteren Aufladen, bis das Gerät gründlich abgekühlt ist.
- Nehmen Sie Akkus oder Batterien heraus, wenn Sie die Kamera längere Zeit lagern. Bringen Sie Akkus oder Batterien an einem sicheren Ort unter, der nicht von Kindern erreicht werden kann.
- Bei Kälte verkürzt sich die Betriebszeit mit Akku oder Batterien deutlich.
- Orientieren Sie sich beim Einlegen von Akku oder Batterien an den Kennzeichnungen im Akkufach, legen Sie Akku oder Batterien richtig herum ein. Nicht mit Gewalt einlegen.

#### **Sicherheitshinweise zur Speicherkarte**

- Entscheiden Sie sich beim Kauf von Speicherkarten für bewährte Markenprodukte.
- **Formatieren Sie frisch gekaufte** Speicherkarten vor dem Einsatz direkt in der Kamera.
- Lassen Sie die Speicherkarte nicht fallen, stoßen Sie nicht mit harten Gegenständen dagegen.
- Versuchen Sie niemals, die Speicherkarte zu zerlegen oder selbst reparieren.
- Lassen Sie weder Wasser noch sonstige Flüssigkeiten an die Speicherkarte gelangen. Immer trocken halten
- Nehmen Sie die Speicherkarte nicht bei eingeschalteter Kamera heraus. Andernfalls kann es zu Datenverlusten kommen.
- Bearbeiten Sie Daten nicht direkt auf der Speicherkarte. Kopieren Sie die Daten vor dem Bearbeiten zunächst zum PC.
- Falls Sie die Kamera längere Zeit nicht benutzen, übertragen Sie Ihre Fotos zum PC oder auf ein anderes Speichermedium, nehmen die Speicherkarte heraus und lagern diese an einer trockenen Stelle.
- Ändern Sie die Namen von Dateien und Ordnern der Speicherkarte nicht mit dem PC; andernfalls werden die Dateien später eventuell nicht mehr von der Kamera erkannt, auch sonstige Fehler können auftreten.
- Die mit der Kamera aufgenommenen Fotos werden in einem Ordner gespeichert, der automatisch auf der Speicherkarte angelegt wird. Legen Sie keine Fotos in diesem Ordner ab, die nicht mit der Kamera aufgenommen wurden – andernfalls können die Bilder bei der Wiedergabe nicht mehr erkannt werden.
- 8 <u>Januari Januari Januari Januari Januari Januari Januari Januari Januari Januari Januari J</u><br>8 Januari Januari Januari Januari Januari Januari Januari Januari Januari Januari Janu Achten Sie beim Einlegen einer Speicherkarte darauf, dass die abgeschrägte Ecke so wie am Speicherkartensteckplatz abgebildet liegt.

### **Weitere Sicherheitshinweise**

- Schalten Sie die Kamera nicht ab, trennen Sie die Kamera nicht von der Stromversorgung, solange eine Aktualisierung läuft. Andernfalls werden Daten eventuell nicht richtig geschrieben; dies kann dazu führen, dass sich die Kamera später nicht mehr einschalten lässt.
- Hängen Sie den Nackenriemen der Kamera nicht um den Nacken eines Kindes.
- Halten Sie sich an die Vorschriften der jeweiligen Fluglinie, wenn Sie Ihre Kamera an Bord eines Flugzeuges benutzen möchten.
- Aufgrund produktionsbedingter Einschränkungen können LCD-Bildschirmen einige ständig oder gar nicht leuchtende Pixel auftreten; die Qualität der Fotos wird davon jedoch nicht beeinflusst.
- Lassen Sie weder Wasser noch sonstige Flüssigkeiten an den LCD-Bildschirm gelangen. Wischen Sie Feuchtigkeit möglichst unverzüglich mit einem weichen, trockenen Tuch ab.
- Falls der LCD-Bildschirm beschädigt wird und Flüssigkristalle an Ihre Haut geraten, wischen Sie die betroffene Stelle sofort mit einem trockenen Tuch ab, anschließend gründlich mit klarem Wasser spülen. Sofern Flüssigkristalle in Ihre Augen geraten sollen, spülen Sie die Augen mindestens 15 Minuten lang unter fließendem Wasser aus, anschließend suchen Sie einen Arzt auf. Falls Flüssigkristalle versehentlich verschluckt werden, spülen Sie den Mund gründlich aus und begeben sich anschließend in ärztliche Behandlung.

#### **Markennachweis**

■ Die Begriffe HDMI, HDMI High-Definition Multimedia Interface, HDMI-Aufmachung (HDMI Trade Dress) und die HDMI-Logos sind Marken oder eingetragene Marken von HDMI Licensing Administrator, Inc.

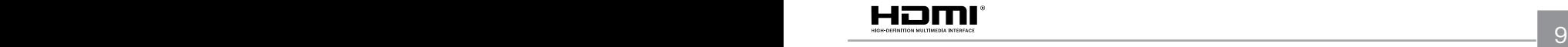

# **INHALT**

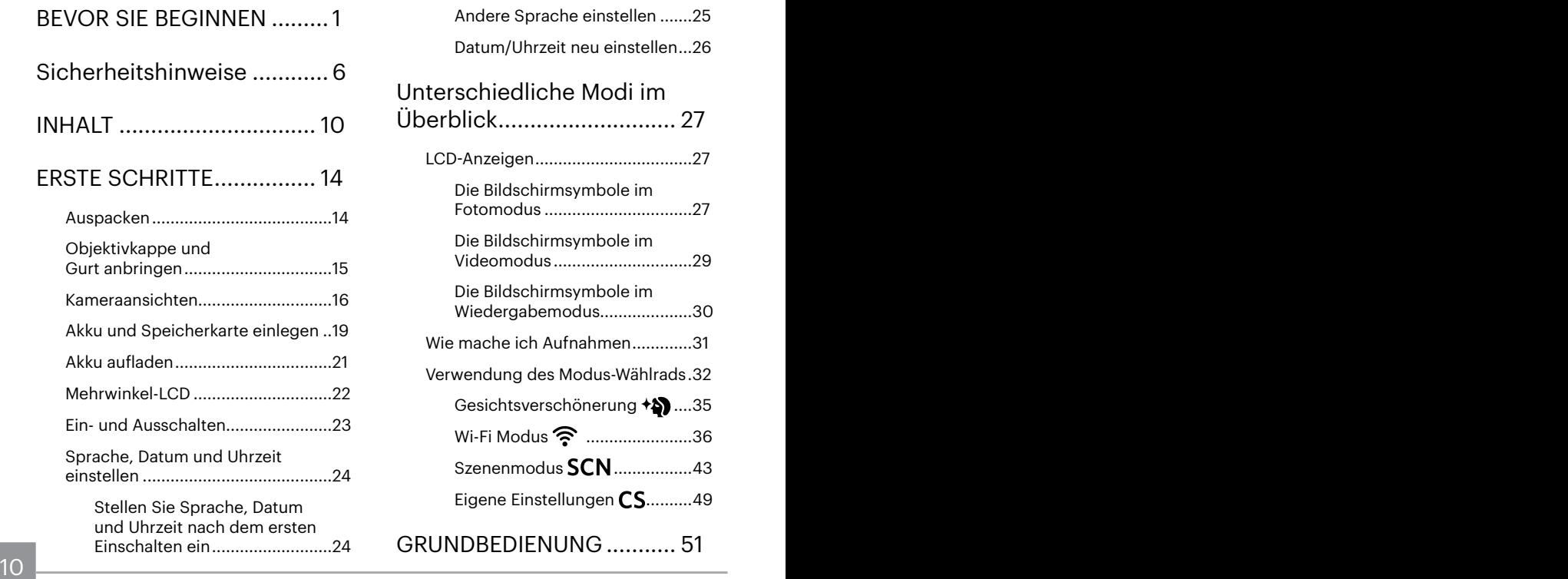

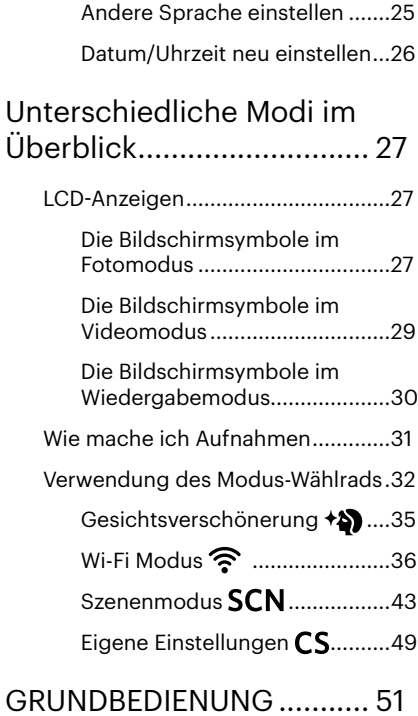

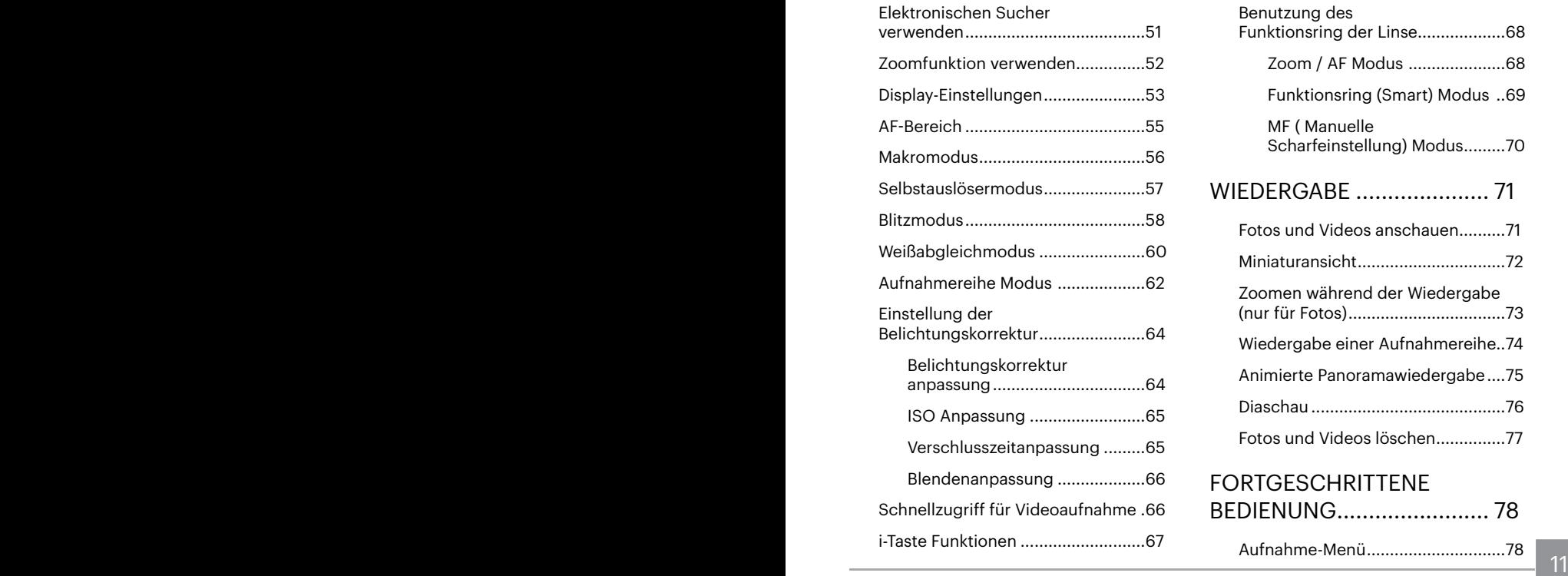

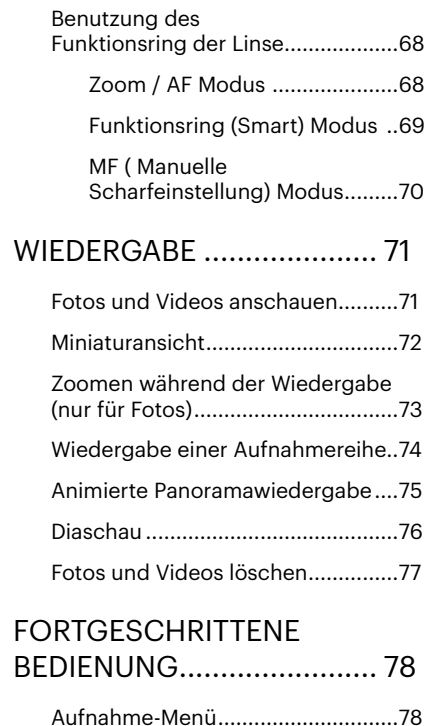

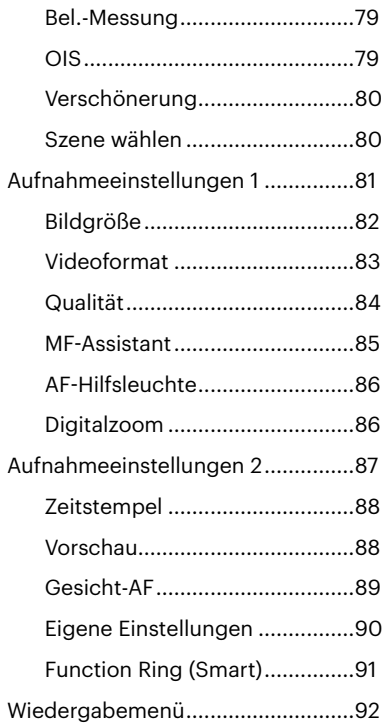

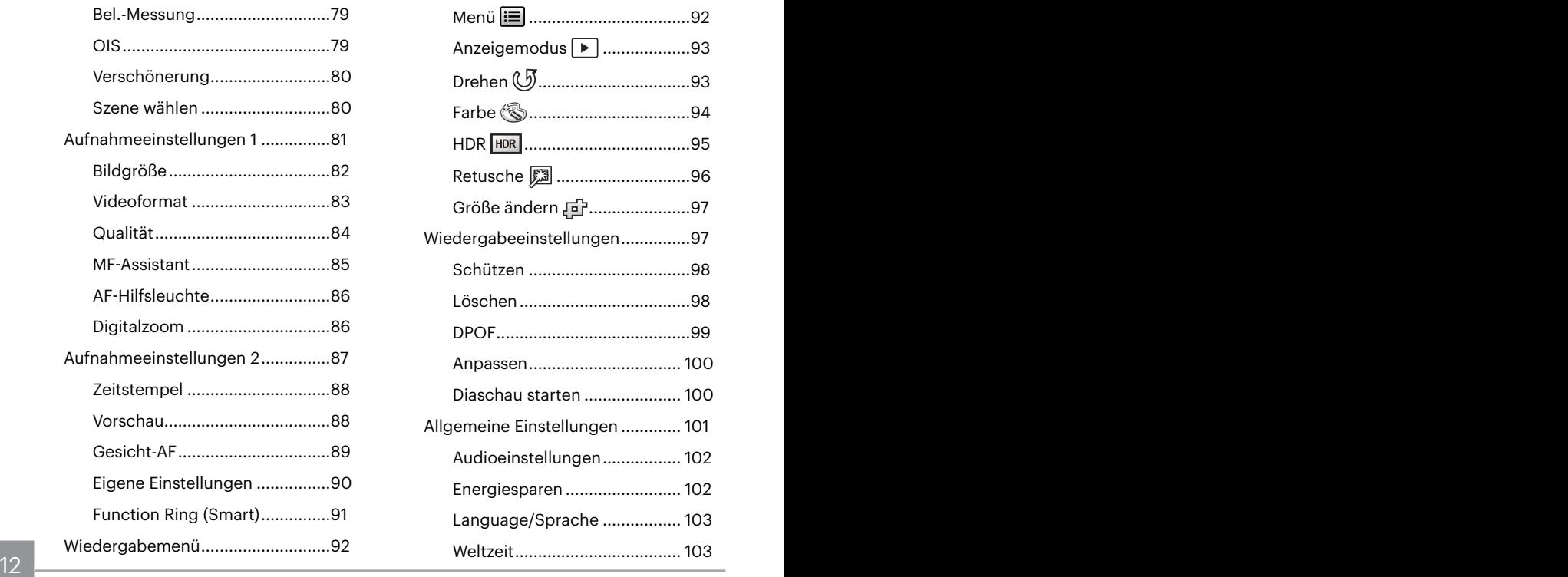

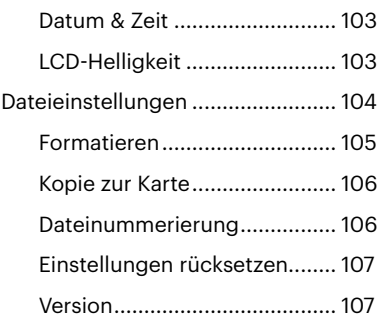

## [ERBINDUNGS](#page-108-0) [EINSTELLUNGEN................108](#page-108-0)

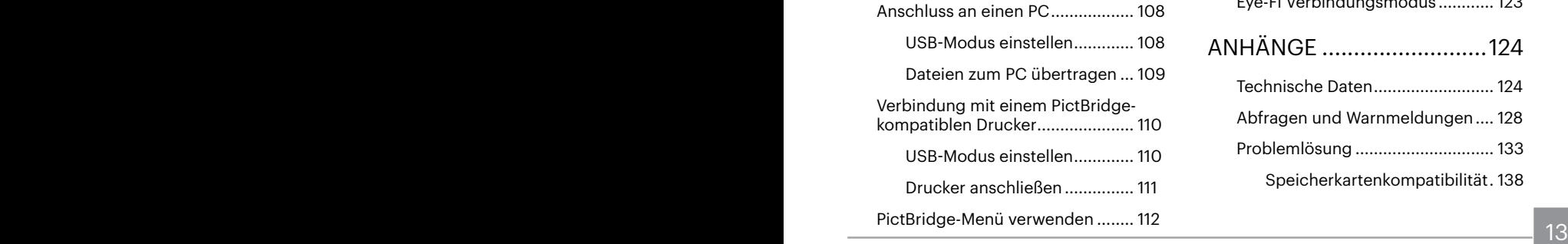

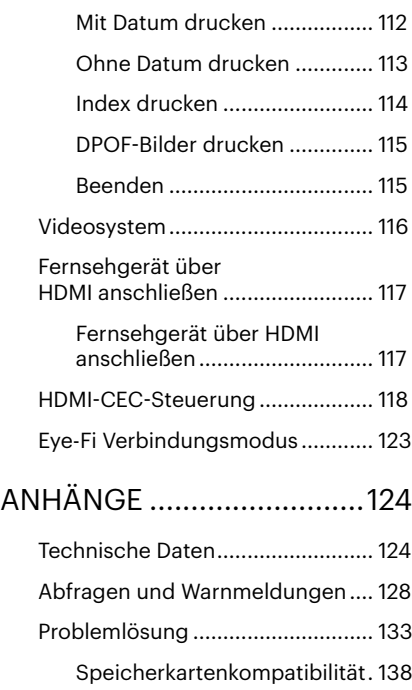

# <span id="page-14-0"></span>**ERSTE SCHRITTE**

## **Auspacken**

Im Lieferumfang sollten das jeweilige Kameramodell und die nachstehend aufgeführten Zubehörteile enthalten sein. Falls etwas fehlen oder beschädigt sein sollte, wenden Sie sich bitte an Ihren Händler. (Das Ladegerät wird je nach Land mit einem unterschiedlichen Netzstecker ausgeliefert. kann daher etwas anders aussehen.)

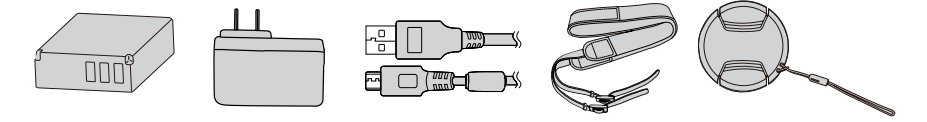

Wiederaufladbarer Netzteil Mikro-USB-Kabel Trageriemen Lithium-Ionen-Akku

Mikro-USB-Kabel

Objektivkappe mit Kordel

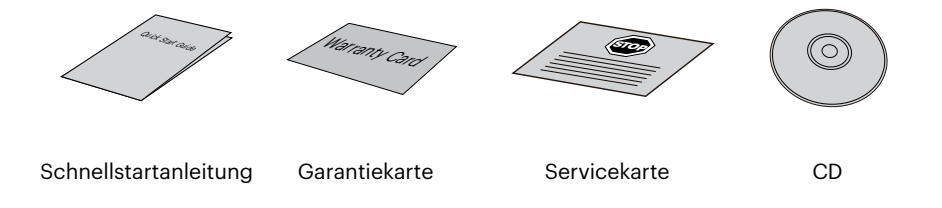

## <span id="page-15-0"></span>**Objektivkappe und Gurt anbringen**

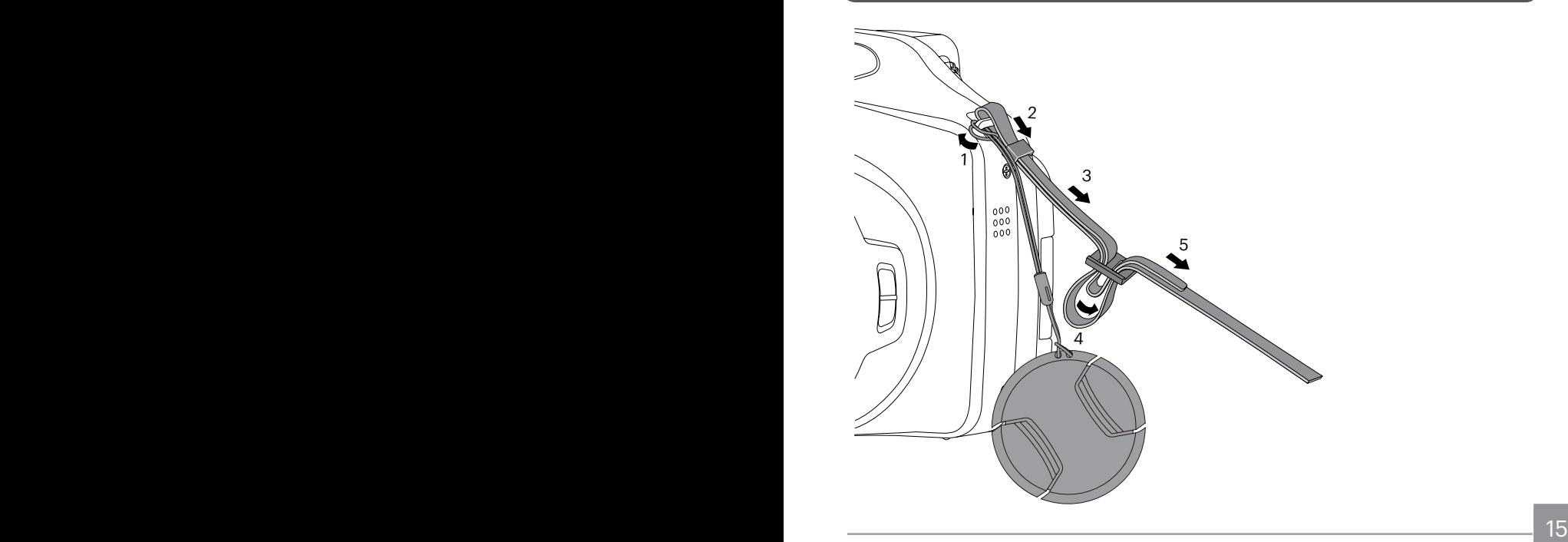

## <span id="page-16-0"></span>**Kameraansichten**

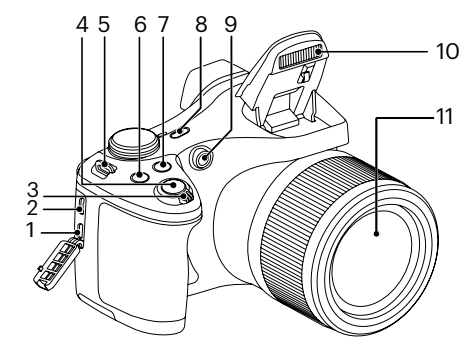

- 1. Mikro-HDMI-Anschluss
- 2. Mikro-USB/AV-Anschluss
- 3. Zoom Rad
- 4. Auslöser
- 5. Trageriemenöse
- 6. **a**) Belichtungsausgleichstaste
- 7. (a) Kontinuierliche Capture Funktionstaste
- 8. Ein-/Austaste
- 9. AF-Leuchte/ Selbstauslöser LED
- 10. Blitz
- 11. Objektiv

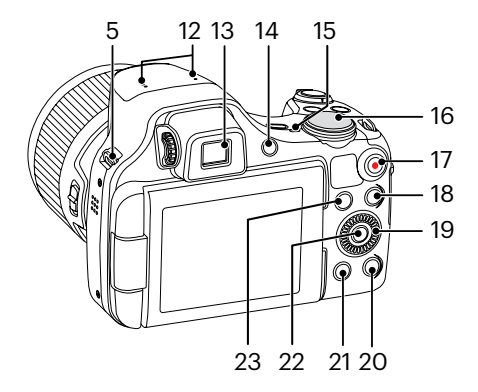

- 12. Mikrofon
- 13. Elektronischer Sucher
- 14. ( ) EVF / LCD-Schalter
- 15. Ladekontrolllampe
- 16. Modus-Wählrad
- 17. (a) Videoschnellaufnahme-Taste
- 18. **a** Menütaste
- 19. **(O**, Pendelrad
	- [AF] AF-Taste/ Aufwärtstaste

[  $\blacktriangledown$   $\vec{r}$   $\Diamond$  ] Löschen-Taste/ Selbstauslöser-Taste/ Abwärtstaste

- [ ◀ ₩ ] Makro-Taste/ Linkstaste
- [ $\blacktriangleright$   $\sharp$  ] Blitz-Taste/ Rechtstaste
- 20. (DISP) Display-Taste
- 21. Wiedergabetaste
- 22. (SET) SET-Taste
- 23.  $(i)$  I-Taste

Drehen Sie das Pendelrad (O, zur Schnellwahl, anstatt die aufwärts/abwärts/links/ rechts Taste zu drücken.

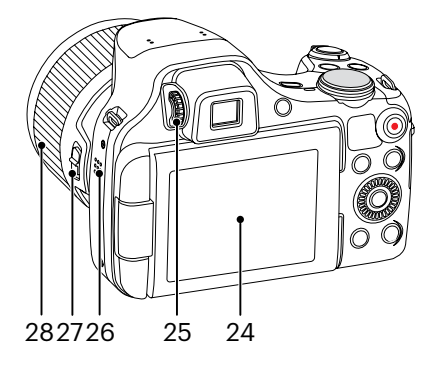

- 24. Mehrwinkel-LCD
- 25. Dioptrieneinstellknopf
- 26. Lautsprecher
- 27. Kontrollring der Kamera
- 28. Funktionsring der Linse

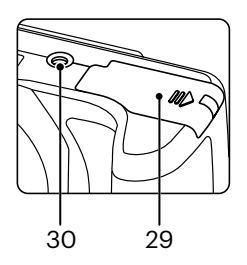

29. Batteriefachdeckel 30. Stativgewinde

## <span id="page-19-0"></span>**Akku und Speicherkarte einlegen**

1. Öffnen Sie den Akkufachdeckel.

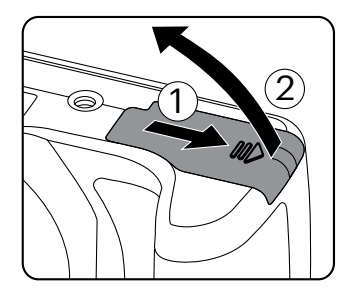

2. Legen Sie die Batterie in Übereinstimmung mit den Angaben zum Minus- und Pluspol in das Batteriefach ein, wie in der Abbildung dargestellt. Drücken Sie die Batterie nach unten, bis sie einrastet.

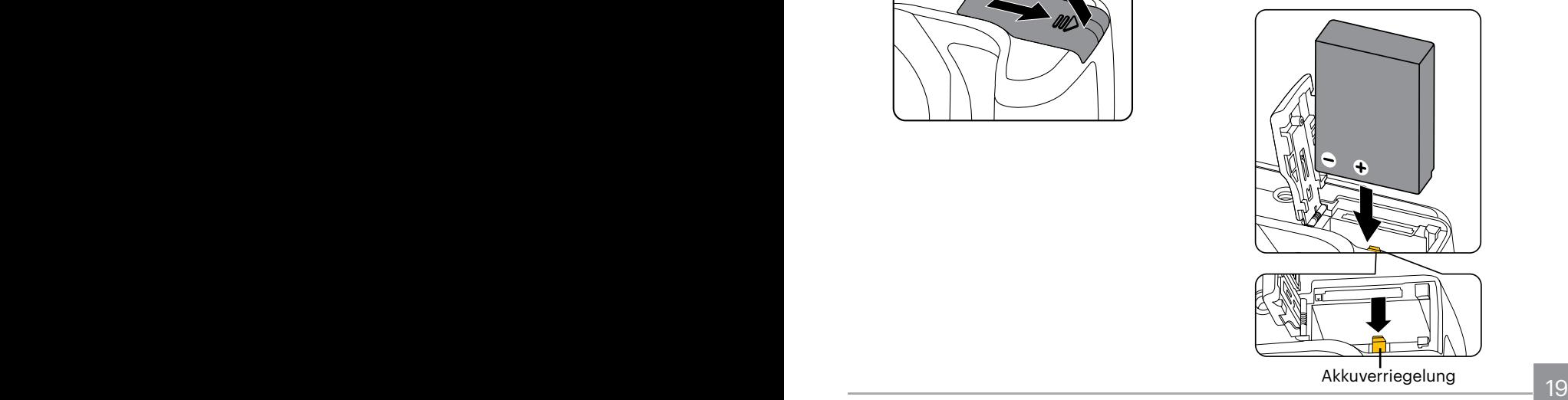

3. Legen Sie die Speicherkarte wie in der Abbildung gezeigt in den Speicherkartensteckplatz ein.

4. Schließen Sie den Akkufachdeckel wieder.

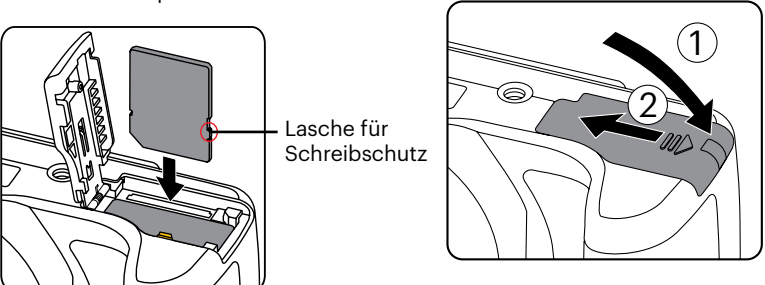

Die Speicherkarte (SD/SDHC) ist separat erhältlich und wird nicht mit der Kamera geliefert. Sie muss separat erworben werden. Bitte verwenden Sie eine Original-Speicherkarte der Klasse 4 oder höher mit einer Speicherkapazität von 4GB bis 32GB.

Zum Entnehmen der Speicherkarte öffnen Sie den Batteriefachdeckel und drücken die Speicherkarte mit dem Fingernagel etwas in den Steckplatz hinein; die Karte springt anschließend ein Stückchen heraus und kann dann leicht entnommen werden.

## <span id="page-21-0"></span>**Akku aufladen**

Stecken Sie bitte die Batterie ein und laden sie im Abschaltmodus auf.

- 1. Verbinden Sie Kamera und Ladegerät über ein USB-Kabel.
- 2. Verbinden Sie das Ladegerät zum Laden des Akkus mit einer Steckdose.
- 
- Nachdem der Akku für längere Zeit gelagert wurde, benutzen Sie den mitgelieferten Netzteil, um den Akku vor dem Benutzen zu laden.
- 
- Ladeanzeige:
- Apfelsine Leuchten: Aufladen Grünes Leuchten: Vollständig geladen

Damit der Akku von Anfang an seine volle Kapazität erreicht, laden Sie ihn beim ersten Mal mindestens 4 Stunden lang auf.

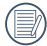

Bitte zwischen Temperatur von 0°C bis 40°C die Aufladung durchführen.

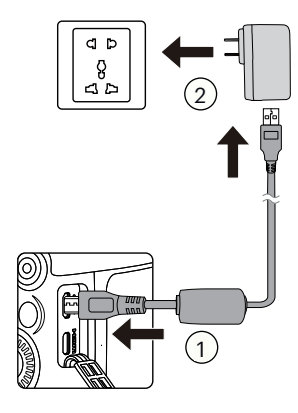

Ladekontrolllampe

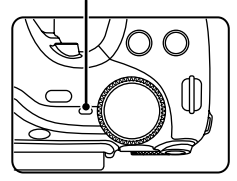

## <span id="page-22-0"></span>**Mehrwinkel-LCD**

Der LCD-Monitor befindet sich im Kameragehäuse. Folgen Sie den nachstehenden Anweisungen, um ihn wie benötigt zu bewegen.

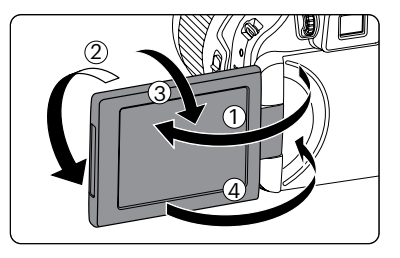

- 1. Schalten Sie den LCD- Monitor ein, wie es die Pfeilrichtung zeigt ①.
- 2. Er kann um 180° gedreht werden, wie es die Pfeilrichtung zeigt ②.
- 3. Er kann um 90° gedreht werden, wie es die Pfeilrichtung zeigt ③.
- 4. Schalten Sie den LCD- Monitor aus, wie es die Pfeilrichtung zeigt ④.

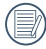

Drehen Sie den LCD-Monitor nicht mit übermäßiger Kraft, um Schäden zu vermeiden.

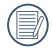

Schalten Sie den LCD-Monitor bitte nach dem Gebrauch in Richtung des Pfeils 4 ab, um ihn vor Kratzern zu schützen.

## <span id="page-23-0"></span>**Ein- und Ausschalten**

Mit der Ein-/Austaste schalten Sie die Kamera ein. Zum Abschalten drücken Sie erneut die Ein-/Austaste.

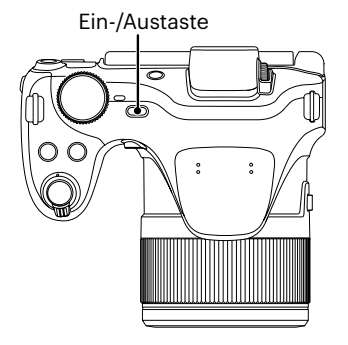

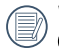

Wenn der Strom ausgeschaltet ist, zum Einschalten halten Sie die Wiedergabetaste gedrückt; Sie gelangen in den Wiedergabemodus.

## <span id="page-24-0"></span>**Sprache, Datum und Uhrzeit einstellen**

#### **Stellen Sie Sprache, Datum und Uhrzeit nach dem ersten Einschalten ein**

- 1. Wenn Sie die Kamera zum ersten Mal einschalten, erscheint die Sprachauswahl auf dem Bildschirm.
- 2. Wählen Sie die gewünschte Sprache mit den Richtungstasten [ **A AF** ]/[  $\blacktriangledown$   $\hat{=}$   $\&$  ] aus.
- 3. Nachdem Sie die Taste (ser) zur Bestätigung gedrückt haben, erscheint der Bildschirm zum Einstellen von Datum und Uhrzeit.
- 4. Wählen Sie das gewünschte Finstellungsfeld mit den tasten  $\left[ \right. \rightleftharpoons \left. \rightleftharpoons \right. \left. \rightleftharpoons$ /[ ]. Datum und Uhrzeit werden im Format YYYY.MM.DD/HH:MM angezeigt.
- 5. Mit den [ $\triangle$  AF ]/[ $\blacktriangledown$   $\hat{=}$   $\diamond$ ) ] Taste stellen Sie im Eingabefeld den gewünschten Wert ein.
- 6. Drücken Sie die Taste (set) bestätigen Sie die Datums-/Uhrzeiteinstellungen, der Schnappschuss-Bildschirm erscheint.

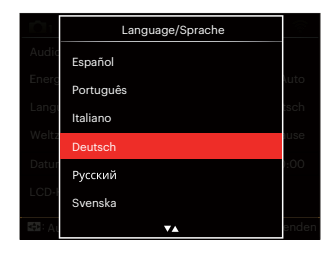

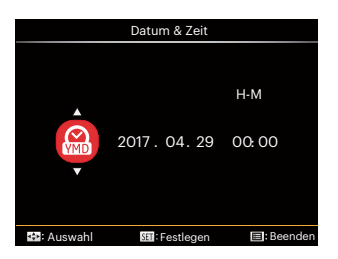

## <span id="page-25-0"></span>**Andere Sprache einstellen**

Wenn Sie die beim ersten Einschalten eingestellte Sprache ändern möchten, führen Sie dazu bitte die folgenden Schritte aus:

- 1. Drücken Sie die Taste (a), wählen Sie mit den [ $\triangle$  AF ]/[ $\blacktriangledown$  $\vec{\parallel}$   $\odot$ ] Taste  $\equiv$  , rufen Sie dann das Menü mit der Taste  $(s<sub>FT</sub>)$  auf.
- 2. Wählen Sie mit den  $\left[ \begin{array}{c} 4 & \frac{1}{2} \\ \frac{1}{2} & \frac{1}{2} \end{array} \right]$  Taste .
- 3. Wählen Sie mit den [ARF]/[ $\blacktriangledown$   $\blacktriangledown$   $\blacktriangledown$   $\triangle$   $\triangle$  1] Taste [Language/Sprache] , rufen Sie dann das Menü mit der Taste (ser) auf.
- 4. Wählen Sie die gewünschte Sprache mit den  $\left[\right]\triangle$  AF  $\left|/\right[\right.\vee\right.\div\left.\left.\right]$  o  $\left.\right]$  Taste, drücken Sie dann die Taste (ET) zur Bestätigung.
- 5. Drücken Sie die Taste (a) der Schnappschuss-Bildschirm erscheint.

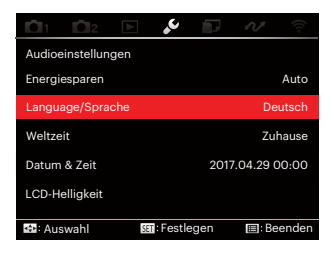

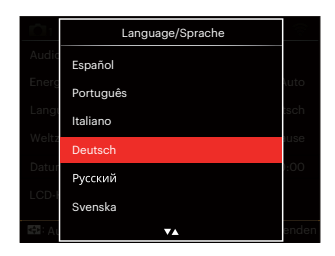

## <span id="page-26-0"></span>**Datum/Uhrzeit neu einstellen**

Wenn Sie Datum und Uhrzeit ändern möchten, führen Sie dazu bitte die folgenden Schritte aus:

- 1. Drücken Sie die Taste (a), wählen Sie die Taste  $[\triangle AF]/[\blacktriangledown \rightarrow \circ]$  Taste  $\equiv$ , rufen Sie dann das Menü mit der Taste (ser) auf.
- 2. Wählen Sie mit den  $\left[ \begin{array}{c} 4 & 1 \end{array} \right]$   $\left[ \begin{array}{c} 2 & 1 \end{array} \right]$  Taste .
- 3. Wählen Sie mit den  $[\triangle A \overline{F}]/[\triangledown \overline{F} \triangle$  Taste [Datum & Zeit] , rufen Sie dann das Menü mit der Taste (ser) auf.
- 4. Wählen Sie das gewünschte Einstellungsfeld mit den  $\left[ \begin{array}{c} 4 & \frac{1}{2} \\ \frac{1}{2} & \frac{1}{2} \end{array} \right]$ Taste. Datum und Uhrzeit werden im Format YYYY.MM.DD/HH:MM angezeigt.
- 5. Mit den [ $\triangle$  AF ]/[ $\blacktriangledown$   $\hat{=}$   $\Diamond$  ] Taste stellen Sie im Eingabefeld den gewünschten Wert ein. Drücken Sie zum Abschluss die Taste (sri) zur Bestätigung.
- 6. Drücken Sie die Taste (a) der Schnappschuss-Bildschirm erscheint.

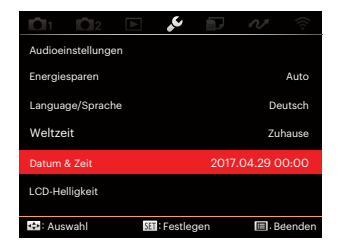

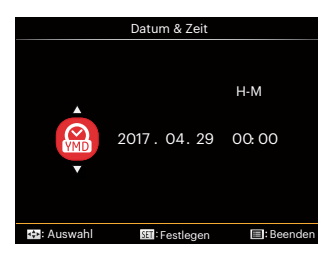

# <span id="page-27-0"></span>**Unterschiedliche Modi im Überblick**

## **LCD-Anzeigen**

### **Die Bildschirmsymbole im Fotomodus**

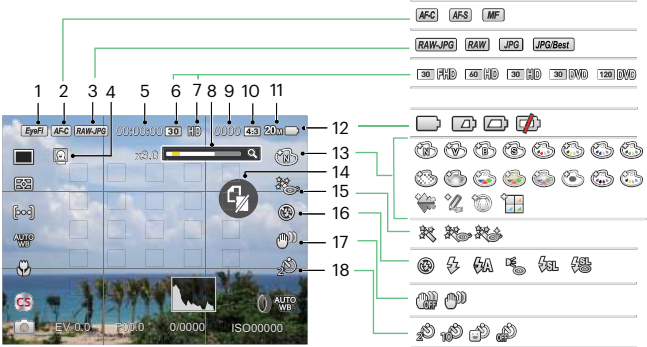

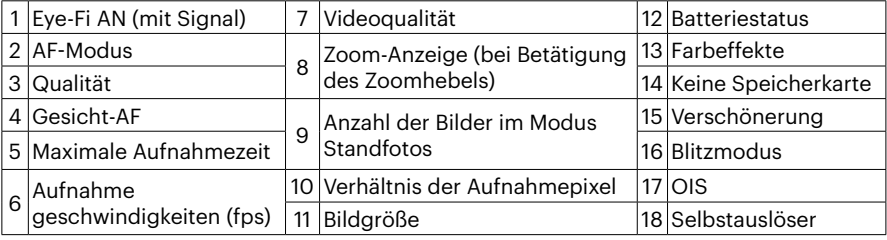

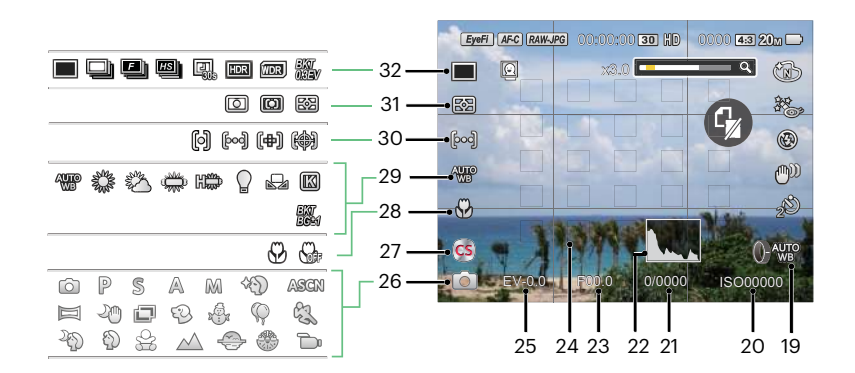

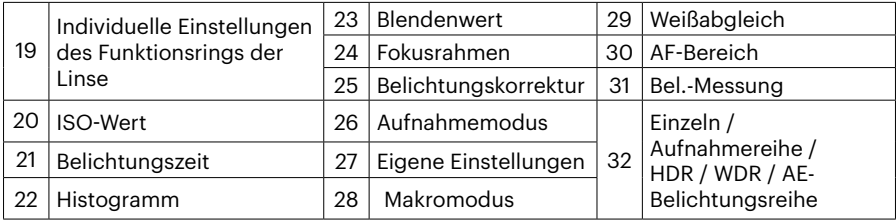

## <span id="page-29-0"></span>**Die Bildschirmsymbole im Videomodus**

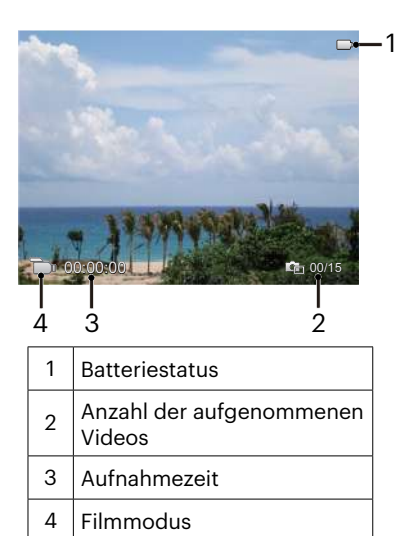

## <span id="page-30-0"></span>**Die Bildschirmsymbole im Wiedergabemodus**

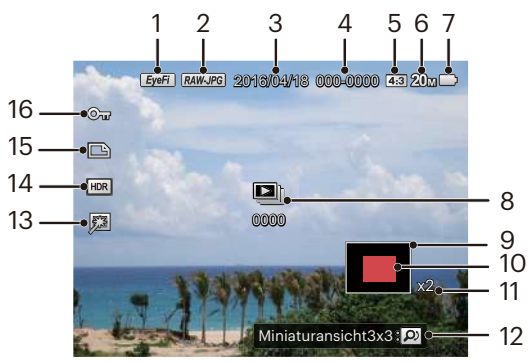

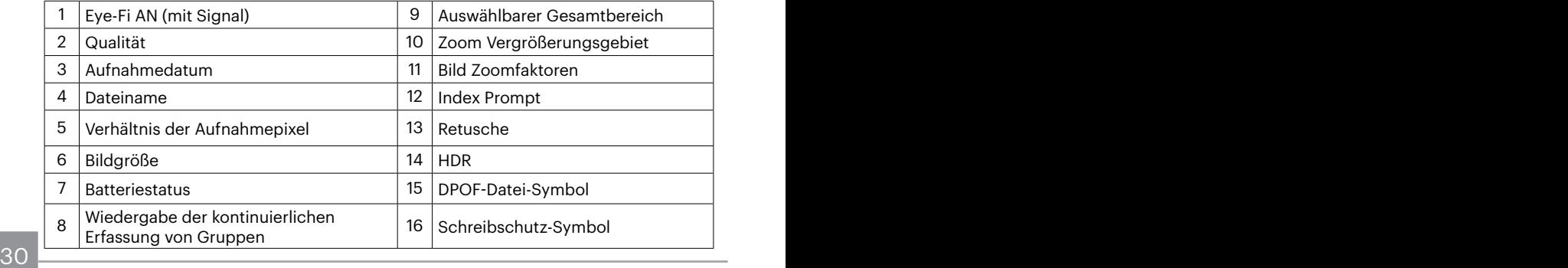

## <span id="page-31-0"></span>**Wie mache ich Aufnahmen**

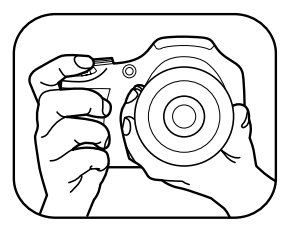

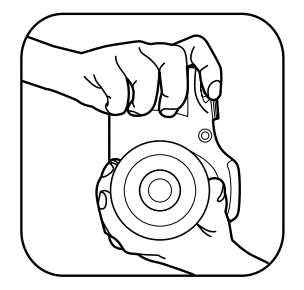

- 1. Halten Sie, wie in der Abbildung, die Kamera in beiden Händen, decken Sie mit Ihren Fingern nicht den Blitz und die Linse zu.
- 2. Richten Sie die Kamera auf das Objekt und bringen Sie es in den LCD-Monitorrahmen.
- 3. Verwenden Sie den Zoomhebel, um Tele- oder Wide-Positionen zu wählen und Ihr Ziel zu vergrößern oder zu verkleinern.
- 4. Drücken Sie den Auslöser halbwegs durch, um das Objekt scharf einzustellen. Wenn der Scharfstellungsrahmen grün zeigt, drücken Sie den Auslöser voll durch, um das Foto zu machen.

## <span id="page-32-0"></span>**Verwendung des Modus-Wählrads**

Ihre Digitalkamera verfügt über ein praktisches Modus-Wählrad, mit dem Sie zwischen verschiedenen Aufnahmemodi bequem wechseln können. Alle verfügbaren Modi sind im Folgenden aufgelistet:

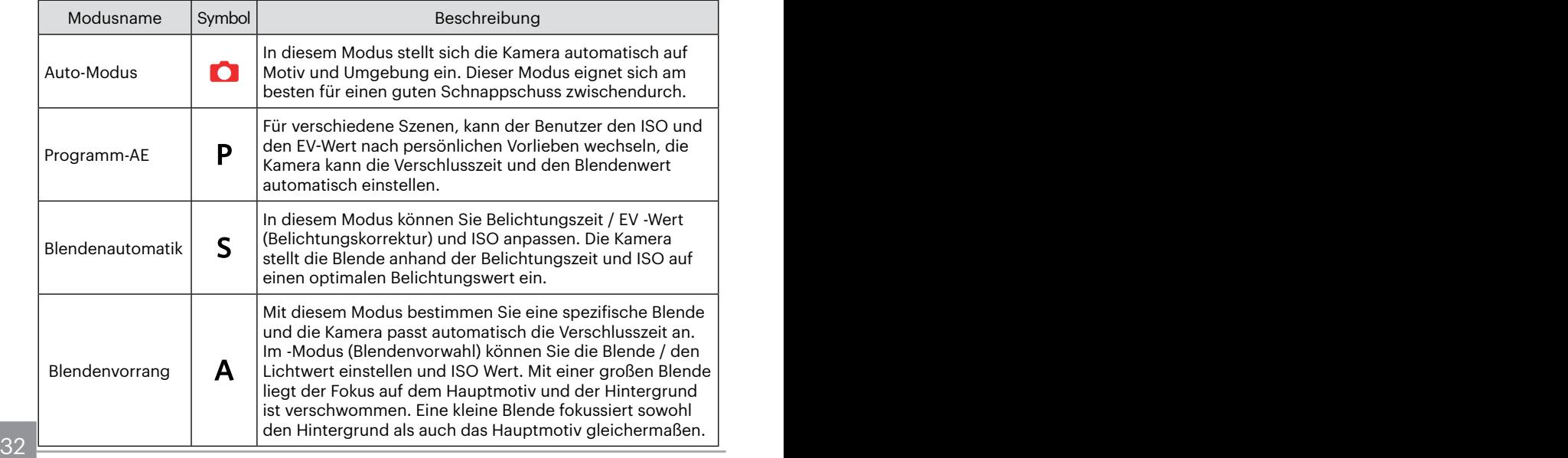

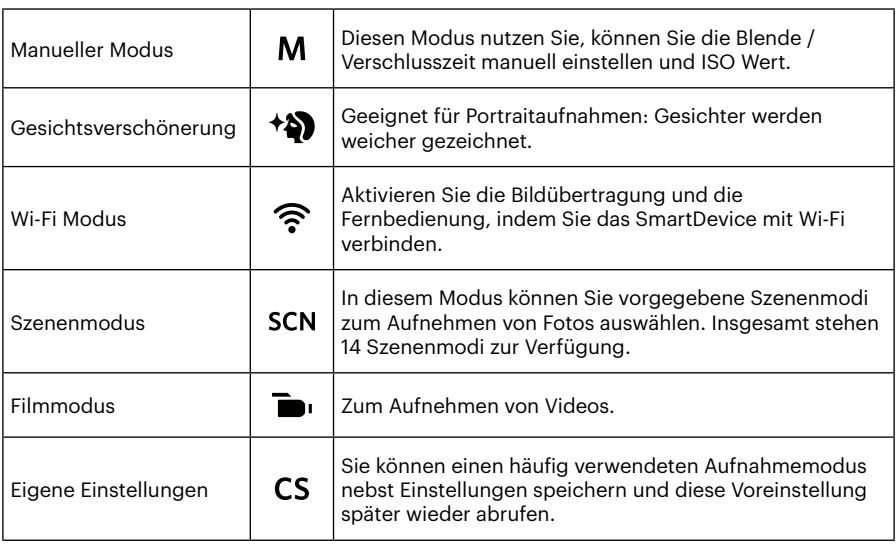

Sehen Sie sich die untenstehende Tabelle an, falls es nicht veränderbare Optionen im **A M** Modus gibt (O: Optional X: Nicht optional)

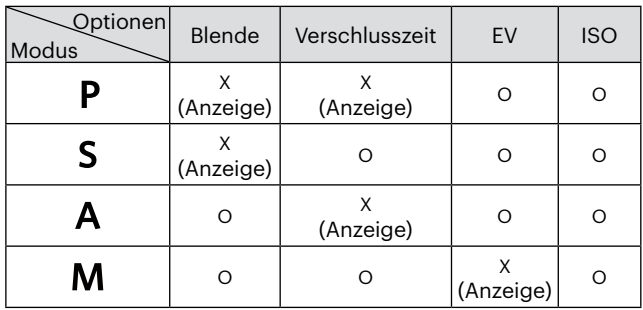

- 1. Drehen Sie den Moduswahlschalter, um den gewünschten PSAM Modus zu wählen.
- 2. Drücken Sie die (a) Taste, um zum Menü zu gelangen.
- 3. Wählen Sie die gewünschte Einstellung mit den  $\left[ \begin{array}{c} 4 & \frac{1}{2} \\ \frac{1}{2} & \frac{1}{2} \end{array} \right]$  Taste.
- 4. Stellen Sie den ausgewählten Wert mit den [ $\triangle$ AF]/[ $\blacktriangledown$  $\equiv$  $\circ$ ] Taste ein.
- 5. Drücken Sie die Taste (sm) zur Bestätigung der Einstellungen und zum Schnappschuss-Bildschirm erscheint.

## <span id="page-35-0"></span>**Gesichtsverschönerung**

- 1. Stellen sie das Modus einstellrad auf den gewählten Beauty-Modus (\*).
- 2. Drücken Sie die Taste (a), wählen Sie dann mit den [ARF]/[ $\blacktriangledown$ i $\bigcirc$ ] Taste  $\mathbb{R}$ .
- 3. Drücken Sie die  $\left[\frac{1}{2}\right]/{\left[\frac{1}{2}\right]}$  Taste oder drehen Sie das  $\circledcirc$ , um eine Option zu wählen, anschließend drücken Sie die Taste (ser) zur Bestätigung und kehren zum Fotomodus zurück.

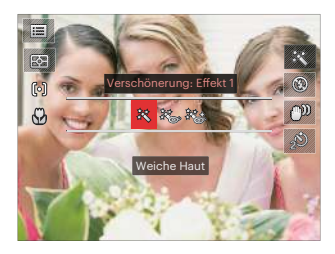

- Effekt 1: Weiche Haut
- 終 Effekt 2: Weiche Haut+Leuchtende Augen
- 滚 Fffekt 3: Weiche Haut+Leuchtende Augen+Große Augen
### **Wi-Fi Modus**

Aktivieren Sie die Bildübertragung und die Fernbedienung, indem Sie das SmartDevice mit Wi-Fi verbinden.

Folgende Punkte verdienen vor der Benutzung besondere Beachtung:

- Die Systemversion Ihres Smartgeräts muss iOS 14 oder höher, oder ANDROID 8.0 oder höher sein. Falls nicht, aktualisieren Sie Ihr SmartDevice, bevor Sie die APP benutzen.
- Benutzen Sie die Kamera nicht an Orten mit starkem Magnetfeld, mit elektrostatischer oder Elektrowellen Interferenz (zum Beispiel eine Mikrowelle), die den Empfang unterbrechen können.
- Um eine Verbindung aufrechtzuerhalten, soll die Kamera nicht weiter als 10 Metern (32,8 Fuß), ohne Signalabschirmungsinterferenz, entfernt sein.
- Benutzen Sie die WiFi Verbindungsfunktion nicht in einem Flugzeug.
- Die Kamera und das SmartDevice können nur eins mit dem anderen verbunden werden.

#### **Herunterladen des APP Pakets:**

Laden Sie ein geeignetes Installationspaket vom Application Store herunter (APP Name: PIXPRO Remote Viewer ( $\bullet$ ) und installieren Sie es.

- ANDROID-Geräte : Suchen und unterladen Sie die APP "PIXPRO Remote Viewer" o in Google Play und installieren Sie sie gemäß den Anweisungen auf der Interface.
- iOS-Geräte : Suchen und unterladen Sie die APP "PIXPRO Remote Viewer" <sup>on</sup> in APP Store und installieren Sie sie gemäß den Anweisungen auf dem Interface.

Drehen Sie den Modusschalter nach und öffnen Sie dann die WiFi Auswahlschnittstelle.

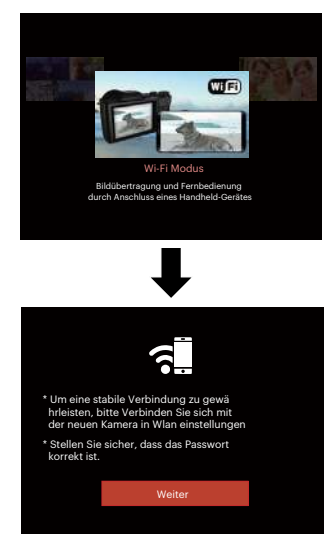

• Weiter: Geben Sie die SSID-Schnittstelle ein. Drehen Sie den Modusschalter, um zu

trennen.

Kameraeinstellungen:

Drücken Sie die [ $\triangle$  AF  $1/$ [  $\blacktriangledown \equiv \infty$ ] Taste, um die zu ändernden Optionen zu wählen, drücken Sie danach die (ser) Taste, zur Öffnung der Optionseinstellungsschnittstelle.

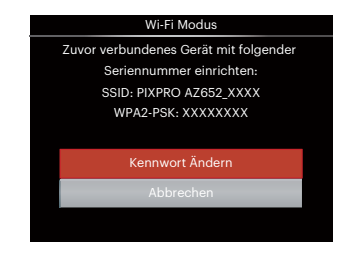

- Kennwort Ändern: Geben Sie die WPA2 PSK-Kennwortaktua lisierungsschnittstel le ein.
	- Ja: Legen Sie ein neues WPA2 PSK Kennwort fest.
	- Nein: Zurück zur vorherigen Seite.
- Abbrechen: Zurück zur vorherigen Seite.

Einstellungen desSmartDevice:

- 1. Aktivieren Sie das Wi-Fi Ihres SmartDevice und suchen Sie drahtlose Geräte in der Umgebung.
- 2. Wählen Sie den Namen der Kamera SSID zur Verbindung, geben Sie danach das achtstellige Kennwort, nach dem WPA2-PSK, in die Kamera ein.
- 3. Klicken Sie auf das APP of Symbol, um die APP zu aktivieren.

#### **Fertigstellung der Einstellung:**

Sobald das APP mit der Kamera verbunden ist, können die Funktionen auf dem SmartDevice aktiviert werden.

#### **Anzeige des Wi-Fi Verbindungsstatus:**

Das Wi-Fi wurde erfolgreich verbunden, aber die APP ist nicht aktiviert.

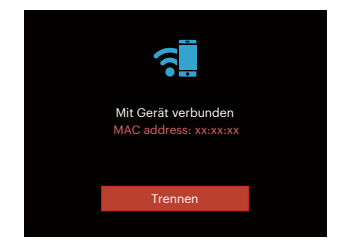

Das Wi-Fi wurde erfolgreich verbunden, und die APP ist aktiviert.

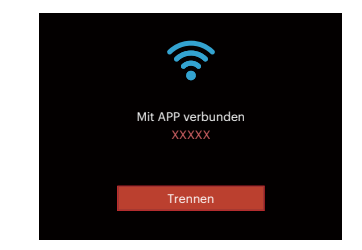

#### Zur Unterbrechung der Verbindung:

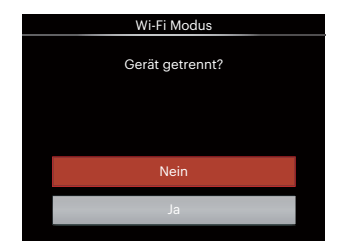

- Nein : Halten Sie die Verbindung mit dem Wi-Fi aufrecht und gehen Sie zur Seite zurück.
- Ja : Trennen und zurück zum Bildschirm der Wi-Fi Verbindung.

#### Das Wi-Fi des SmartDevice unterbricht:

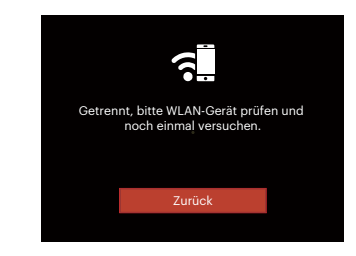

• Zurück: Zurück zur SSID Schnittstelle.

#### **Einstellungen**

Der Name dieser Kamera kann durch Tasteneingabe geändert werden.

- 1. In anderen Modi, drücken Sie die Taste  $\textcircled{\textsf{m}}$ , wählen Sie dann  $\text{m}$  mit den [ $\textup{\textsf{A}}$  AF]  $\overline{\mathcal{N}}$   $\bullet$   $\bullet$   $\bullet$  ] Taste.
- 2. Rufen Sie das Menü mit der Taste (str) auf.
- 3. Wählen Sie mit den [<br />  $\blacktriangleright$  1/[  $\blacktriangleright$  1 Taste <u>پې</u>
- 4. Wählen Sie das einzustellende Element mit den [ $\triangle$ AF ]/[ $\blacktriangledown$   $\Rightarrow$   $\Diamond$  ] Taste, rufen Sie dann das Menü mit der Taste (ser) auf.

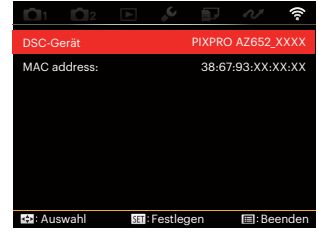

5. Drücken Sie die (ser) Taste zur Bestätigung der Einstellungen und überspringen Sie dann das Menu.

#### **DSC-Gerät**

Der vom Werk vorgegebene Name dieses Geräts ist [PIXPRO AZ652\_XXXX] .Ändern Sie den Namen des DSC Gerät durch Tasteneingabe.

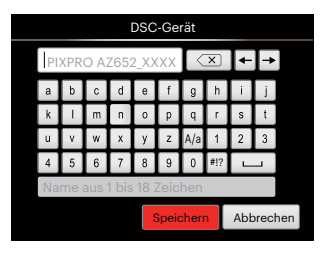

Bedeutung der Schnittstellensymbole:

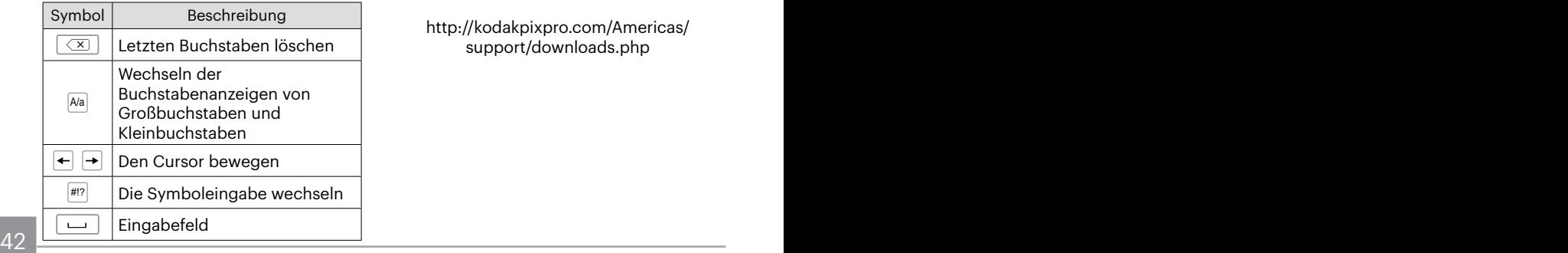

#### **MAC address:**

Prüfen Sie die drahtlose MAC Adresse dieser Kamera.

#### **App-Bedienungsanleitung**

Siehe "PIXPRO-Bedienungsanleitung für den Remote Viewer" im Internet:

Americas / Europe

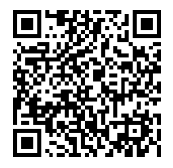

http://kodakpixpro.com/Americas/ support/downloads.php

### **Szenenmodus**

Sie können aus 14 Szenenmodi den richtigen Aufnahmemodus passend zu den jeweiligen Aufnahmebedingungen auswählen. Die Kamera passt die entsprechenden Einstellungen daraufhin automatisch an.

1. Drehen Sie den Moduswähler auf **SCN**, der LCD-Bildschirm zeigt das in der nachstehenden Abbildung dargestellte Bild.

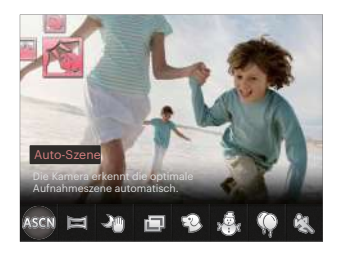

- 2. Wählen Sie die gewünschte Szene mit den [  $\P$  ) [  $\blacktriangleright$  ] Taste, drücken Sie dann die Taste (set) zur Bestätigung.
- 3. Fall die Szene geändert werden muss, drücken Sie bitte die Taste und danach die  $(\overline{\text{sn}})$  Taste und letztlich die  $[$   $\blacktriangleleft \mathcal{R}$   $]/[$   $\blacktriangleright$   $\frac{1}{2}$  Taste, um die Szene neu zu wählen.

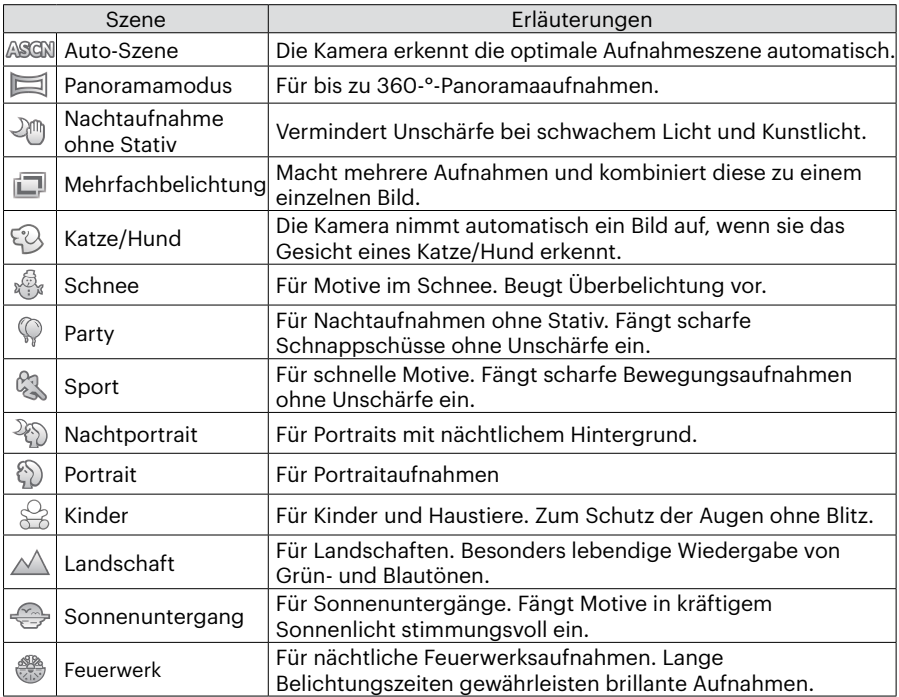

#### **Auto-Szene (ASCN)**

Im ASCN-Szenenmodus kann die Kamera unterschiedliche Aufnahmebedingungen intelligent erkennen und die besten Szenen- und Bildeinstellungen für Sie auswählen. ASCN kann folgende Szenen intelligent erkennen:

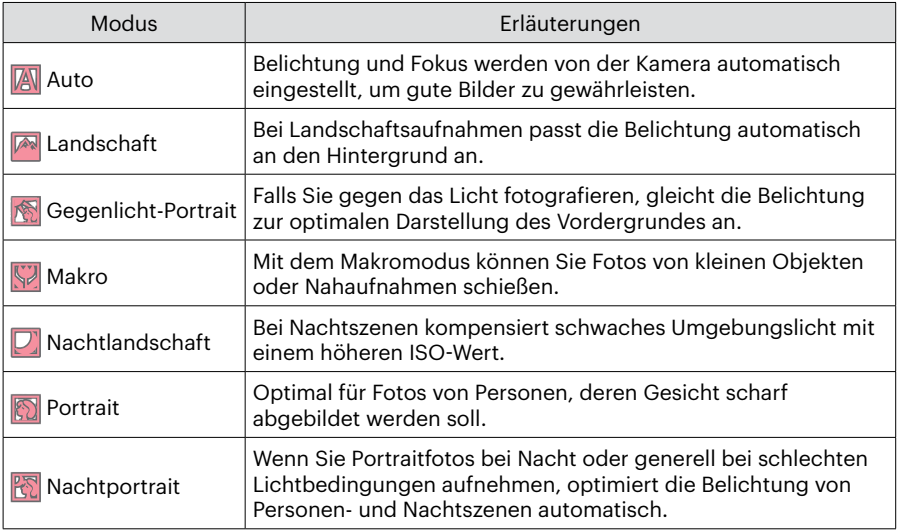

#### **Panoramamodus**

Diese Funktion ermöglicht eine Panoramaaufnahme mit bedeutend mehr Inhalt als ein Einzelfoto. Folgen Sie dem Pfeil mit einer gleichmäßigen und konstanten Kamerabewegung für eine unvergleichliche, extrabreite 360-Grad-Aufnahme. Führen Sie die folgenden Schritte aus:

- 1. Wählen Sie den Panoramamodus $($ drücken Sie dann die Taste (ser) zur Bestätigung.
- 2. Wählen Sie mit den [  $\triangle$  AF ]/[  $\blacktriangledown$   $\stackrel{\rightarrow}{\blacksquare}$   $\stackrel{\rightarrow}{\odot}$  ]/ [ 4 .W ]/[  $\triangleright$  4 ] Taste die gewünschte Aufnahmerichtung. (Wenn Sie nichts auswählen, wird automatisch Rechts vorgegeben.) 2 Sekunden später ist die Kamera zur Aufnahme bereit. Sie können die Aufnahme auch vorzeitig starten, indem Sie die Taste (ser) drücken oder den Auslöser halb hinab drücken.
- 3. Wählen Sie den gewünschten Bildausschnitt über den LCDBildschirm, drücken Sie den Auslöser zum Scharfstellen auf das Motiv halb hinab. Nach dem Scharfstellen drücken Sie den Auslöser zur Aufnahme des ersten Bildes ganz hinab. Nun wird der Bildschirm zum richtigen Zusammenfügen des Panoramas angezeigt.

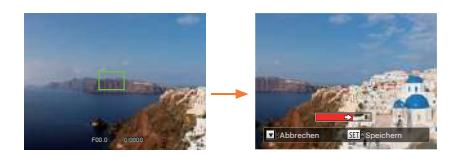

- 4. Drehen Sie die Kamera gemäß der eingestellten Richtung. Wenn der Drehbereich den Bereich, in dem die Kamera erfassen kann, nicht überschreitet, wird der Fortschrittsdialog entlang des Anzeigepfeil teilweise rot sein. Die Panoramaaufnahme ist abgeschlossen, wenn die Fortschrittsanzeige komplett rot gefärbt ist.
- 

Das Panorama-Bild kann nach der Methode der Flash-Wiedergabe abgespielt werden. Bitte beachten Sie die vedio Panorama Wiedergabe auf Seite 75.

46 **werden**. Bei der Aufnahme stehen Blitz, Selbstauslöser, Makromodus und Belichtungskorrektur nicht zur Verfügung. Auch der Fokus kann zu diesem Zeitpunkt nicht angepasst werden.

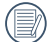

Eine laufende Panoramaaufnahme  $\equiv$  können Sie mit der Taste  $^{\text{\tiny{(SET)}}}$ unterbrechen; die bereits aufgenommenen Bilder werden despeichert. Mit der [  $\blacktriangledown$   $\overset{\rightharpoonup}{\blacksquare}$  N I Taste brechen Sie die Aufnahme komplett ab – die zuvor aufgenommenen Bilder werden dabei nicht gespeichert.

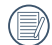

Falls Sie die Kamera bei der Panoramaaufnahme in die falsche Richtung bewegen oder der Aufnahmewinkel zu stark abweicht, erscheint die Warnung [Falsche Ausrichtung. Bitte erneut versuchen.] im Display, die bereits aufgenommenen Bilder werden gespeichert.

### **Mehrfachbelichtung**

Geeignet zur Aufnahme sich bewegender Objekte (bis zu 6) vor demselben Hintergrund.

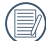

 $\sim$  47  $\sim$  46  $\mu$   $\mu$   $\sim$  47 Vor der Aufnahme halten Sie die  $\mathbb U$  Kamera ruhig. Drücken Sie und halten Sie den Auslöser gedrückt, um 6 Serienaufnahmen aufzunehmen, wonach es automatisch aufhört. Um die Aufnahme zu unterbrechen, lassen Sie den Auslöser zwischendurch los.

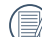

Objekte sollen sich nur von links nach rechts bewegen, um aufgenommen zu werden. Objekte, die sich in anderen Richtungen bewegen, werden nicht aufgenommen.

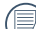

Aufnahmeeffekte werden durch zu schnelle oder zu nahe Bewegung beeinflusst.

### **Katze/Hund**

- 1. Nach Eingabe des Katzen/ Hunde Modus ist eine automatische Aufnahme voreingestellt. Wenn ein Katzen oder Hundgesicht gefunden wird, wird die Kamera automatisch Bilder aufnehmen. Sie können auch den Auslöser bedienen, um die Aufnahme zu machen.
- 2. Drücken Sie die [  $\blacktriangledown$   $\stackrel{\rightarrow}{\blacksquare}$   $\circlearrowright$  ] Taste, um das Automatikaufnahmemenu zu öffnen. Falls diese Funktion deaktiviert ist, können Sie Fotos nur manuell erstellen.

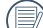

Maximal können gleichzeitig Zeit 10 Katze/Hundegesichter entdeckt werden.

Funktionen, die in jeder Szene eingestellt werden können, sind wie folgt:

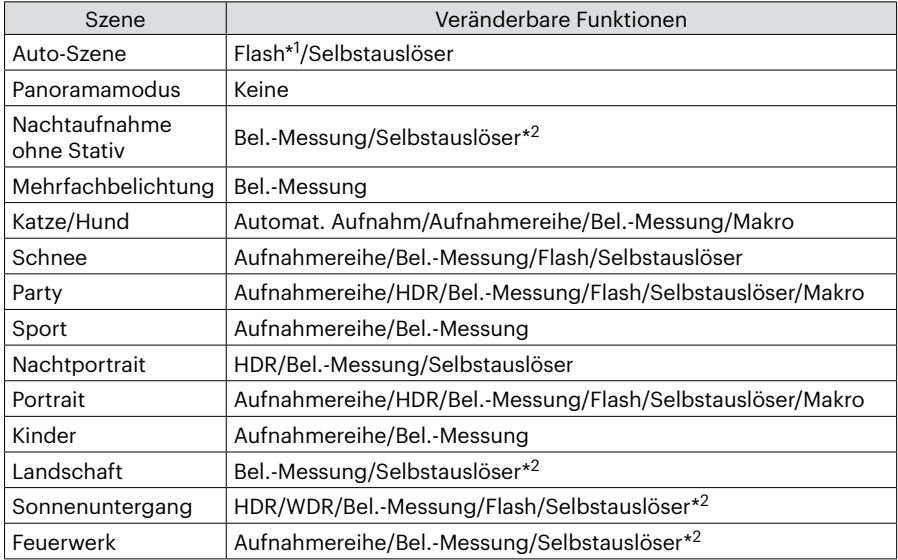

- \*1 Bedeutet, dass der Blitz als Option des Nachtlandschaftsmodus in Automatikszene nicht einstellbar ist.
- \*2 Bedeutet, dass der Selbstauslösermodus beim [Selbstauslöser Lächeln ] nicht im Selbstauslöser enthalten ist.
- 48 49 Zur Serienaufnahme, gibt es zur Wahl nur [Aufnahmereihe] und [Zeitverzögerung] .

### **Eigene Einstellungen**

Sie können einen häufig verwendeten Aufnahmemodus nebst Einstellungen speichern und diese Voreinstellung später wieder abrufen.

Einstellungen im CS-Modus (unverändert oder nach Rücksetzen):

1. Wählen Sie den Modus CS mit dem Moduswähler, rufen Sie den in der folgenden Abbildung gezeigten Einstellungsbildschirm auf:

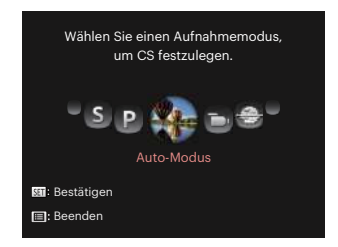

2. Wie in der Abbildung angezeigt, drücken Sie die [ 4 . ]/[ ▶ 1 Taste um einen Aufnahmemodus zu wählen, den Sie als CS definieren möchten, und danach drücken Sie die (ser) Taste, um den Aufnahmebildschirm zu öffnen.

3. Wie in der Abbildung angezeigt, drücken Sie die (a) Taste, und wählen Sie die Weiterführung der CS Moduseinstellung oder den Modusschalter, drehen Sie den Schalter, um es zu überspringen.

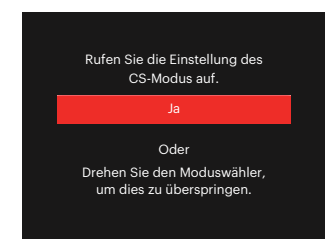

Einstellung bei anderen Modi. (benutzen Sie diese Methode, um eine andere, benutzerdefinierte Einstellung zu wählen):

- 1. Wählen Sie einen beliebigen Modus zum Speichern.
- 2. Legen Sie im ausgewählten Modus die gewünschten Einstellungen fest.
- $\frac{3}{2}$  49 3. Drücken Sie die Taste (a), wählen Sie mit den  $\left[\right]\triangle$  AF  $\left|/\right|\bullet\stackrel{\sim}{\bullet}$  of  $\left|\right|$  Taste  $\left|\right|$ . rufen Sie dann das Menü mit der Taste auf.
- 4. Wählen Sie mit den  $\left[ \begin{array}{c} 4 & \frac{1}{2} \\ \frac{1}{2} & \frac{1}{2} \end{array} \right]$ Taste  $\mathbf{r}_2$ .
- 5. Wählen Sie mit den [  $\blacktriangledown$   $\blacktriangledown$   $\blacktriangledown$   $\blacktriangledown$  Taste [Eigene Einstellungen] , rufen Sie dann das Menü mit der Taste (ser) auf.

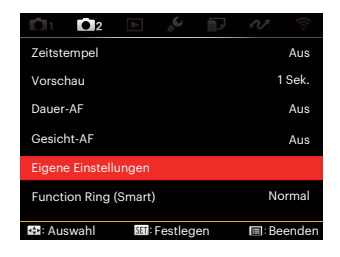

6. Wählen Sie [Ja] zum speichern, [Nein] zum Abbrechen.

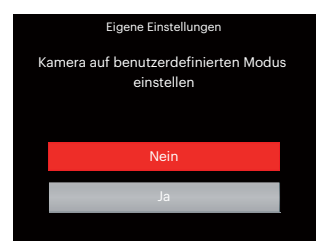

- 7. Drehen Sie den Moduswähler auf Eigene Einstellungen  $(CS)$ .
- 8. Die beim letzten Mal gespeicherten Bildeinstellungen werden wieder aufgerufen.
- 

Wenn der CS-Modus zum ersten Mal verwendet wird, gibt es keinen voreingestellten Parameter, der im CS-Modus abgespeichert ist.

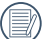

Wenn Sie die Einstellung der Parameter entfernen möchten [Eigene Einstellungen] sehen Sie zur Bedienung die Reset-Funktion auf Seite 107.

# **GRUNDBEDIENUNG**

### **Elektronischen Sucher verwenden**

Der elektronische Sucher funktioniert wie der LCD-Bildschirm; Sie können ihn also zur Motivauswahl, zusätzlich auch zur Wiedergabe von Fotos und Videos, zur Vorschau und zur Menübedienung einsetzen.

Der elektronische Sucher bietet folgende Vorteile:

Keine störenden Einflüsse durch Umgebungslicht, keine Lichtreflexionen auf dem Bildschirm.

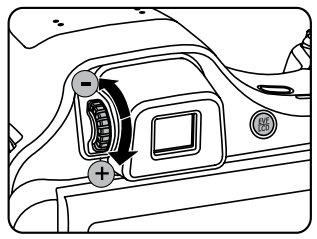

Führen Sie die folgenden Schritte aus:

<u>Bildschirm erlischt.</u> 51 stellt eine eine Staatsmann von de Staatsmann von de Staatsmann von de Staatsmann von S 1. Schalten Sie die Kamera ein, schalten Sie dann mit der Taste ( E) zum elektronischen Sucher um. Der LCD-Bildschirm erlischt.

- 2. Schauen Sie durch den Sucher, wählen Sie so Ihr Motiv.
- 3. Wenn die Bildschirmanzeige nicht klar ist, drehen Sie den Dioptrieneinstellknopf zur Anpassung der Bildschirmschärfe.
- 4. Wenn Sie anschließend wieder zum LCD-Bildschirm umschalten möchten, drücken Sie die Taste ( mech einmal oder starten die Kamera neu.
- 

Der Effekt von Augen, Lichtstrahlen zu brechen, wird als Refraktion bezeichnet. Die Kapazität der Refraktion wird durch den Brechwert repräsentiert, der Dioptrie genannt wird.

Durch die Dioptrienanpassung sollen sich die bloßen Augen von Bedienern mit Kurzsichtigkeit (-300 oder weniger) oder Weitsichtigkeit (+100) an den Sucher (EVF) anpassen können.

### **Zoomfunktion verwenden**

Ihre Kamera verfügt über zwei Zoom-Typen: den optischen und den digitalen Zoom. Drücken Sie den Hebel am Zoom Rad der Kamera, um das Bild heran- oder wegzuzoomen.

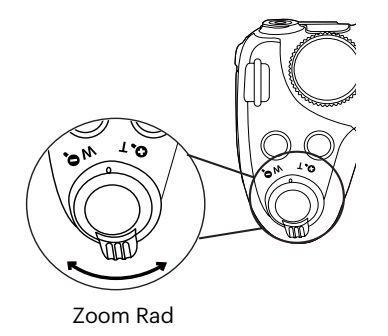

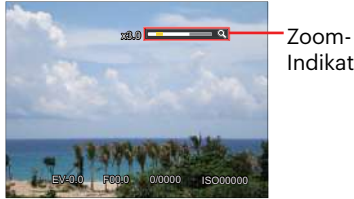

Indikator

Wenn der optische Zoom den Übergangspunkt zum Digitalzoom erreicht, stellen Sie den Zoomhebel auf T ein, um zwischen optischem und Digitalzoom umzuschalten.

### **Display-Einstellungen**

### Modus: OPSAM<sup>+</sup><sup>2</sup> SCN<sup>1</sup> CS

Drücken Sie die (®®) Taste, um zwischen den 4 Bildschirmen zu wechseln.

Anzeige der Funktionsnachricht

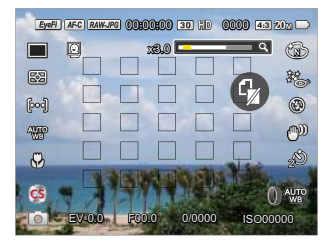

Anzeige mit Netz und Histogramm

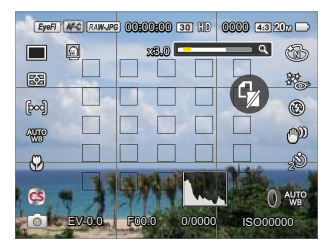

Keine Nachrichtenanzeige

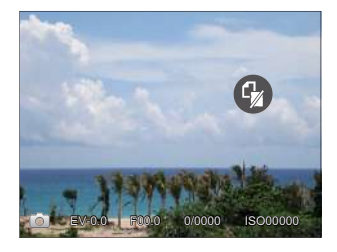

Nachrichtenanzeige

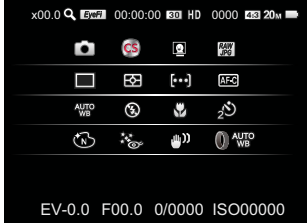

Modus: D

Rufen Sie den Wiedergabebildschirm mit der Taste (a) auf, drücken Sie die ® Taste, um zwischen den 3 Bildschirmen zu wechseln.

Anzeige der Funktionsnachricht

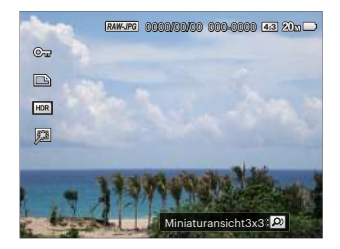

Anzeige der Nachrichteneinzelheiten

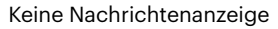

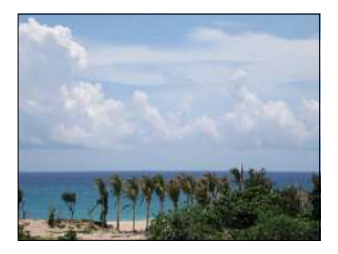

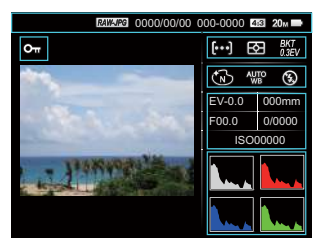

# **AF-Bereich**

In unterschiedlichen Aufnahmemodi können Sie verschiedene Verfahren zum Scharfstellen auswählen.(Einstellbar in  $Modus$ **PSAM**)

1. Blenden Sie den Einstellungen-Bildschirm mit der  $\lceil \blacktriangle \mathsf{AF} \rceil$  Taste ein.

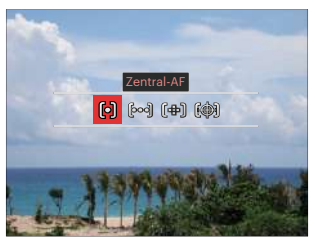

2. Wählen Sie mit den  $\left[ \begin{array}{c} 4 & 1 \end{array} \right]$   $\left[ \begin{array}{c} 1 & 1 \end{array} \right]$  Taste unter folgenden 4 Modi:

问

Zentral-AF In der Mitte des LCD-Bildschirms wird ein Fokusrahmen angezeigt; die Kamera stellt auf das Motiv innerhalb dieses Rahmens scharf.

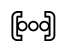

#### Multi-AF

Die Kamera stellt sich automatisch auf ein Element im Bild ein. Punktfokus

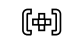

Einzelnen Fokuspunkt innerhalb des Fokusbereichs wählen.

- 嚩 Objektverfolgung Intelligente Verfolgung des beweglichen Objektes bei fokussierter Aufnahme.
- 3. Drücken Sie die Taste (str) zur Bestätigung der Einstellungen und zum Schnappschuss-Bildschirm erscheint.

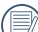

Nach der Aktivierung der

Einzelscharfeinstellung, drehen Sie das **@**, Pendelrad, um die Stellung des Einstellpunkts auf dem Bildschirm festzulegen.

exploration of the second conduct of the second conduct of the second second second second second second second second second second second second second second second second second second second second second second secon Die Funktion der Objektverfolgung kann nicht aktiviert werden, bis die Scharfeinstellung nicht erfolgreich eingestellt ist. Um die Scharfeinstellung zu verfolgen, muss der Auslöser halbwegs gedrückt gehalten werden.

# **Makromodus**

Mit dem Makromodus können Sie Fotos von kleinen Objekten oder Nahaufnahmen schießen. Mit diesem Modus können Sie den Zoom nutzen, wenn Sie näher an Ihrem Motiv sind.

1. Mit der [<br />
1. Mit der [<br />
1. Mit der  $[$ 

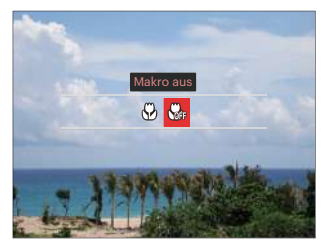

- 2. Wählen Sie mit den  $\left[\right. \left( \left. \bullet \right) \right]$  Taste unter folgenden 2 Modi:
	-
	- Makro ein

Wählen Sie diese Option, um die Fokussierung eines Objekts näher an der Linse auszuführen (An der W-Seite, sollte der Mindestabstand mehr als 1 cm betragen).

- 
- $\cdot$   $\mathbb{Q}_p$  Makro aus

Wählen Sie diese Option, um den Makromodus zu deaktivieren.

3. Drücken Sie die Taste (st) zur Bestätigung der Einstellungen und zum Schnappschuss-Bildschirm erscheint.

## **Selbstauslösermodus**

Mithilfe dieser Funktion können Sie von Zeit zu Zeit Fotos aufnehmen. Die Kamera kann so eingestellt werden, dass nach 2 bzw. 10 Sekunden nach dem Drücken des Auslösers oder aufgrund der Lächelerkennung ein Foto aufgenommen wird.

1. Mit der  $\sqrt{a}$   $\vec{v}$  aste gelangen Sie zum Selbstauslöser-Menü.

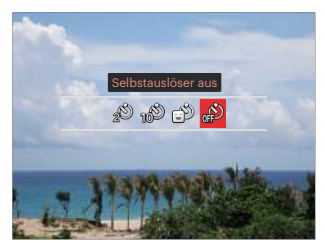

2. Wählen Sie mit den  $\left[ \begin{array}{c} 4 & \frac{1}{2} \\ \frac{1}{2} & \frac{1}{2} \end{array} \right]$  Taste unter folgenden 4 Modi:

**Example 10 August 10 August 2016** 57 • Selbstauslöser 2 Sek. 2 Sekunden nach dem Drücken des Auslösers wird ein einzelnes Foto aufgenommen.

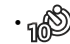

• Selbstauslöser 10 Sek. 10 Sekunden nach dem Drücken des Auslösers wird ein einzelnes Foto aufgenommen.

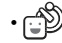

- Selbstauslöser Lächeln Betätigen Sie den Auslöser: Sobald die Kamera ein Lächeln erkennt, wird ein Foto aufgenommen.
- 
- Selbstauslöser aus Selbstauslöser deaktivieren.
- 3. Drücken Sie die Taste (str) zur Bestätigung der Einstellungen und zum Schnappschuss-Bildschirm erscheint.

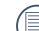

Wenn der Selbstauslöser ausgewählt wird, kann durch das Drücken des Auslöser oder der [  $\blacktriangledown$   $\div$   $\div$   $\triangledown$  1 Taste der Selbstauslöser deaktiviert und zum Aufnahme-Bildschirm zurückgekehrt werden, unter Beibehaltung der Selbstauslöser-Einstellung.

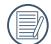

Wenn die Funktion der Erkennung  $\mathbb Z^d$  des Lächelns aktiviert wird,kann das Drücken auf den Auslöser oder auf die Taste (En den Selbstauslöser abschalten und zum Aufnahmebildschirm zurückkehren, während die Einstellung des Selbstauslöser beim Lächeln beibehalten wird.

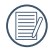

Die Einstellung des Selbstauslösers bleibt nach der Aufnahme mit dem Selbstauslöser eingestellt. Sie kann storniert werden, durch Änderung des Modus oder durch Aus- und Einschalten der Kamera.

### **Blitzmodus**

Der Blitz sorgt für zusätzliches Licht in der Szene. Der Blitz wird normalerweise bei Gegenlicht zum Aufhellen des Objekts benutzt; er ist auch geeignet zur Messung und Aufnahme bei dunklen Szenen, um die Belichtung zu verbessern.

1. Rufen Sie das Blitzeinstellungen-Menü mit der  $[ \blacktriangleright \mathbf{1} ]$  Taste auf.

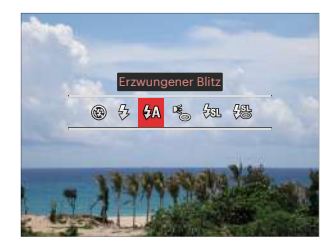

2. Wählen Sie mit den  $\left[ \begin{array}{cc} \blacktriangle \end{array} \right]$   $\parallel$   $\blacktriangleright$   $\frac{1}{2}$  Taste unter folgenden 6 Modi:

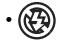

• Kein Blitz Der Blitz ist grundsätzlich abgeschaltet.

- $\sqrt{2}$  Erzwungener Blitz Der Blitz wird bei jeder Aufnahme aktiviert.
- $\cdot \sqrt{\frac{1}{n}}$  Auto-Blitz Der Blitz schaltet sich bei Bedarf automatisch zu.
- <br>
Soluti-Rote-Augen Kurz vor der eigentlichen Aufnahme löst die Kamera einen Vorblitz aus, um Rote-Augen-Effekte zu vermindern.
- $\cdot \sqrt{\text{gr}}$  Langzeitbelichtung

Ermöglicht Nachtaufnahmen, bei denen sowohl das Motiv als auch der nächtliche Hintergrund klar zu sehen sind. Nutzung eines Stativs empfohlen.

- <sup>2</sup> Langzeit.+Anti-Rote-Augen In dieser Betriebsart werden die beiden Modi Rote-Augen-Reduktion und Lange Synchronzeit kombiniert.
- 3. Drücken Sie die Taste (sm zur Bestätigung der Einstellungen und zum Verlassen der Auswahl.

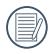

Nach Drücken der Auslösetaste auf halbem Weg, um die

Scharfeinstellungsblockierung zu erreichen, stellt sich der Blitz automatisch auf.

# **Weißabgleichmodus**

Mit dem Weißabgleich können Sie die Farbtemperatur an unterschiedliche Lichtquellen anpassen. (Einstellbar in  $Modus$   $P S AM$ )

Mit den folgenden Schritten stellen Sie den Weißabgleich der Kamera ein:

1. Drücken Sie die (ser) Taste, um zum Weißabgleich-Menü zu gelangen.

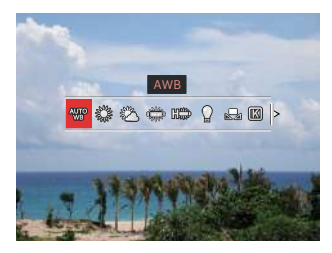

- 2. Wählen Sie mit den  $\left[ \begin{array}{c} 4 & 1 \end{array} \right]$   $\left[ \begin{array}{c} 2 & 1 \end{array} \right]$  Taste unter folgenden 9 Modi:
	- AWB
	- **Tageslicht**
- 60 61 • Wolkig
- Fluoreszenzlicht
- Fluoreszenzlicht, H
- Glühlampenlicht
- Manueller WA (WA an aktuelle Lichtquelle anpassen, drücken Sie die Taste zur Einstellung.)
- **[K3]** Farbtemperatur (1900K ~ 10000K) Drücken Sie die (sen) Taste zum öffnen und drehen Sie das Pendelrad (a, um den Farbtemperaturwert zu verändern.
- **Weißabgleich-Reihe** Drücken Sie einmal auf die Auslösertaste, um drei Fotos mit verschiedenen WA Einstellungen aufzunehmen.
- 3. Drücken Sie die Taste Gm zur Bestätigung der Einstellungen und zum Schnappschuss-Bildschirm erscheint.

#### **Weißabgleich-Reihe :**

Drücken Sie die (str) Taste, um die Optionen zu öffnen und drücken Sie danach die [ $\triangle AF$ ]  $/[\nabla \vec{\mathbf{r}} \odot \vec{\mathbf{r}}] / [\nabla \cdot \vec{\mathbf{r}}]$  Taste, um den Wechsel zu verändern und drehen Sie das  $\odot$ Pendelrad, um den BKT Wert einzustellen ( 0,1 und 2).

Drehen Sie im Uhrzeigersinn, um die X-Achse (B-A) einzustellen. BKT Wert

Drehen Sie im Uhrzeigersinn, um die Y-Achse (G-M) einzustellen. BKT Wert Drücken Sie die Taste (ser) zur Bestätigung der Einstellungen.

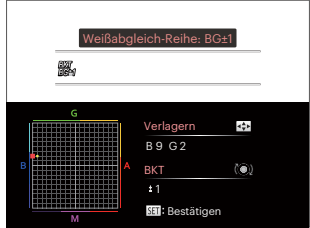

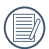

Der WA Umfang stellt den Blendenumfang ein. Schieben Sie um maximal 3 Stellen nach beiden Seiten. Falls Sie am Seitenrand sind, schieben Sie nur zur anderen Seite und es können 2 Fotos gemacht werden. Falls keine Verschiebung geschieht, kann nur 1 Foto gemacht werden.

# **Aufnahmereihe Modus**

Die Funktionen, die in jedem Modus aktiviert werden können, können unterschiedlich sein.

Modus: OPSAM<sup>+</sup><sup>2</sup>SCNCS Zur Einstellung der Einzel, Serienaufnahme, Zeitverzögerung, HDR, WDR oder AE Umfangsfunktionen. Befolgen Sie folgende Schritte, um Einstellungen vornehmen:

1. Wechseln Sie mit  $\textcircled{\tiny{\text{m}}}$  in das Aufnahmereihe-Menü.

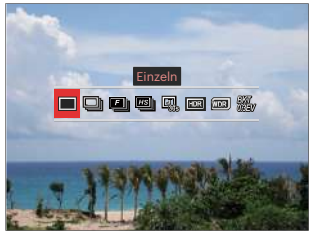

2. Wählen Sie mit den [ 4.W ]/[ ▶ 4 ] Taste unter folgenden 8 Modi:

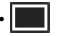

• Einzeln

Zur Aufnahme von Einzelbildern.

62 aufzunehmen.  $\cdot$  $\Box$ l Aufnahmereihe Um mehr als ein Bild in Reihe aufzunehmen.

- $\cdot$  **Ell** Schnelle (2 MP)
- 
- Für Serienaufnahme mit 2M Pixel. **EBI** Highspeed (VGA) Für Serienaufnahme mit VGA Pixel.
	- **()** Zeitraffer Nehmen Sie Bilder in vordefinierten Abständen (30 Sekunden/ 1 Minute/ 5 Minute/ 10 Minute) auf. Drücken Sie die Taste zur Wahl des Zeitintervalls.
- 

 $\cdot$   $\boxed{100}$  HDR (-1EV, OEV, +1EV) In dieser Einstellung macht die Kamera drei unterschiedliche Aufnahmen, mit der gemessenen Belichtung EV 0, und jeweils eine unter- bzw. überbelichtete Aufnahme (EV 1 und EV -1). Diese 3 Aufnahmen werden in einem internen Prozess zusammengeführt, so daß der Dynamikumfang des Bildes wesentlich verbessert wird. Das Ergebnis sind Bilder mit mehr Zeichnung in Hell- und Tiefton bereichen. (Nutzung eines Stativs empfohlen).

- 
- HDR-Effekt kann durch Handshaking, Beleuchtung, Motivbewegung oder Aufnahmeumgebung beeinflusst werden.
- Blitzlicht ist im HDR-Modus nicht verfügbar.
- Es kann längere Zeit dauern, ein Foto in HDR zu speichern.
- **max** WDR (Großer Dynamikbereich) Wenn die Kamera feststellt, dass einen großen Helligkeitsunterschied zwischen den Szenen gibt und diese Szenen gegen das Licht gehen. Verändert sie automatisch die Helligkeit und Sättigung, um ein repräsentatives Bild aufzunehmen.
- 
- $\cdot$  WDR ist im Modus  $\triangleleft$  nicht verfügbar.
- FBei WDR im Modus SCN:  $\textcolor{red}{\Longleftrightarrow}$  : einstellbar;

 $\land$  /  $\Box$  : nicht einstellbar und standardmäßig eingeschaltet; Andere Modi: nicht verfügbar.

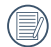

 $\sim$  63 63 63 64. Eine detaillierte Erläuterung von HDRund WDR-Effekten finden Sie auf Seite 136 bis 137.

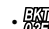

- $\cdot$   $\frac{100}{1000}$  AE-Belichtungsreihe ( 0.3 EV, 0.7 EV, 1,0 EV, 1,3 EV, 1,7 EV und 2,0 EV): Die Kamera nimmt automatisch drei unterschiedliche Fotos, mit der Helligkeit des Originals, dunkler und heller, solange Sie den Auslöser einmal drücken. Drücken Sie die Taste, um den Belichtungsbereich zu wählen.
- 3. Drücken Sie die Taste (ser) zur Bestätigung der Einstellungen und zum Schnappschuss-Bildschirm erscheint.

Modus: **Du** 

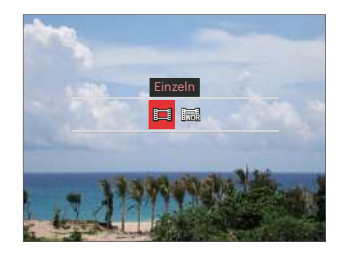

• Einzeln • WDR

## **Einstellung der Belichtungskorrektur**

Das EV-Funktionsmenü der Kamera beinhaltet viele Funktionen, wie z.B. Belichtungskorrektur, ISO, Verschlusszeit Einstellung, Blendeneinstellung usw. Befolgen Sie folgende Schritte, um Einstellungen vornehmen:

1. Blenden Sie den Einstellungen-Bildschirm mit der Taste (a) ein.

4 Optionen in [Einstellung der Belichtungskorrektur]:

- Belichtungskorrekturanpassung
- ISO Anpassung
- Verschlusszeitanpassung
- Blendenanpassung
- 2. Wählen Sie die gewünschte Einstellung mit den  $\left[ \begin{array}{c} \blacktriangleleft \infty \end{array} \right]$ / $\left[ \begin{array}{c} \blacktriangleright \blacktriangleleft \end{array} \right]$  Taste.
- 3. Stellen Sie den ausgewählten Wert mit den [  $\triangle$  AF ]/[  $\blacktriangledown$   $\stackrel{\rightarrow}{\bullet}$   $\circ$  ] Taste ein.
- 4. Drücken Sie die (ser) Taste, um die Einstellung fertigzustellen und rufen Sie den Bildschirm auf.

#### **Belichtungskorrekturanpassung**

Zum Anpassen der Bildhelligkeit. Falls ein sehr starker Kontrast zwischen Motiv und Hintergrund besteht, kann die Bildhelligkeit entsprechend angepasst werden. (Einstellbar in Modus PSA +)

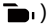

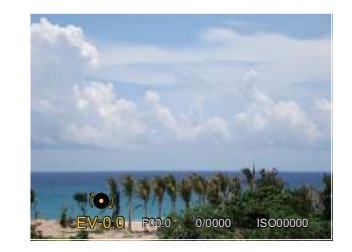

Der Lichtwert (Exposure Value, EV) ist im Bereich von -3,0 bis +3,0 einstellbar.

### **ISO Anpassung**

Die ISO-Funktion ermöglicht Ihnen eine Einstellung der Kameraempfindlichkeit entsprechend der Helligkeit der Szene. Um in dunkler Umgebung bessere Ergebnisse zu erzielen, sollten Sie einen höheren ISO-Wert wählen. In sehr heller Umgebung ist dagegen ein geringerer ISO-Wert die bessere Wahl.

#### $(Einstein Modus P S A M + b)$

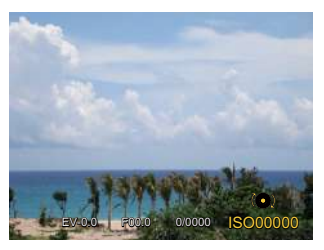

Es kann aus den folgenden ISO-Einstellungen gewählt werden: Auto, 100, 200, 400, 800, 1600 und 3200.

### **Verschlusszeitanpassung**

Zur Verschlusszeit, kann die Kamera automatisch den Blendenwert einstellen, welcher der manuell eingestellten Verschlusszeit entspricht,um somit den geeignetsten Belichtungswert zu bekommen. Die Bewegung des Objekts kann durch die Anpassung der Verschlusszeit dargestellt werden. Ein hoher Verschlusszeitwert kann die Bewegung eines sich schnell bewegenden Objekts klar darstellen, während eine geringe Verschlusszeit es Ihnen ermöglicht, ein Foto mit einem starken Gefühl der Bewegung zu machen. (Einstellbar in Modus  $SM$ )

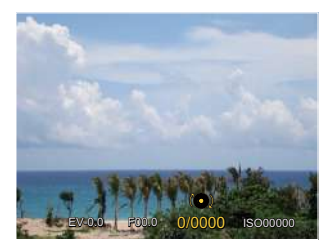

#### **Blendenanpassung**

Mit einer großen Blende liegt der Fokus auf dem Hauptmotiv und der Hintergrund ist verschwommen. Eine kleine Blende fokussiert sowohl den Hintergrund als auch das Hauptmotiv gleichermaßen. (Einstellbar in Modus  $A M$ )

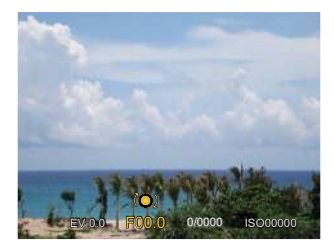

### **Schnellzugriff für Videoaufnahme**

Im Aufnahmemodus, drücken Sie die -Taste zur Aufnahme eines Videos.

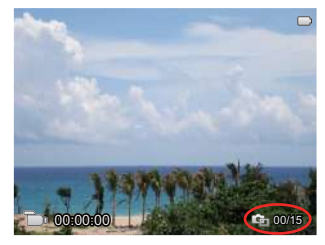

Das Drücken des Auslösers während der Aufnahme kann maximal 15 Bilder erzeugen.

Die Größe der aufgenommenen Bilder ist bei der Wiedergabe wie folgt:

 $FHD \rightarrow 2M$   $2m$ 

HD -> 1M

DVD -> VGA WAA

66 2010 and 2010 and 2010 and 2010 and 2010 and 2010 and 2010 and 2010 and 2010 and 2010 and 2010 and 2010 and Nach der Aufnahme, drücken Sie die -Taste erneut, um die Aufnahme zu stoppen. Die Kamera wird das Video speichern und zum Aufnahmebildschirm zurückkehren.

# **i-Taste Funktionen**

Die Funktionen, die in jedem Modus aktiviert werden können, können unterschiedlich sein.

### $Modus: PSAM$   $\blacksquare$

In der Farbauswahl können Sie unter verschiedenen effekten auswählen.

1. Drücken Sie die Taste  $(i)$ , um die Farbauswahl zu wählen.

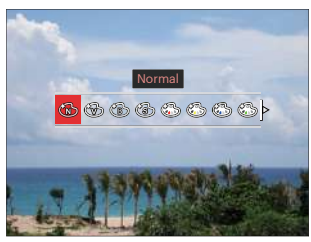

- 2. Wählen Sie die gewünschte Bildfarbeneinstellung mit den  $\begin{bmatrix} -\frac{1}{2} & \frac{1}{2} \\ \frac{1}{2} & \frac{1}{2} \end{bmatrix}$ Taste.
	- Normal
	- **Brillant**
	- **Schwarzweiß**
- $\cdot$  (s) sepia  $\cdot$  67 • Sepia
- Teilfarbe-rot
- Teilfarbe-gelb
- Teilfarbe-blau
- Teilfarbe-grün
- Verträumt
- Vignettierung
- $\mathbb{S}$  EKTACHROME Film
- **S** KODACHROME Film
- KODACOLOR Film
- Salon
- Punk
- **Negativ**
- **Reflexion**
- Skizze

20 M.

- **Fischauge**
- 4 Raster Stilvoll (2M)
- Fischaugeneffekt steht nicht zur Verfügung bei Aufnahmegröße von

# **Benutzung des Funktionsring der Linse**

Auf einer Seite der Linse befindet sich der Hebel des Funktionsrings. Die Auf- und Abwärtsbewegung wechselt die Einstellung zwischen dem ZOOM / AF, SMART und MF Modus.

### **Zoom / AF Modus**

Drehen Sie den Funktionsring der Linse für den optischen Zoom.

1. Wechseln Sie den Funktionsring der Linse auf Position  $^{ZOM}_{AB}$ .

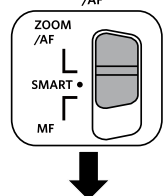

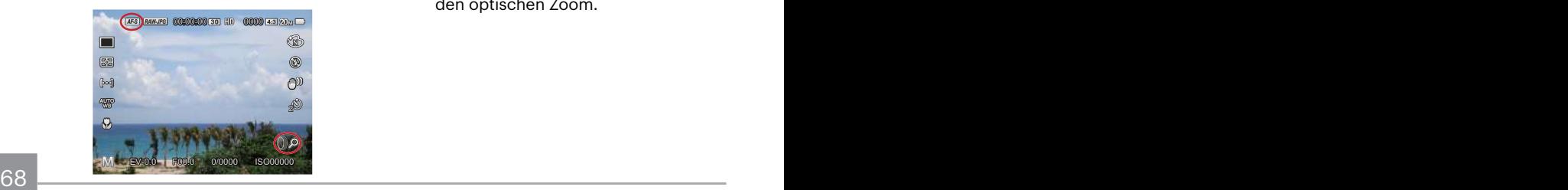

2. Drehen Sie den Funktionsring der Linse, um das Objekt optisch zu vergrößern/ verkleinern.

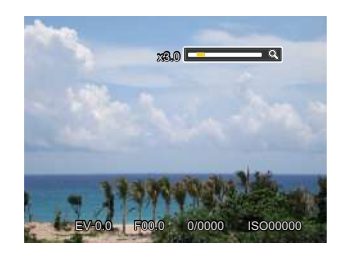

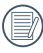

Das Drehen des Funktionsring der Linse im Zoom/AF Modus gilt nur für den optischen Zoom.

### **Funktionsring (Smart) Modus**

Drehen Sie den Funktionsring der Linse, um den Belichtungswert, die Belichtungszeit,das ISO, die Belichtungskorrektur, usw. einzustellen.

1. Wechseln Sie den Funktionsring der Linse auf Position **SMART**.

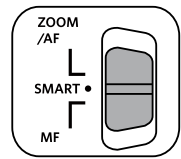

2. Drehen Sie den Funktionsring der Linse oder drehen Sie das Pendelrad (o. um die benötigten Optionen auszuwählen.

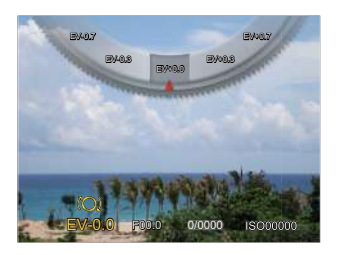

- 3. Drücken Sie die Taste (ser) zur Bestätigung der Einstellungen und zum Schnappschuss-Bildschirm erscheint.
	- Die Funktionen des Funktionsrings (Smart) im Menu müssen vor seiner Benutzung im (Smart) Modus ausgewählt werden. Die Werksvorgabe ist Normal.(Sehen Sie die Einzelheiten bei P91)

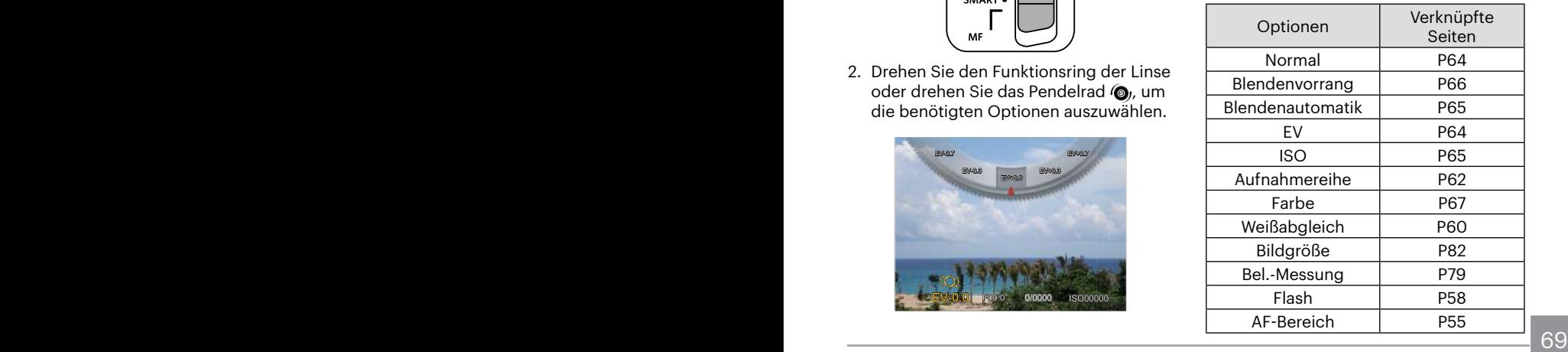

### **MF ( Manuelle Scharfeinstellung) Modus**

Drehen Sie den Funktionsring der Linse zur manuellen Scharfeinstellung.

1. Wechseln Sie den Funktionsring der Linse auf Position MF.

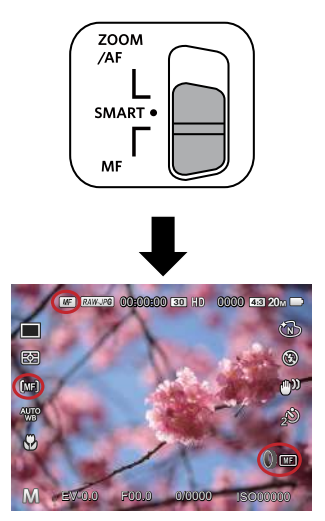

2. Beim Benutzen des Funktionsrings der Linse oder beim Drehen des **O**<sub>t</sub> Pendelrades, erscheint der Vergrößerungsrahmen der Scharfeinstellung auf dem LCD-Monitor. Nachdem eine klare Scharfeinstellung durch die manuelle Anpassung erzielt wurde, drücken Sie die (ser) Taste, um den Vergrößerungsrahmen zu schließen. Die Kamera geht auf den normalen Aufnahmebildschirm zurück. Das halbe Drücken des Auslösers hat keinen Einfluss, sie müssen ihn voll durchdrücken, um ein normales Foto zu machen.

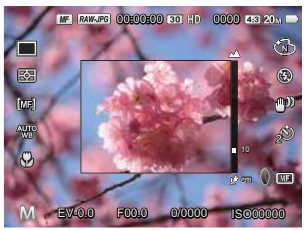

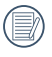

Die manuelle Scharfeinstellung arbeitet nur im PSAM Modus.

TO **The Company's Company's Company's Company's Company's Company's Company's Company's Company's Company's Company's Company's Company's Company's Company's Company's Company's Company's Company's Company's Company's Comp** Die MF Hilfe muss im Menu aktiviert werden, bevor sie funktionieren kann. (Sehen Sie die Einzelheiten bei P85)

# **WIEDERGABE**

## **Fotos und Videos anschauen**

So geben Sie Fotos und Videos über den LCD-Bildschirm wieder:

- 1. Nach dem Drücken der Taste (a) erscheint das zuletzt aufgenommene Foto oder Video auf dem LCD-Bildschirm.
- 2. Mit den  $\left[ \blacktriangleleft \mathbf{X} \right] / \left[ \blacktriangleright \mathbf{\hat{z}} \right]$  Taste blättern Sie durch die Fotos oder Videoclips im internen Speicher oder auf der Speicherkarte.
- 3. Zum Abspielen eines ausgewählten Videoclips wechseln Sie mit der (EF)-Taste in den Film-Wiedergabemodus.

Es erscheint eine Bedienungshilfe wenn Sie ein Video wiedergeben. Drücken Sie auf die geeigneten Tasten, um die entsprechenden Funktionen zu aktivieren.

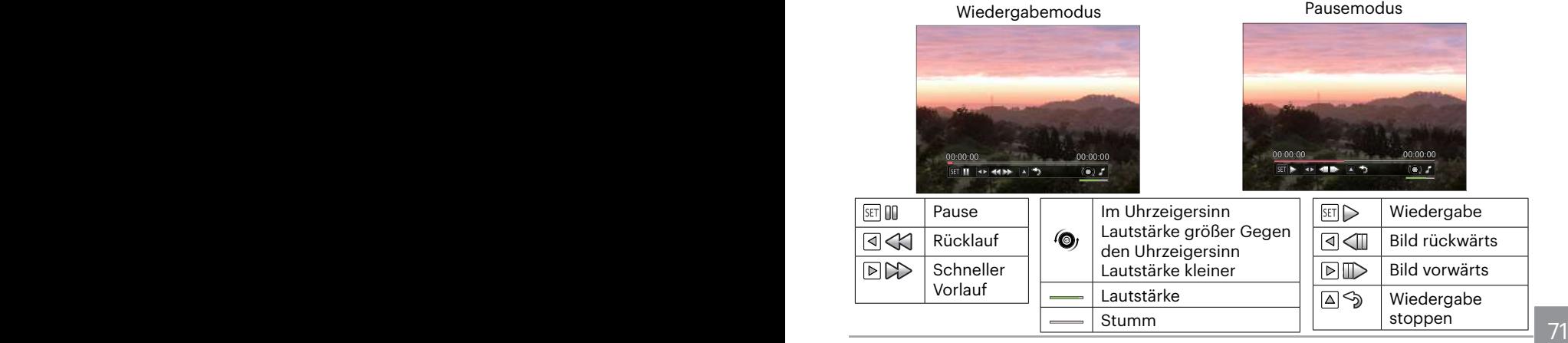
# **Miniaturansicht**

Drücken Sie im Wiedergabemodus auf die eine Seite des Hebels am Zoom Rad ( $W$  $\odot$ ), um auf dem Bildschirm Miniaturansichten der Fotos und Videos anzuzeigen.

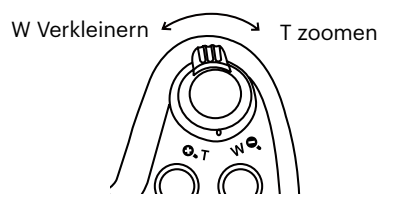

1. Verschieben Sie den Zoom-Hebel, um zwischen der Miniaturansicht mit 3 x 3 oder 4 x 4 Bildern zu wechseln.

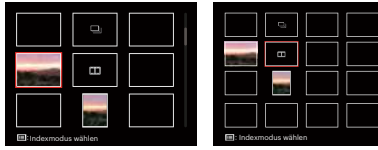

- 2. Wählen Sie mit den  $[\triangle A \overline{F}]/[\triangledown \overline{F} \triangle$  $/$ [  $\blacktriangleleft$   $\blacktriangleleft$ Videoclip zur Wiedergabe, drücken Sie dann die Taste (ser) zur Darstellung in Originalgröße.
- 3. Wie im Bild angezeigt, drücken Sie auf die Taste, um den Indexauswahlmodus zu wählen.
	- 4 Optionen in [Indexmodus]:
	- Einzel-Index
	- Datumsordner
	- Aufnahmereihe
	- Diashow

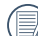

Wenn der Indikator mil im LCD-Bildschirm erscheint, wird gerade eine Filmdatei angezeigt.

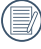

Wenn das Symbol  $\Box$  erscheint. bedeutet dies, dass dies eine durchgehende Gruppendatei ist.

# **Zoomen während der Wiedergabe (nur für Fotos)**

Bei der Fotowiedergabe können Sie die Darstellung mit dem Zoomregler 2- bis 8-fach vergrößern.

- 1. Drücken Sie die Taste (a) zum Wechseln in den Wiedergabemodus.
- 2. Mit den  $\left[ \left( \mathbf{X} \right) \right]$  /  $\left[ \bullet \right)$  Taste können Sie ein Bild vergrößern.
- 3. Drücken Sie zum Heranzoomen auf die eine Seite der Zoom-Hebel ( $\mathbf{Q}_\bullet \mathbf{T}$ ).
- 4. Drehen Sie das Pendelrad im Uhrzeigersinn, um zu vergrößern und gegen den Uhrzeigersinn, um zu verkleinern.
- 5. Im Bild werden der Vergrößerungsfaktor sowie der Zoom-Bildausschnitt angezeigt.

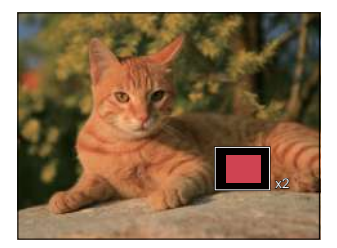

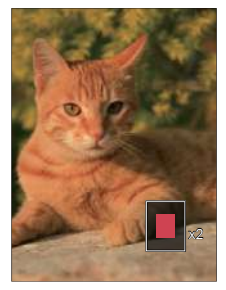

- 6. Drücken Sie die [ ]/[ ]/[ ]/[ ] Taste zum Verschieben des vergrößerten Bildausschnittes.
- 7. Um das Bild wieder in Originalgröße anzuzeigen, drücken Sie die (Eri-Taste.

Filmaufnahmen können nicht vergrößert werden.

# **Wiedergabe einer Aufnahmereihe**

Mithilfe von Highspeed (VGA) und Schnelle (2 MP) können kontinuierliche Aufnahmen für die Gruppenbildwiedergabe aufgenommen werden.

- 1. Drücken Sie (a), um den Wiedergabe-Bildschirm aufzurufen.
- 2. Wählen Sie "Aufnahmereihe" mit den  $\left[ \begin{array}{c} 1 \end{array} \right] / \left[ \begin{array}{cc} \bullet & 1 \end{array} \right]$  Taste.
- 3. Drücken Sie (sET), um das Abspielen anzufangen.

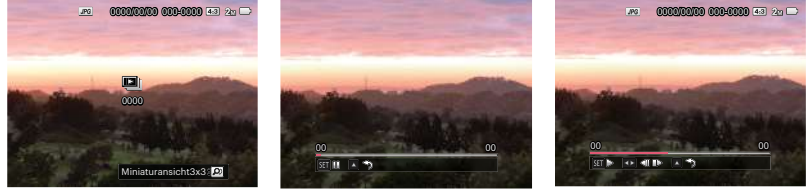

Aufnahmereihe Wiedergabe Pause

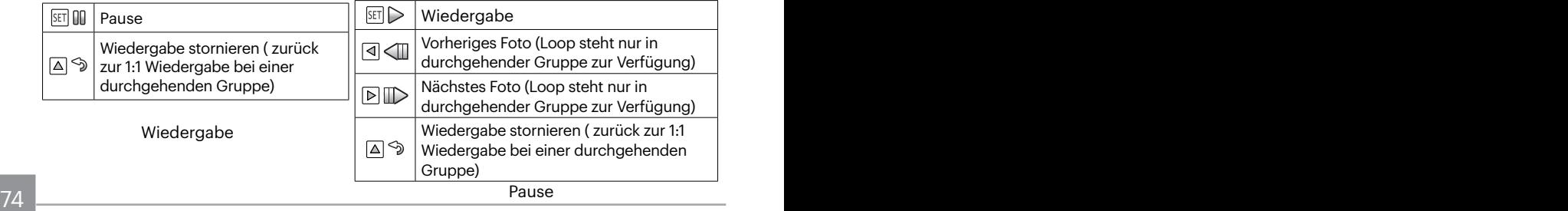

# **Animierte Panoramawiedergabe**

Panorama vedio Wiedergabe ist die Vollbildwiedergabe in Übereinstimmung mit der Aufnahmerichtung. Nach der Wiedergabe, wird automatisch auf den statischen Bildschirm des Panoramabildes zurückgeschaltet.

- 1. Drücken Sie  $\left( \right)$ , um den Wiedergabe-Bildschirm aufzurufen.
- 2. Wählen Sie animierte Panoramaaufnahmen mit den  $\left[ \begin{array}{cc} 1 \\ 1 \end{array} \right]$  Taste aus.
- 3. Drücken Sie die Taste (ser) zur Wiedergabe in der ausgewählten Aufnahmerichtung.

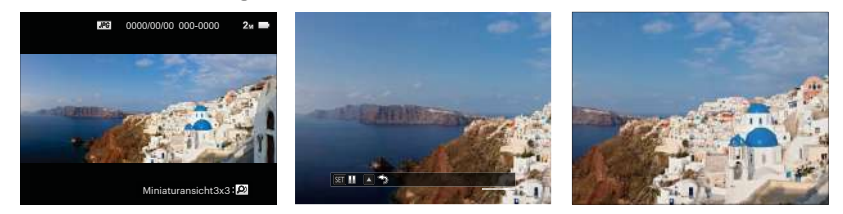

Panorama vedio Wiedergabemodus Pausemodus

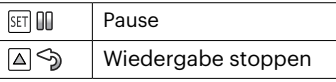

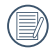

Während des Wiedergabeprozesses von Panorama vedio, drücken Sie die  $\mathbf{A}$   $\mathbf{A}$   $\mathbf{F}$  Taste, um das Abspielen zu stoppen und zum Wiedergabebildschirm zurückzukehren.

Das Bild dreht nicht während der Panoramawiedergabe oder in Pause.

### **Diaschau**

Mit dieser Einstellung können Sie sich sämtliche ge-speicherten Bilder in einer Diaschau anzeigen lassen.

- 1. Drücken Sie  $\left( \blacksquare \right)$  um den Wiedergabe-Bildschirm aufzurufen.
- 2. Drücken Sie die eine Seite der Zoom-Hebel ( $W$ <sup>Q</sup>), um auf dem Bildschirm Miniaturansichten 3x3 anzuzeigen, drücken Sie auf die Taste, um den Indexauswahlmodus zu wählen.

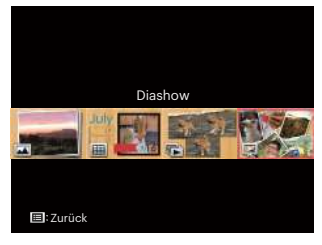

3. Wählen Sie mit den [<br />  $\blacksquare$  ]/[  $\blacktriangleright$   $\spadesuit$  ] Taste die Diaschau, drücken Sie die Taste (ser), um die Diashow- Option aufzurufen.

4. Wählen Sie mit den [<br/>  $\blacktriangleleft$  & 1 Taste die Darstellung als Diaschau aus, zum Bestätigen der Einstellung drücken Sie die Taste (ser).

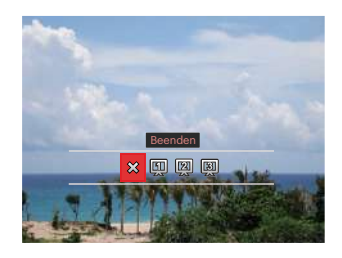

- $\cdot$   $\hat{\times}$  Beenden
- $\boxed{m}$  Typ 1 : Langsam heran und langsam heraus
- $\cdot$   $\boxed{2}$  Typ 2 : In der Mitte trennen und nach links oder rechts herausbewegen
- **3** Typ 3: In Blocks trennen und eindrehen

# **Fotos und Videos löschen**

Zur Auswahl von Fotos oder Videos drücken Sie im Wiedergabemodus die [ $\blacktriangledown$   $\Rightarrow$   $\diamond$  ] Taste. Zum Löschen von Fotos oder Filmen:

- 1. Drücken Sie die Taste (a) zum Wechseln in den Wiedergabemodus.
- 2. Wählen Sie die zu löschenden Fotos oder Videos mit den  $\Box \Box \Box \Box \Box \Box$ Taste.
- 3. Drücken Sie die [  $\blacktriangledown$   $\stackrel{\rightarrow}{\blacksquare}$   $\circ$  ] Taste, der Löschen-Bildschirm erscheint.

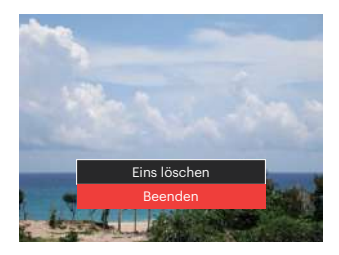

4. Wählen Sie mit den  $\left[\right]\triangle A$ F  $\left|\right|$   $\blacktriangledown$   $\Rightarrow$   $\left|\right|$  Taste [Eins löschen] oder [Beenden], drücken Sie dann die Taste (ser) zur Bestätigung.

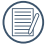

Gelöschte Fotos/Videoclips können nicht wiederhergestellt werden.

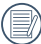

Auf Seite 98 finden Sie weitere Informationen zu den Optionen im Löschen-Menü.

# **FORTGESCHRITTENE BEDIENUNG**

# **Aufnahme-Menü**

### Modus: **CIPSAM<sup>+</sup>DSCNCS**

- 1. Rufen Sie im Im Aufnahmemodus das Aufnahmemenü mit der Taste  $\textcircled{\textsf{F}}$  auf. 12 Optionen in [Aufnahme-Menü]:
	- Aufnahmereihe Modus (Sehen Sie die Einzelheiten bei P62)
	- Bel.-Messung
	- AF-Bereich(Sehen Sie die Einzelheiten bei P55)
	- Weißabgleichmodus (Sehen Sie die Einzelheiten bei P60)
	- Makromodus (Sehen Sie die Einzelheiten bei P56)
	- Farbe (Sehen Sie die Einzelheiten bei P67)
	- Blitzmodus (Sehen Sie die Einzelheiten bei P58)
	- OIS
	- Selbstauslösermodus (Sehen Sie die Einzelheiten bei P57)
	- Verschönerung (einstellbar nur im +> Modus)
	- Szene wählen (einstellbar nur im SCN Modus)

Die Funktionen, die in jedem Modus aktiviert werden können, können unterschiedlich sein.

- 2. Wählen Sie mit den  $[\triangle AF]/[\triangledown \div \triangle$   $\triangle$  1 Taste das gewünschte Element im Fotomenü, das Sie einstellen möchten.
- 3. Drücken Sie die [<br />  $\mathbf{X}$  ]/[  $\mathbf{F}$   $\mathbf{Y}$  ] Taste oder drehen Sie das Pendelrad zur Auswahl der Einstellungen im Aufnahmemenu und drücken Sie dann die Gm Taste zur Wahlbestätigung.

Siehe die folgenden Seiten für weitere Details über jede Einstellung.

78 Weindrag 1988 Stein Germany and Stein Germany and Stein Germany and Stein Germany and Stein Germany and Stein Germany and Stein Germany and Stein Germany and Stein Germany and Stein Germany and Stein Germany and Stein G • Menü

### **Bel.-Messung**

Mit dieser Funktion können Sie den Bereich zur Mit dieser Einstellung können Sie die für die Belichtungsmessung "beabsichtigte" Größe des Anzeigebereichs der Kamera festlegen. Belichtungsmessung festlegen:

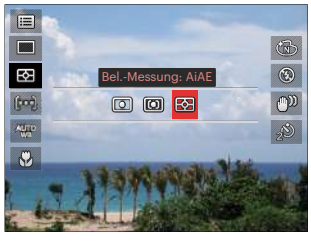

- $\cdot$   $\boxed{\bigcirc}$  Punkt
	- Zur Vermessung des Blocks welcher im Zentrum des Bildschirms angezeigt wird.
- **[C]]** Mittenbetont Zur Vermessung des Gegenstand im Zentrum des Bildschirms angezeigt wird.
- 
- aus bildrinite driu Feripherie.<br>
79 • **R** AiAE (automatische Belichtung mit künstlicher Intelligenz): Berechnet die richtige Belichtung durch Gewichtung der Messwerte aus Bildmitte und Peripherie.

### **OIS**

Dieser Modus reduziert Bewegungsunschärfe durch Verwackeln, zu wenig Licht.

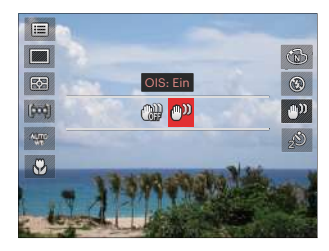

- OIS: Aus
- OIS: Ein

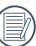

Nutzen Sie unter dunklen Bedingungen diesen Bildstabilisierungsmodus.

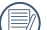

Unter windigen oder instabilen  $\mathbb{B}$  Bedingungen (z. B. in einem sich bewegenden Fahrzeug) können Fotografien unscharf werden.

Nutzung eines Stativs, deuten darauf hin, der Bildstabilisierer ist deaktiviert.

#### **Verschönerung**

Legt den Effekt des Schönheit-Modus fest.

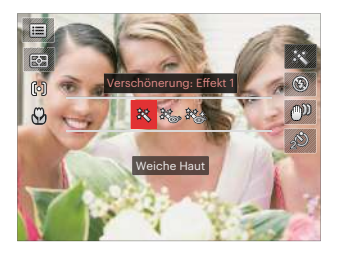

- Effekt 1: Weiche Haut
- $\frac{2}{N_{\text{max}}}$  Effekt 2: Weiche Haut+Leuchtende Augen
- 滚 Effekt 3: Weiche Haut+Leuchtende Augen+Große Augen

#### **Szene wählen**

Zur Auswahl des Szenenmodus (SCN).

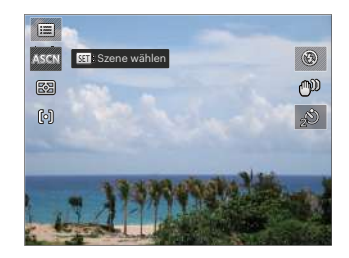

# **Aufnahmeeinstellungen 1**

### Modus : **O PSAM +99 SCNCS DI**

- 1. Drücken Sie die Taste (a), wählen Sie dann  $\equiv$  mit den [  $\triangle$  AF ]/[  $\blacktriangledown$   $\equiv$   $\odot$  ] Taste.
- 2. Rufen Sie das Menü mit der Taste (ser) auf.
- 3. Wählen Sie mit den [<br />  $\blacktriangleright$  1/[  $\blacktriangleright$  1/Taste **11.**

6 Optionen in [Aufnahmeeinstellungen 1]:

- Bildgröße
- Videoformat
- Qualität
- MF-Assistant
- AF-Hilfsleuchte
- Digitalzoom
- 

Die Funktionen, die in jedem Modus aktiviert werden können, können unterschiedlich sein.

- 4. Wählen Sie das einzustellende Element mit den  $[$   $\triangle$  AF  $]/[$   $\blacktriangledown$   $\hat{=}$   $\circ$ ) Taste, rufen Sie dann das Menü mit der Taste auf.
- 5. Wählen Sie die gewünschte Optionen mit den  $\left[ \right. \blacktriangle A \mathsf{F} \right]$  / $\left[ \bigtriangledown \right]$   $\mathsf{F}$   $\mathsf{c}$ ) Taste, drücken Sie dann (st) zur Bestätigung.

### **Bildgröße**

Die Bildgrößen-Einstellung bezieht sich auf die Bildauflösung in Pixeln. Eine höhere Bildauflösung ermöglicht Ihnen das Ausdrucken von größeren Bildern ohne Qualitätseinbußen.

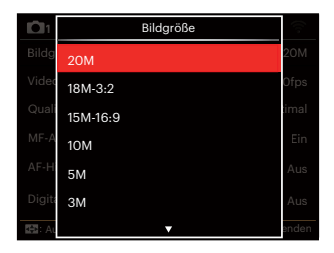

- 20M: Hochwertige Druckqualität
- 18M-3:2: Ausdruck in voller Größe
- 15M-16:9: 16:9-Darstellung
- 10M: Posterdruck
- 5M: A3-Ausdruck
- 3M: A4-Ausdruck
- 2M-16:9: 10 x 15 cm-Ausdruck
- VGA: eMail

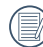

Je höher die Pixelanzahl, desto besser die Bildqualität. Weniger Fotos können auf einer Speicherkarte abgelegt werden.

#### **Videoformat**

Bildauflösung bei der Videoaufnahme festlegen.

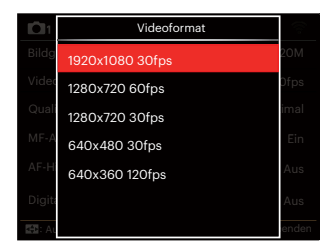

Gesamtzeit der Videoaufnahme bei jeder Einstellung:

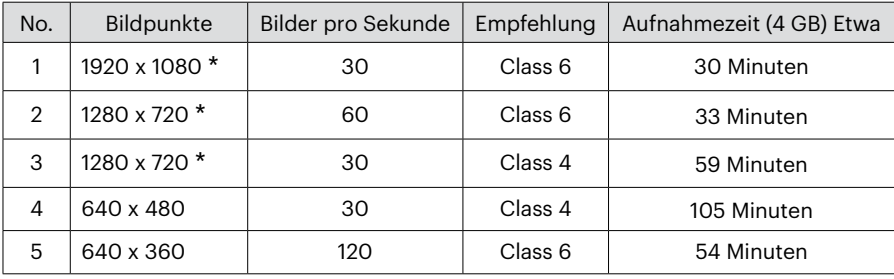

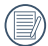

\*Die längste ununterbrochene Aufzeichnungszeit beträgt 29 Minuten.

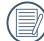

- Aufnahmen über einen längeren Zeitraum in "high definition" (HD) können zu einer Hitzeentwicklung der Kamera führen. Dies ist kein Kamera-Defekt.
- 
- Wenn das Video-Format auf 640 x 360 (120fps) eingestellt ist, beträgt die Aufnahmezeit 30 Sekunden und die Wiedergabezeit 2 Minuten.

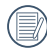

Wenn Sie 640 x 360 bei 120 Hz auswählen, wird kein Ton aufgenommen.

### **Qualität**

Zum Anpassen der Bildkomprimierung können Sie die Qualität-Einstellung nutzen.

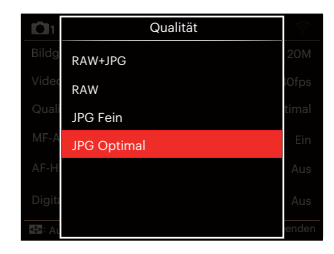

- $\cdot$  RAW+IPG Erstellt zwei Bilder: eins in RAW und das andere im besten JPG.
- RAW

Die Bilddatei enthält mehr Daten als zum Zweck der Computerbearbeitung benutzt werden können.

- JPG Fein
- JPG Optimal

Falls RAW oder RAW+JPG ausgewählt wurden, können die Einstellungen des Farbeffekts, Aufnahmereihe, Schnelle (2 MP), Highspeed (VGA), HDR und AE Bereich nicht verändert werden.

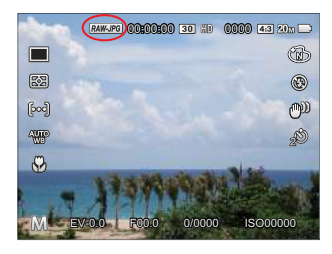

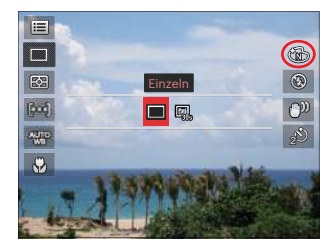

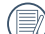

RAW-Format bietet verlustfreie Komprimierung, die eine Art von Originaldatendatei, die von der Kamera nicht bearbeitet wird ist. Die RAW-Datei kann mit der Bildverarbeitungssoftware, Photostudio Darkroom geöffnet und modifiziert werden, die sich auf der CD-ROM in dieser Kamera befindet. Photostudio Darkroom unterstützt Windows 7/8/10 und Mac OS X (V10.8~V10.11).

### **MF-Assistant**

Ermöglicht es, ein vergrößertes Scharfeinstellungsfenster während der manuellen Scharfeinstellung zu benutzen, um eine bessere Übersicht über die Scharfeinstellkontrolle zu bekommen.  $(Finstellbar in Modus P S AM)$ 

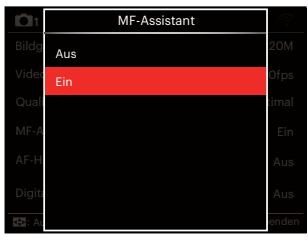

### **AF-Hilfsleuchte**

In dunkler Umgebung kann die AF-Leuchte zum besseren Scharfstellen der Kamera beitragen.

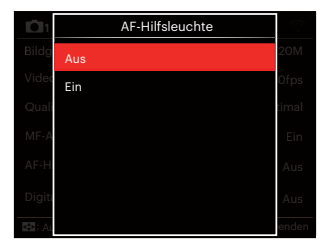

- Aus
- Ein

### **Digitalzoom**

Diese Einstellung dient zur Veränderung des digitalen Zooms. Falls diese Funktion nicht aktiviert ist, kann nur der optische Zoom benutzt werden.

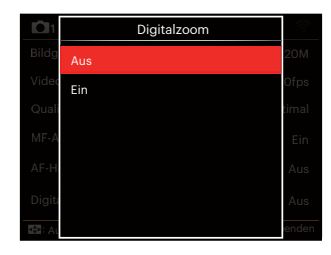

- Aus
- Ein

# **Aufnahmeeinstellungen 2**

### Modus : **OPSAM<sup>+</sup>@SCNCS**

- 1. Drücken Sie die Taste (a), wählen Sie dann  $\equiv$  mit den  $\lceil \blacktriangle$  AF  $\mid$ / $\mid \blacktriangledown$   $\equiv$   $\uptriangle$  1 Taste.
- 2. Rufen Sie das Menü mit der Taste (ser) auf.
- 3. Wählen Sie mit den [<br />  $\mathbf{X} = \begin{bmatrix} \mathbf{X} & \mathbf{Y} \end{bmatrix}$  aste  $\mathbf{a}$

6 Optionen in [Aufnahmeeinstellungen 2]:

- Zeitstempel
- Vorschau
- Dauer-AF
- Gesicht-AF
- Eigene Einstellungen
- Function Ring (Smart)

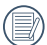

Die Funktionen, die in jedem Modus aktiviert werden können, können unterschiedlich sein.

- 4. Wählen Sie das einzustellende Element mit den [ $\triangle$  AF ]/[ $\blacktriangledown$   $\Rightarrow$   $\diamond$  ] Taste, rufen Sie dann das Menü mit der Taste auf.
- 5. Wählen Sie die gewünschte Optionen mit den [ $\triangle$  AF ]/[ $\blacktriangledown$   $\cong$   $\circ$ ] Taste, drücken Sie dann (Er) zur Bestätigung.

### **Zeitstempel**

Blendet einen Zeitstempel (Datum und Uhrzeit) in das Foto ein.

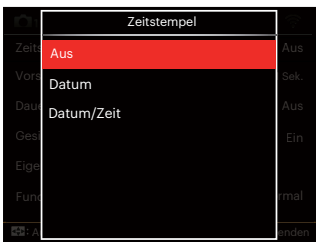

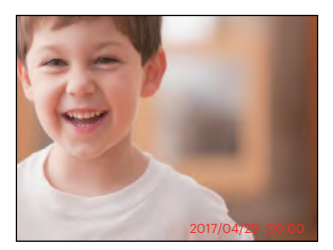

- Aus
- Datum
- Datum/Zeit

### **Vorschau**

Wenn diese Option aktiv ist, werden Fotos gleich nach der Aufnahme angezeigt. Die Anzeigedauer der Bilder hängt von der jeweiligen Voreinstellung ab.

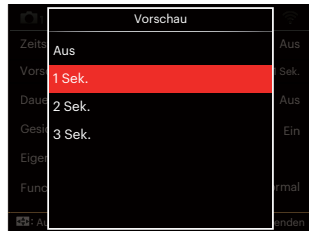

- Aus
- $\cdot$  1 Sek
- $.2$  Sek
- 3 Sek.

#### **Dauer-AF**

Aktiviert den Dauer-Autofokus, der bereits vor der Aufnahme automatisch auf das Motiv fokussiert.

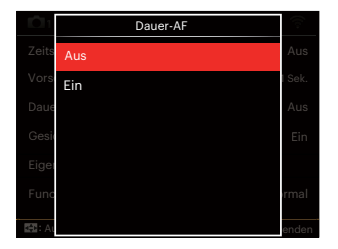

- Aus
- Ein

### **Gesicht-AF**

Zur Erkennung und Scharfeinstellung der Gesichter, um alle Gesichter im Fotomodus so klar wie möglich zu machen.

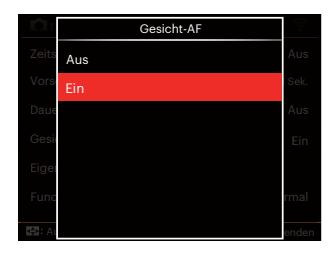

1. Halten Sie die Kamera ruhig und richten Sie diese auf das Objekt, um das Gesicht zu erkennen. Ein Scharfeinstellrahmen erscheint beim Gesicht auf dem Bildschirm, sobald ein Gesicht entdeckt wurde.

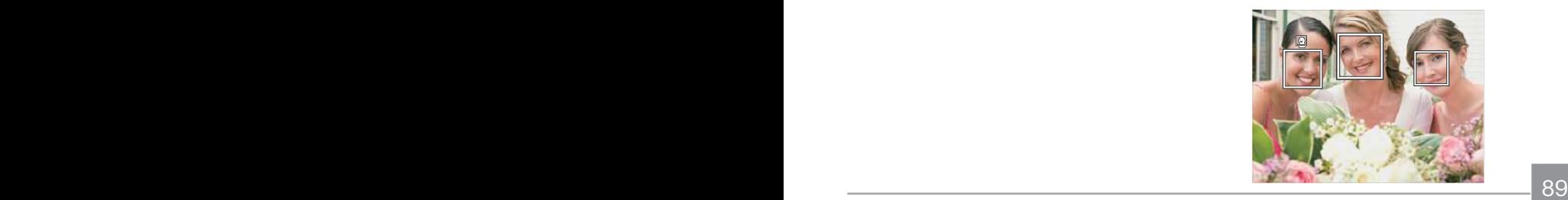

2. Drücken Sie den Auslöser halbwegs runter, um scharf einzustellen. Der LCD-Monitor zeigt einen grünen Einstellrahmen, sobald das Subjekt scharf eingestellt ist.

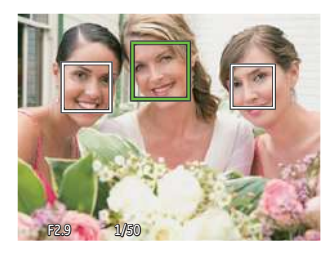

3. Drücken Sie den Auslöser voll durch, um Fotos zu machen.

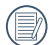

Die Erkennung geschlossener Augen  $\equiv$  ist normalerweise eingeschaltet. Falls die Kamera während der kurzen Prüfung ein Gesicht mit geschlossenen Augen findet, erscheint eine Aufforderung für geschlossene Augen

#### **Eigene Einstellungen**

In den eigenen Einstellungen können Sie den derzeit aktiven Aufnahmemodus und die zugehörigen Einstellungen abspeichern. Im Eigene Einstellungen-Modus werden der gespeicherte Modus nebst Einstellungen direkt aufgerufen.

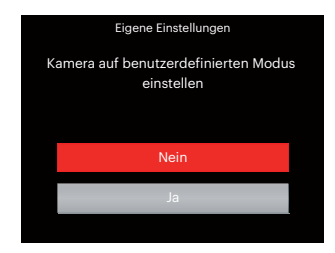

- Nein
- Ja

### **Function Ring (Smart)**

Die unten aufgeführten Optionen können als Funktionsring (Smart) Custom eingestellt werden. Einmal eingestellt, können diese gewählten Funktionen während der Aufnahme mit dem Funktionsring der Linse schnell verändert werden.

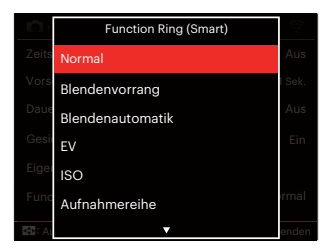

- Normal
- Blendenvorrang
- Blendenautomatik
- EV
- $\cdot$  ISO
- Aufnahmereihe
- Farbe
- Weißabgleich
- Bildgröße
- Bel.-Messung
- Flash
- AF-Bereich

# **Wiedergabemenü**

### Modus:  $\triangleright$

- 1. Rufen Sie den Wiedergabebildschirm mit der Taste  $\left( \blacksquare \right)$  auf, blenden Sie dann das Menü mit der Taste ein.
	- 7 Optionen in [ Wiedergabemenü ]:
	- $\cdot \mathbf{E}$  Menü
	- $\cdot$   $\Box$  Anzeigemodus
	- (5) Drehen
	- 图 Farbe
	- $\cdot$  HDR HDR
	- 图 Retusche
	- 后 Größe ändern
- 2. Wählen Sie mit den  $[\triangle A \overline{F}]/[\triangledown \overline{F} \triangle$ Taste das einzustellende Element im Wiedergabemenü, drücken Sie die Taste (set) zur Auswahl.
- 3. Wählen Sie die gewünschte Optionen mit den [<br /> 1/[  $\blacktriangleright$  4 ] Taste, drücken Sie dann (ser) zur Bestätigung.

Siehe die folgenden Seiten für weitere Details über jede Einstellung.

### **Menü** <br>目

7 Optionen in [ Menü ]:

- Aufnahmeeinstellungen 1 $\Box$ 1 (Sehen Sie die Einzelheiten bei P81)
- Aufnahmeeinstellungen 2 2 (Sehen Sie die Einzelheiten bei P87)
- Wiedergabeeinstellungen (Sehen Sie die Einzelheiten bei P97)
- Allgemeine Einstellungen (Sehen Sie die Einzelheiten bei P101)
- Dateieinstellungen (Sehen Sie die Einzelheiten bei P104)
- Verbindungseinstellungen

(Sehen Sie die Einzelheiten bei P108)

• Wi- Fi-Einstellungen (Sehen Sie die Einzelheiten bei P41)

### **Anzeigemodus**

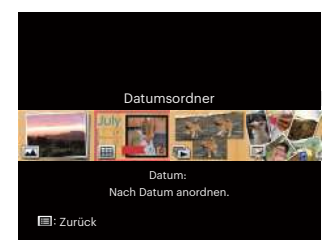

- Normal: Alle Bilder anzeigen.
- 圃 Datum: Nach Datum anordnen.
- 屋 Reihenaufnahme: Nach Aufnahmereihen anordnen.

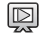

Diashow

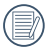

Der Datumsordner wird in der Reihenfolge des Aufnahmedatums angezeigt.

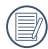

Falls keine Bilddatei der Serienaufnahmen im Speicher ist, kann der Serienfotomodus nicht aktiviert werden.

# **Drehen**<sup>(5)</sup>

Mit dieser Einstellung können Sie die Ausrichtung eines Bildes ändern.

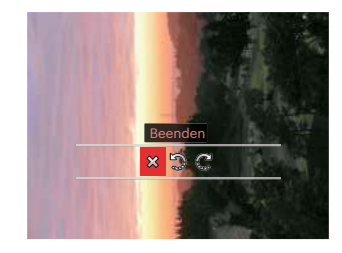

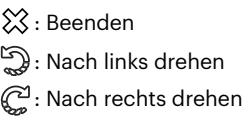

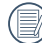

Bilder und Videos im Panorama-Format können nicht gedreht werden.

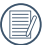

Die gedrehte Datei ersetzt die Originaldatei.

### **Farbe**

Mit dieser Einstellung können Sie auf Bildern Farbeffekte ändern und speichern. Sie können als neue Fotos mit den Original-Fotos zusammen, im Speicher abgelegt werden.

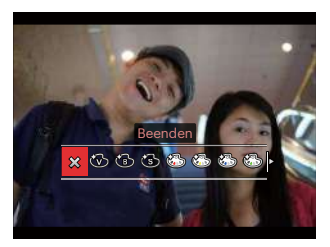

- $\cdot$   $\hat{\times}$  Beenden
- Brillant
- Schwarzweiß
- $\cdot$   $\circled{S}$  Sepia

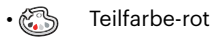

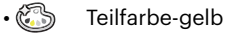

• S Teilfarbe-blau

- Teilfarbe-grün
- Verträumt
- Vignettierung
- $\cdot$   $\otimes$  Salon
- $\cdot$   $\circled{3}$  Punk (4M)
- $\cdot$   $\binom{5}{2}$  Negativ (8M)
- Reflexion
- **Fischauge**
- $\cdot$   $\mathbb{H}$  4 Raster Stilvoll (2M)

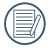

Während der Einzelfotowiedergabe, drücken Sie die  $(i)$  Taste, um das Farbeffektmenu zu öffnen.

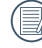

Fischaugeneffekt steht nicht zur Verfügung bei Aufnahmegröße von 20 M.

### **HDR**

Mit der HDR-Funktion können Sie die Belichtung aufgenommener Bilder homogenisieren. Durch diese Funktion können Details von helleren und dunkleren Partien auf Teilen des Bildes, welche evtl. über- bzw. unterbelichtet oder auch einen hohen Kontrast aufweisen, verfeinert und klarer dargestellt werden.

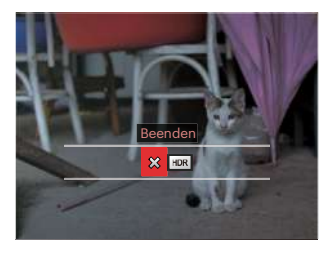

- **※: Beenden**
- HDR : HDR

#### Wählen Sie HDR mit HDR Effekt:

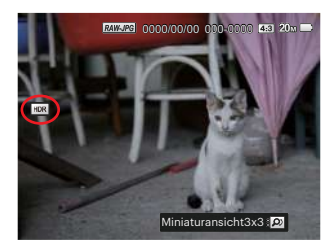

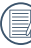

Nach der Anwendung der HDR-Funktion wird das Bild als neue Datei gespeichert. Die Originaldatei bleibt weiterhin verfügbar.

### **Retusche**

Die Wiedergabe Schönheitseigenschaft ermöglicht die Verschönerung durc.

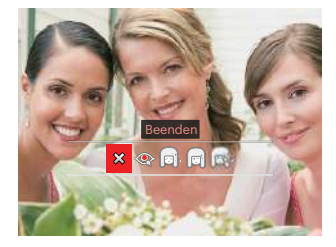

**※: Beenden** 

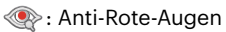

- **ि: Weiche Haut**
- **in**: Leuchtende Augen
- **B**: Große Augen

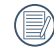

Die Benutzung der Gesichtverschönerung ermöglicht die Auswahl einer der einzelnen, zweier oder aller drei Effekte in Kombination.

Wählen Sie mit retusche :

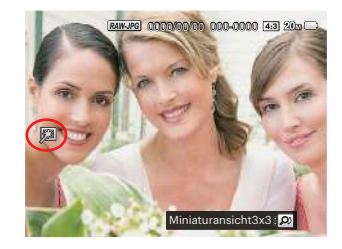

### **Größe ändern**

Diese Einstellung ermöglicht Ihnen die Größenänderung eines Bildes und das Abspeichern als neues Bild.

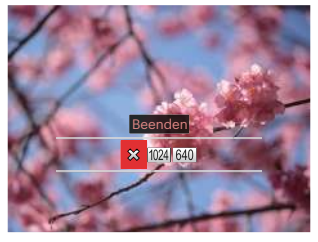

- **※: Beenden**
- 
- 1024 : Größenänderung: 1024 x 768
- 640 : Größenänderung: 640 x 480

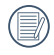

Nur zur Änderung der Fotos mit hoher Auflösung für solche mit niedriger Auflösung.

Die Größe der Fotos im Panoramamodus oder der gedrehten Fotos kann nicht verändert werden.

# **Wiedergabeeinstellungen**

### Modus: OPSAM<sup>+</sup><sup>2</sup>SCNCS<sup>D</sup>

- 1. Drücken Sie die Taste (a), wählen Sie dann **i | mit den** [  $\triangle$  **AF** ]/[  $\blacktriangledown$   $\hat{=}$   $\circ$  ] Taste.
- 2. Rufen Sie das Menü mit der Taste auf.
- 3. Wählen Sie mit den [ 4 ... ]/[ ▶ 4 ] Taste IF1.

5 Optionen in [Wiedergabeeinstellungen ]:

- Schützen
- Löschen
- DPOF
- Anpassen
- Diaschau starten
- 4. Wählen Sie das einzustellende Element mit den [ $\triangle$ AF ]/[ $\blacktriangledown$   $\Rightarrow$   $\Diamond$  ] Taste, rufen Sie dann das Menü mit der Taste (sET) auf.
- 5. Wählen Sie die gewünschte Optionen mit den [ $\triangle$  AF ]/[ $\blacktriangledown$   $\stackrel{\rightarrow}{\blacktriangledown}$   $\stackrel{\rightarrow}{\sim}$  ] Taste, drücken Sie dann (ser) zur Bestätigung.

Siehe die folgenden Seiten für weitere Details über jede Einstellung.

### **Schützen**

Um Foto- oder Filmaufnahmen vor ungewolltem Löschen zu schützen, verwenden Sie diese Funktion zum Schützen einer oder aller Dateien.

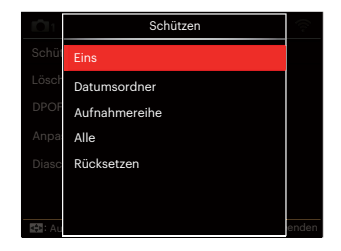

• Eins

Sperrt nicht geschützte Fotos oder Videos, gibt gesperrte Fotos oder Videos wieder frei.

- Datumsordner Schützen sämtliche Fotos im Datumsordner.
- Aufnahmereihe Schützen sämtliche Fotos im Reihenaufnahme- Ordner.
- Alle Sperrt sämtliche Fotos oder Videos.

• Rücksetzen Hebt die Sperre sämtlicher Fotos und Videos auf.

#### **Löschen**

Sie können Fotos und Videos entweder einzeln oder alle auf einmal löschen.

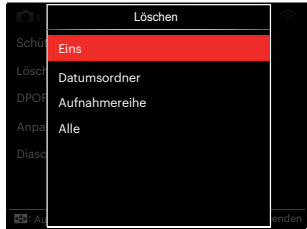

- Eins Löscht ein Foto oder Video.
- Datumsordner Löscht sämtliche Fotos im Datumsordner.
- Aufnahmereihe Löscht sämtliche Fotos im Reihenaufnahme- Ordner.
- 98 **Properties antinene Fotos outer videos.** EUSCHI SAINMENE FOTOS OUER VIDEOS. • Alle Löscht sämtliche Fotos oder Videos.

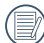

Der Indikator "@w" zeigt an, dass  $\equiv$  eine Datei geschützt ist. Der Dateischutz muss aufgehoben werden, bevor eine Datei gelöscht werden kann.

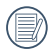

Beim Löschen von Dateien werden die DPOF-Einstellungen zurückgesetzt.

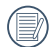

Wenn einzelne Fotos im Reihenaufnahme- oder Datumsordner geschützt wurden, bleiben diese erhalten; sämtliche weiteren Fotos werden jedoch gelöscht.

### **DPOF**

Mit DPOF können Sie eine Reihe von Bildern auswählen, die Sie ausdrucken möchten. Ihre Auswahl wird auf der Speicherkarte abgelegt. Dadurch können Sie einfach Ihre Speicherkarte im Fotogeschäft abgeben, ohne dass Sie gesondert angeben müssen, von welchen Fotos Sie Abzüge haben möchten.

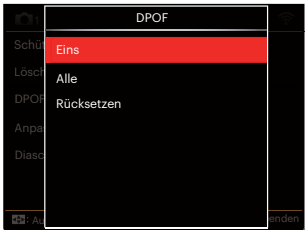

- Eins
- Alle
- Rücksetzen

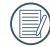

Zum Ausdruck wird ein DPOFkompatibler Drucker benötigt.

### **Anpassen**

Mit der Einstellung "Anpassen" können Sie Fotos zuschneiden und diese als neue Bilder abspeichern. So schneiden Sie ein Bild zu:

1. Wählen Sie [Ja] , um den Zuschnitt zu bestätigen. Schalten Sie den Zoomhebel hin und her oder drehen Sie das (Or Pendelrad, um das Seitenverhältnis zu wählen, drücken Sie dann die [ $\triangle$  AF1/  $[\nabla \vec{\bm{\pi}} \diamond 1]$ / $[\nabla \vec{\bm{\pi}} \diamond 1]$  Taste, um den wegzufallenden Teil zu ändern.

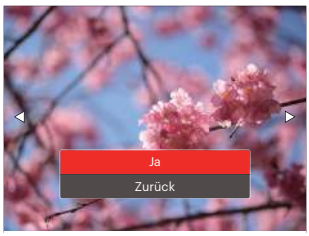

2. Drücken Sie die Taste (ser)- die Meldung [Änderungen speichern?] erscheint. Wählen Sie [≥2] zum Ändern und Speichern des Bildes. Mit [5.2] verwerfen Sie die Änderungen und kehren wieder zum Anpassen-Bildschirm zurück.

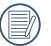

Das Bild kann nicht mehr weiter zugeschnitten werden, nachdem es auf 640 x 480 Bildpunkte reduziert wurde.

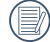

Videos und RAW Dateien können nicht zugeschnitten werden.

Nach dem Zuschnitt kann das Bild nicht noch einmal zugeschnitten werden.

### **Diaschau starten**

Diese Einstellung erlaubt es, alle gespeicherten Bilder als Diashow anzusehen.

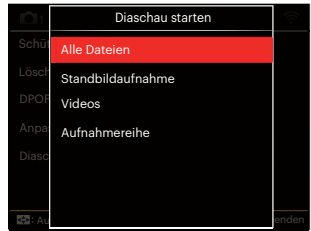

- Alle Dateien: Zur Ansicht und Wiedergabe aller Bilder auf der Speicherkarte.
- Standbildaufnahme: Zur Ansicht und Wiedergabe aller Bilder in den Fotodateien auf der Speicherkarte.
- Videos: Zur Wiedergabe der Filme auf der Speicherkarte.
- 100 101 • Aufnahmereihe: Zur Wiedergabe nur jener Bilder die in durchgehenden Gruppen auf der Speicherkarte organisiert sind.

# **Allgemeine Einstellungen**

### Modus: **CPSAM<sup>+</sup>@SCNCS**

- 1. Drücken Sie die Taste (a), wählen Sie anschließend  $\equiv$  mit den  $\left[ \begin{array}{cc} \bullet & \bullet \\ \bullet & \bullet \end{array} \right]$  $[\nabla \vec{\bm{\tau}} \&$  Taste.
- 2. Rufen Sie das Menü mit der Taste (ser) auf.
- 3. Wählen Sie mit den [<br />  $\blacktriangleright$  17aste  $\overline{\mathcal{L}}$  .

6 Optionen in [ Allgemeine Einstellungen ]:

- Audioeinstellungen
- Energiesparen
- Language/Sprache
- Weltzeit
- Datum & Zeit
- LCD-Helligkeit
- 4. Wählen Sie das einzustellende Element mit den [ $\triangle$  AF ]/[ $\blacktriangledown$   $\Rightarrow$   $\diamond$  ] Taste, rufen Sie dann das Menü mit der Taste auf.
- 5. Wählen Sie die gewünschte Option mit den [ **A AF** ]/[  $\blacktriangledown$   $\hat{=}$   $\diamond$ } ] Taste, drücken Sie dann die Taste (ser) zur Bestätigung.

Siehe die folgenden Seiten für weitere Details über jede Einstellung.

### **Audioeinstellungen**

Mit dieser Einstellung können Sie die Lautstärke ändern.

Drücken Sie die [ 4 \, ]/[  $\triangleright$   $\sharp$  ] Taste, um die Lautstärke zu ändern und drücken Sie die Taste (ser) zur Bestätigung.

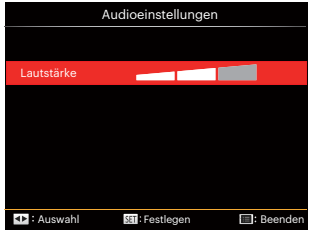

### **Energiesparen**

Diese Einstellung ermöglicht Ihnen das Einsparen von Energie; so können Sie die maximale Akkulaufzeit erreichen. Mit den Sie LCD-Bildschirm und Kamera nach einer bestimmten Inaktivitätszeit automatisch ausschalten lassen.

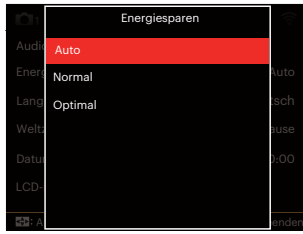

- Auto
- Normal
- Optimal

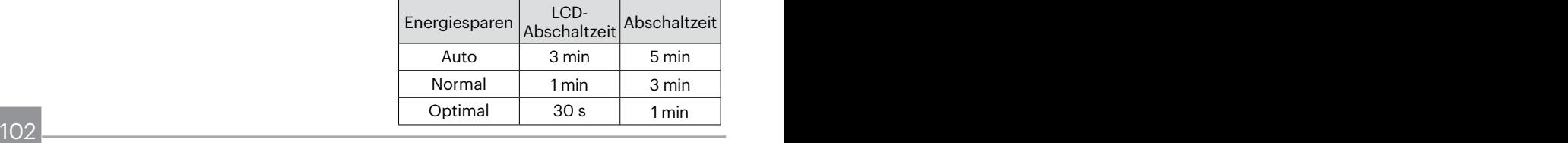

### **Language/Sprache**

Lesen Sie bitte unter"Andere Sprache einstellen" auf Seite 25 nach.

### **Weltzeit**

Die Weltzeit-Funktion ist besonders nützlich bei Auslandsreisen. Mit dieser Funktion können Sie sich die Lokalzeit auf dem LCD-Bildschirm anzeigen lassen, wenn Sie sich im Ausland befinden.

- 1. Wählen Sie mit den  $[\triangle A \overline{F}]/[\triangledown \overline{F} \triangle$ Taste die Felder Ursprungsort ( $\langle \cdot \rangle$ ) und Zielort ((b)).
- 2. Wählen Sie mit dem  $\left[ \begin{array}{cc} 4 & 1 \end{array} \right]$ Taste eine Stadt, die sich in der gewünschten Zeitzone des Feldes befindet. Bestätigen Sie die Einstellungen mit der Taste (ser).

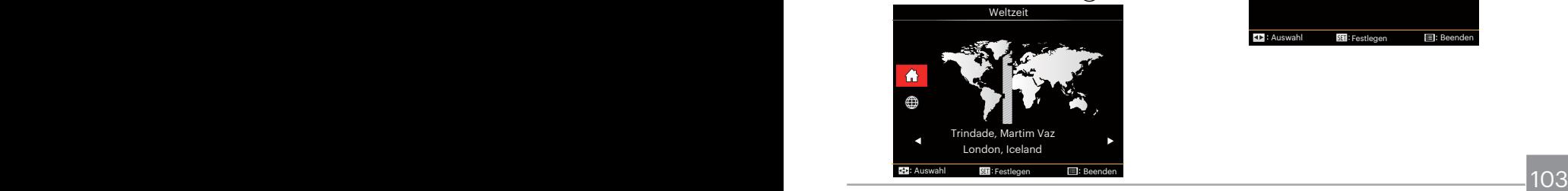

### **Datum & Zeit**

Lesen Sie bitte unter"Datum/Uhrzeit neu einstellen" auf Seite 26 nach.

### **LCD-Helligkeit**

Mit dieser Einstellung passen Sie die Helligkeit des LCD-Bildschirms an.

Drücken Sie die [ < | 1/| 1/| 1 Taste, um die Helligkeit auf dem LCD-Monitor zu ändern und drücken Sie die Taste (sET) zur Bestätigung.

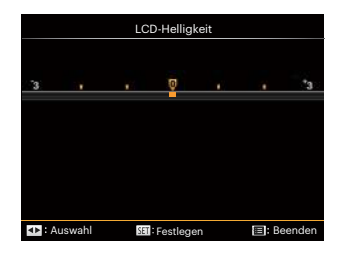

# **Dateieinstellungen**

### Modus: **CPSAM<sup>+</sup>@SCNCS**

- 1. Drücken Sie die Taste (a), wählen Sie mit den  $[$   $\triangle$  AF  $]/[$   $\blacktriangledown$   $\stackrel{\rightarrow}{\bullet}$   $\circ$   $]$  Taste  $[$ .
- 2. Rufen Sie dann das Menü mit der Taste  $(s_{ET})$  auf.
- 3. Wählen Sie mit den [ 4 \, 1/[  $\blacktriangleright$  4 ] Taste **.**

5 Optionen in [ Dateieinstellungen ]:

- Formatieren
- Kopie zur Karte
- Dateinummerierung
- Einstellungen rücksetzen
- Version
- 4. Wählen Sie das einzustellende Element mit den [ $\triangle$  AF ]/[ $\blacktriangledown$   $\Rightarrow$   $\diamond$  ] Taste, rufen Sie dann das Menü mit der Taste auf.
- 5. Wählen Sie die gewünschte Option mit den [ **A AF** ]/[  $\blacktriangledown$   $\div$   $\diamond$  ] Taste, drücken Sie dann die Taste (sr) zur Bestätigung.

Siehe die folgenden Seiten für weitere Details über jede Einstellung.

 $104$   $\blacksquare$ 

#### **Formatieren**

Bitte beachten Sie: Beim Formatieren können Sie sämtliche Inhalte der Speicherkarte und des internen Speichers löschen - einschließlich geschützter Foto- und Filmdateien.

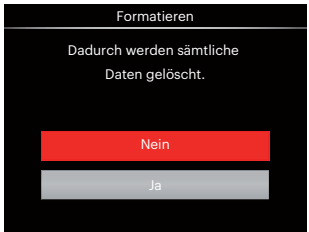

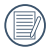

Wenn Sie [Ja] wählen, wird der Speicher der Kamera formatiert.

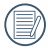

Falls es keine Speicherkarte in der Kamera gibt, wird der eingebaute Speicher formatiert, falls es eine Speicherkarte gibt, wird nur diese formatiert.

### **Kopie zur Karte**

Mit dieser Einstellung können Sie die im internen Speicher abgelegten Dateien auf die Speicherkarte kopieren.

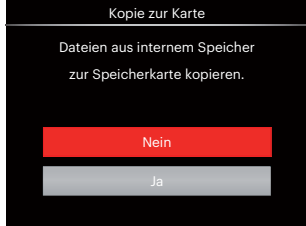

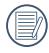

Wenn es keine Karte im Kamera gibt, wird diese Funktion nicht angezeigt.

#### **Dateinummerierung**

Nachdem Sie eine Foto- oder Filmaufnahme gemacht haben, speichert die Kamera diese als Datei, dessen Name mit einer Seriennummer endet. Mit dieser Einstellung können Sie wählen, ob die Datei durchnummeriert wird oder mit 1 beginnt und in einem anderen Verzeichnis der Speicherkarte gespeichert wird.

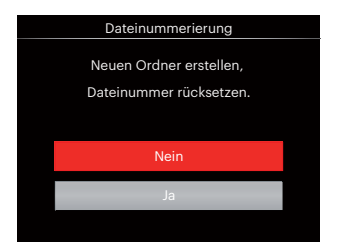

#### **Einstellungen rücksetzen**

Mit dieser Einstellung können Sie die Kamera auf die Werkseinstellungen zurücksetzen.

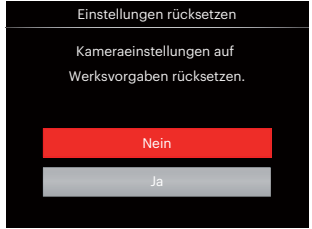

#### **Version**

Mit dieser Einstellung können Sie sich die aktuelle Firmware-Version Ihrer Kamera anzeigen lassen.

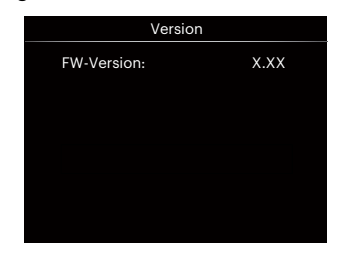

Wenn sich eine Datei mit einer neuen Firmware-Version auf der Speicherkarte befindet, wählen Sie [Ja] zum Aktualisieren.

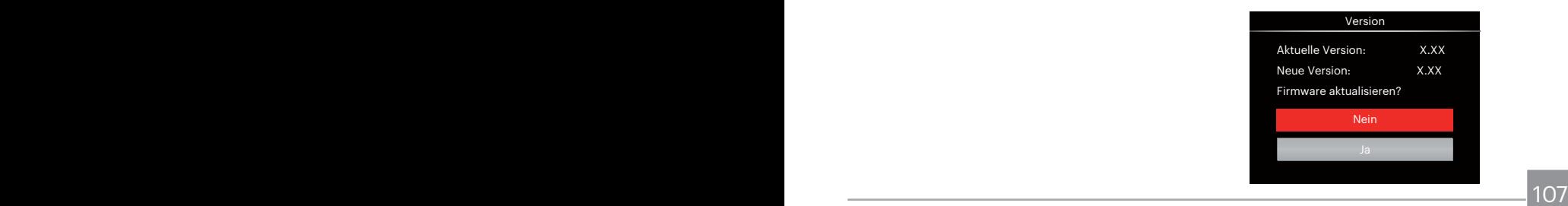
# **VERBINDUNGSEINSTELLUNGEN**

# **Anschluss an einen PC**

Sie können mit dem USB-Kabel die Kamera an einen Computer anschließen, um Fotos zu drucken bzw. zu übertragen.

## **USB-Modus einstellen**

Da Sie Ihre Kamera über den USB-Port mit einem PC oder einem Drucker verbinden können, führen Sie bitte die folgenden Schritte aus, um die Kamera richtig an die PC-Verbindung anzupassen.

- 1. Drücken Sie die Taste (a), wählen Sie mit den  $\left[\right]$   $\blacktriangle$  AF  $\left|$ / $\right|$   $\blacktriangledown$   $\stackrel{\sim}{\blacktriangle}$   $\infty$   $\left| \right]$  Taste  $\left| \equiv \right|$ . rufen Sie dann das Menü mit der Taste auf.
- 2. Wählen Sie mit den  $\left[ \begin{array}{c} 4 & \frac{1}{2} \\ \frac{1}{2} & \frac{1}{2} \end{array} \right]$  Taste  $\boldsymbol{\Lambda}$
- 3. Wählen Sie [USB] mit den  $[$   $\blacktriangle$  AF ]/ [  $\blacktriangledown$   $\vec{r}$   $\Diamond$  ] Taste, rufen Sie dann das Menü mit der Taste (ser) auf.

4. Wählen Sie [PC] mit den  $[$   $\blacktriangle$  AF ]/ [  $\blacktriangledown$   $\equiv$   $\infty$  ] Taste, drücken Sie dann  $\binom{2}{5}$ zur Bestätigung.

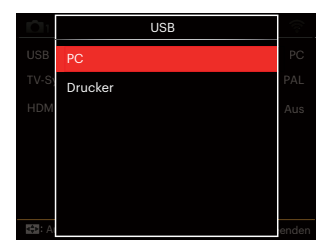

## **Dateien zum PC übertragen**

Ihre Kamera wird vom Computer automatisch als Wechseldatenträger erkannt. Doppelklicken Sie auf das Arbeitsplatz-Symbol auf dem Desktop. Dort wählen Sie den Wechseldatenträger aus und können nun Ordner und Dateien von diesem Laufwerk in einen Ordner des PCs kopieren - wie bei einer ganz normalen Festplatte.

Über das USB-Kabel können Sie aufgenommene Fotos und Videos zum PC übertragen. Mit den folgenden Schritten schließen Sie die Kamera an einen PC an.

- 1. Stellen Sie sicher, dass der Computer eingeschaltet ist.
- 2. Verbinden Sie ein Ende des mitgelieferten USB-Kabels mit dem USB-Anschluss Ihrer Kamera.
- 3. Verbinden Sie das andere Ende des Kabels mit einem freien USB-Port Ihres PC.
- 4. Nach Abschluss der Übertragung trennen Sie das USB-Kabel; halten Sie sich dabei an die Hinweise zum sicheren Entfernen von USB-Geräten.

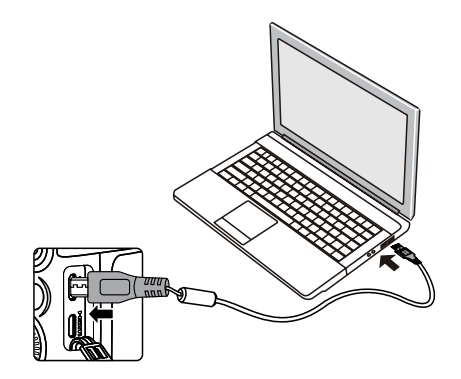

# **Verbindung mit einem PictBridge-kompatiblen Drucker**

Die PictBridge-Technologie ermöglicht das Ausdrucken von auf der Speicherkarte abgelegten Fotos mit einem Drucker. Um herauszufinden, ob ein Drucker PictBridge-kompatibel ist, schauen Sie einfach nach dem PictBridge-Logo auf der Verpackung oder werfen einen Blick in die Bedienungsanleitung. Mit der PictBridge-Funktion Ihrer Kamera können Sie aufgenommene Fotos über das mitgelieferte USB-Kabel direkt mit einem PictBridge-kompatiblen Drucker ausdrucken, ohne dass dazu ein PC erforderlich ist.

## **USB-Modus einstellen**

Da Sie Ihre Kamera über den USB-Port mit einem PC oder einem Drucker verbinden können, führen Sie bitte die folgenden Schritte aus, um die Kamera richtig an die Verbindung mit dem Drucker anzupassen.

1. Drücken Sie die Taste (a), wählen Sie mit den  $[$   $\blacktriangle$  AF  $]/$   $\blacktriangledown$   $\pm$   $\infty$   $]$  Taste  $\boxdot$ . rufen Sie dann das Menü mit der Taste  $(s<sub>F</sub>)$  auf.

- 2. Wählen Sie mit den  $\left[ \begin{array}{cc} -\frac{1}{2} & \frac{1}{2} \\ \frac{1}{2} & \frac{1}{2} \end{array} \right]$ Taste  $\boldsymbol{\Omega}$ .
- 3. Wählen Sie [USB] mit den  $[$   $\blacktriangle$  AF ]/ [  $\blacktriangledown$   $\frac{1}{2}$   $\circ$  ] Taste, rufen Sie dann das Menü mit der Taste (sm) auf.
- 4. Wählen Sie [Drucker] mit den [AF] /[ ] Taste, drücken Sie dann zur Bestätigung.

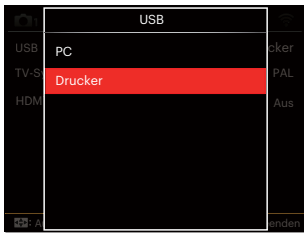

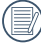

Nachdem die Kamera zurückgesetzt wurde, schaltet sie automatisch von USB-Modus in den PC-Modus.

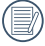

110 111 Lesen Sie bitte unter "Verbindung mit einem PictBridge-kompatiblen Drucker" auf Seite 112 nach.

## **Drucker anschließen**

- 1. Stellen Sie sicher, dass der Drucker eingeschaltet ist.
- 2. Verbinden Sie ein Ende des mitgelieferten USB-Kabels mit dem USB-Anschluss Ihrer Kamera.
- 3. Verbinden Sie das andere Ende des Kabels mit dem USB-Port des Druckers.

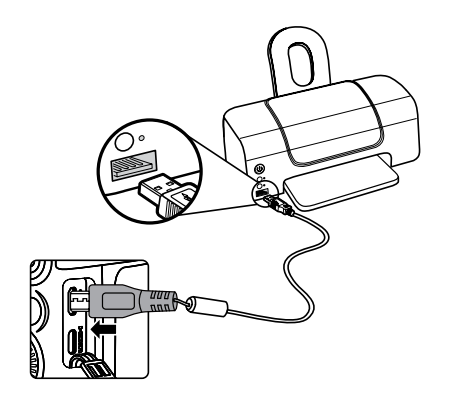

Falls die Kamera nicht an inen PictBridgekompatiblen Drucker angeschlossen wird, erscheint die folgende Fehlermeldung auf dem LCD-Bildschirm.

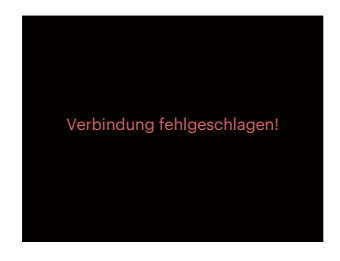

Die obige Fehlermeldung ercheint auch, wenn ein falscher USB-Modus ausgewählt wurde. In diesem Fall trennen Sie das USB-Kabel, überprüfen die USB-Modus-Einstellung, überzeugen sich davon, dass der Drucker eingeschaltet ist und schließen das USB-Kabel erneut an.

# **PictBridge-Menü verwenden**

Nachdem Sie den USB-Modus auf Drucker eingestellt haben, wird das PictBridge-Menü angezeigt.

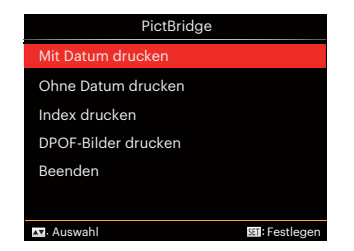

Wählen Sie ein Menüelement mit den [ **A AF** ]/[  $\blacktriangledown$   $\div$   $\diamond$  ] Taste, rufen Sie das Element anschließend mit der Taste (sen) auf. In den folgenden Abschnitten erfahren Sie mehr zu den einzelnen Einstellungen.

## **Mit Datum drucken**

Wenn Sie Datum und Uhrzeit in Ihrer Kamera eingestellt haben, wird das Aufnahmedatum zusammen mit den aufgenommenen Bildern gespeichert. Mit den folgenden Schritten können Sie Fotos mit Datum ausdrucken.

1. Im PictBridge-Menü wählen Sie [Mit Datum drucken] ; der nachstehende Bildschirm erscheint.

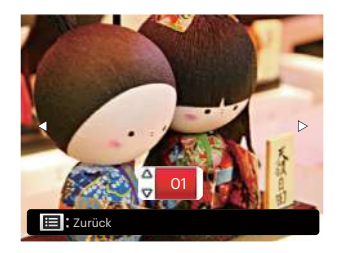

2. Wählen Sie das auszudruckende Foto mit den $[\triangleleft \mathcal{R}]/[\triangleright \{]$  Taste aus.

- 3. Wählen Sie mit den [ $\triangle$  AF ]/[ $\blacktriangledown$   $\Rightarrow$   $\triangle$   $\triangle$  ] Taste aus, wie oft das derzeit angezeigte Foto ausgedruckt werden soll.
- 4. Drücken Sie die (sen)-Taste; der folgende Bildschirm wird angezeigt.

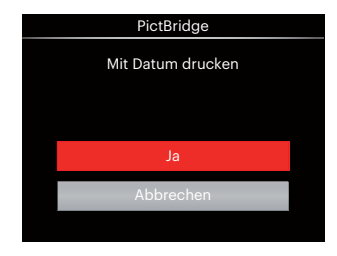

5. Wählen Sie [Ja] und drücken Sie die Taste (ser) zu Bestätigung; mit [Abbrechen] brechen Sie den Ausdruck ab.

## **Ohne Datum drucken**

Mit dieser Einstellung können Sie Fotos ohne Datumsangabe ausdrucken.

1. Im PictBridge-Menü wählen Sie [Ohne Datum drucken] ; der nachstehende Bildschirm erscheint.

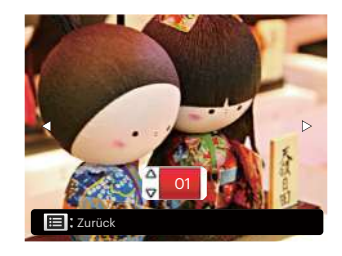

- 2. Wählen Sie das auszudruckende Foto mit den  $\left[ \begin{array}{c} \bigcup \{ \mathbf{E} \mid \mathbf{E} \} \end{array} \right]$  Taste aus.
- 3. Wählen Sie mit den [  $\triangle$  AF ]/[  $\blacktriangledown$   $\hat{=}$   $\diamond$ ) ] Taste aus, wie oft das derzeit angezeigte Foto ausgedruckt werden soll.
- 4. Drücken Sie die (sen-Taste: der folgende Bildschirm wird angezeigt.

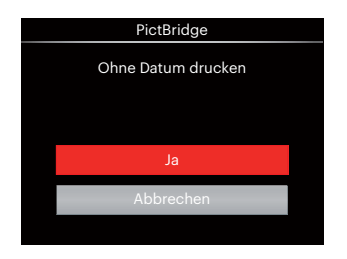

5. Wählen Sie [Ja] und drücken Sie die Taste (st) zu Bestätigung; mit [Abbrechen] brechen Sie den Ausdruck ab.

## **Index drucken**

Auf diese Weise können Sie sämtliche Fotos der Kamera ausdrucken.

1. Im PictBridge-Menü wählen Sie [Index drucken] ; der nachstehende Bildschirm erscheint.

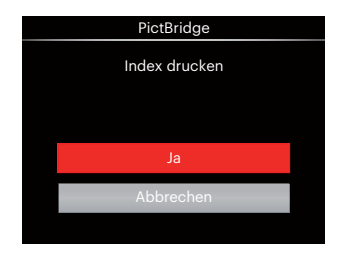

2. Wählen Sie [Ja] und drücken Sie die Taste (st) zu Bestätigung; mit [Abbrechen] brechen Sie den Ausdruck ab.

## **DPOF-Bilder drucken**

Um den DPOF-Druck nutzen zu können, müssen Sie zuvor die zum Ausdrucken bestimmten Bilder auswählen. Siehe Abschnitt DPOF auf Seite 99.

1. Im PictBridge-Menü wählen Sie [DPOF-Bilder drucken] ; der nachstehende Bildschirm erscheint.

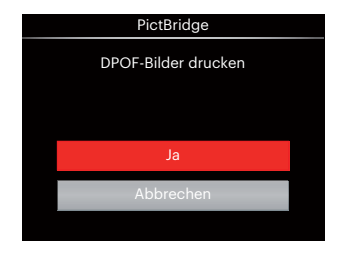

2. Wählen Sie [Ja] und drücken Sie die Taste (st) zu Bestätigung; mit [Abbrechen] brechen Sie den Ausdruck ab.

## **Beenden**

Mit [Beenden] verlassen Sie das PictBridge-Menü. Nun erscheint die Meldung [USB-Kabel trennen!] auf dem Bildschirm.

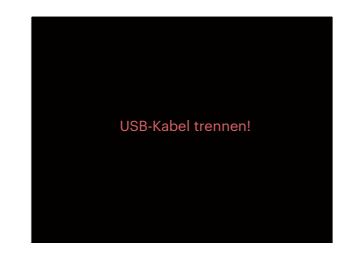

Trennen Sie das USB-Kabel von Kamera und Drucker.

# **Videosystem**

Für die Videoausgabe können Sie das AV-Kabel (vom Benutzer separat zu erwerben) nutzen, um die Kamera an den Fernseher anzuschließen. Schließen Sie ein Ende des AV-Kabels an den USB/AV-Port der Kamera und das andere Ende an den AV-/ OUT-Port des Fernseher an.Stellen Sie das Videoausgabesystem wie folgt nach Ihren eigenen Anforderungen ein:

- 1. Drücken Sie die Taste (a), wählen Sie mit den  $\left[\right]$   $\blacktriangle$  AF  $\left|/\right|$   $\blacktriangledown$   $\left|\left|\right|$   $\sim$   $\left|\left|\right|$   $\right|$   $\land$   $\mid$  Taste  $\left|\left|\right|\right|$ rufen Sie dann das Menü mit der Taste (ser) auf.
- 2. Wählen Sie mit den  $\left[ \begin{array}{c} 4 & \frac{1}{2} \\ \frac{1}{2} & \frac{1}{2} \end{array} \right]$  Taste  $\boldsymbol{\eta}$
- 3. Wählen Sie [TV-System] mit den [ **A AF** 1/[  $\blacktriangledown$   $\div$   $\kappa$ ) Taste, rufen Sie dann das Menü mit der Taste (ser) auf.
- 4. Wählen Sie mit den [ $\triangle AF$ ]/[ $\blacktriangledown$  $\hat{=}$  $\Diamond$ ] Taste [NTSC] oder [PAL] aus, drücken Sie dann (sen zur Bestätigung.

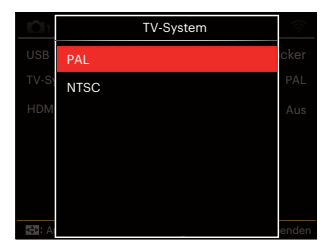

- NTSC: Englisch, Chinesisch (traditionell), Japanisch, Koreanisch, Vietnamesisch
- PAL: Deutsch, Spanisch, Italienisch, Chinesisch (vereinfacht), Portugiesisch, Schwedisch, Dänisch, Finnisch, Indonesisch, Norwegisch, Niederländisch, Türkisch, Polnisch, Thai, Kroatisch, Tschechisch, Arabisch, Hindi, Französisch, Russisch, Griechisch, Ungarisch

# **Fernsehgerät über HDMI anschließen**

HDMI (High Definition Multimedia Interface) ist eine komplett digitale Schnittstelle zur Übertragung von Video- und Audiodaten, über die nicht komprimierte Audio- und Videosignale übertragen werden können.

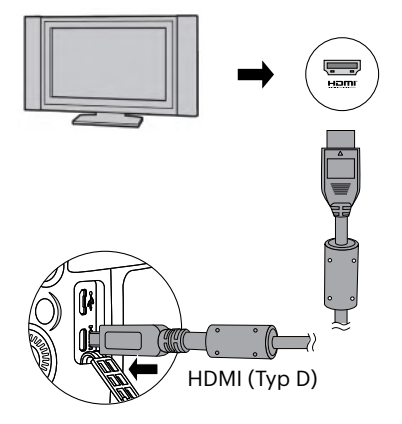

### **Fernsehgerät über HDMI anschließen**

- 1. Verwenden Sie das Kabel mit dem Hochauflösungausgang des Endgeräts (das separat erworben werden sollte), um die Kamera an den Fernseher anzuschließen, um HDMI-Standard zu erreichen.
- 2. Die Kamera wird automatisch vom TV Gerät erkannt, dann öffnen Sie den Bildwiedergabe-Modus.
- 3. Wenn die Übertragung zwischen Kamera und TV funktioniert, wird das Bild auf Ihrem Fernsehgerät angezeigt, der Monitor Ihrer Kamera bleibt schwarz.
- 

Bitte beachten Sie, dass vor dem Anschließen der Kamera mit dem TV die Kamera ausgeschaltet und das TV eingeschaltet ist.

# **HDMI-CEC-Steuerung**

Nachdem die Kamera mit dem Fernsehersystem verbunden ist, können Sie auf dem Fernseher -Bildschirm die mit der Kamera aufgenommenen Bilder sehen und die Kamera mit der Fernbedienung des Fernsehens steuern, um alle Bilder zu sehen und zu bearbeiten.

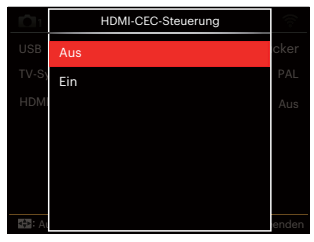

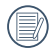

Es ist notwendig, dass das Fernsehen HDMI CEC unterstützt.

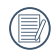

Nachdem die Kamera erfolgreich mit dem Fernsehersystem verbunden ist, können mit Ausnahme der Stromtaste andere Kameratasten nicht arbeiten, der LCD Monitor bleibt dunkel.

118 **Experiment Construction Construction Construction Construction Construction Construction Construction Construction Construction Construction Construction Construction Construction Construction Construction Constructio** Bitte prüfen Sie in Ihrem Fernsehhandbuch die entsprechenden Einstellungen Ihres Fernsehers.

## Einführung zu den Symbolen

- 1.  $\frac{sin\theta}{2}$  Info aus-/ einblenden
- 2. <sup>2</sup> Zoom-vergrössern **<sup>169</sup>:** Zoom vergrößern Bilder
	- **2** : Zoom verkleinern Bilder
- 3. Bilder drehen
	- $\mathcal{D}$ : Nur links drehen
- 4.  $\mathbf{E}$  Bildindex
	- **HR**: 5 \* 3 Index Wiedergabe
	- 10 \* 5 Index Wiedergabe
	- **E**: 3 \* 1 Datumordner Index
	- $\blacksquare$ : 5  $*$  3 durchgehende
- 5. 2 Zurück
- 6. **D** Diashow abspielen
- 7. < III III Taste für Wechsel zwischen Vorherige und Nächste Bilder
- 8. **Fill Videos**
- 9. Filmdauer; 00:00:00
- 10. **D**urchgehende Gruppendatei
- 11.  $\Box$  : Markierung erstes Bild
- 12. 000/000: Jetzige Ordnung / Gesamtzahl der Bilder in Gruppe
- 13.  $\mathcal{C}$ : Effekt bestätigen
- 14.  $\frac{\infty}{\infty}$  : Ohne Änderung

Die folgenden Operationen stehen während der HDMI CEC Wiedergabe zur Verfügung:

- 1:1 Einzelwiedergabe
- Zoom-vergrössern Wiedergabe
- Drehen
- Index Wiedergabe
- Wiedergabe durchgehender Gruppe
- Diashow Wiedergabe
- Video Wiedergabe
- Abspielen der Panoramadatei
- Bildverarbeitung
- 

Das Drücken der vier farbigen Tasten auf der Fernbedienung des Fernsehers kann entsprechende Funktionen im Fernsehersystem aktivieren.

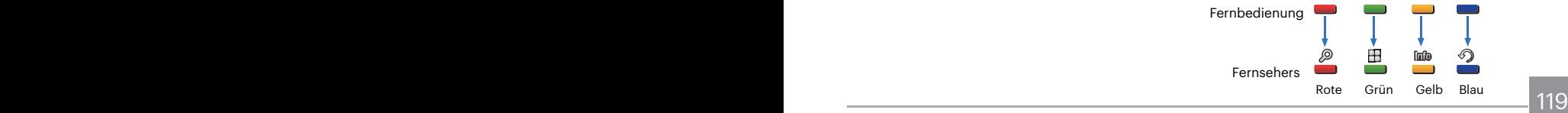

#### 1:1 Einzelwiedergabe

Drücken der linken und rechten Pfeiltaste kann zwischen Bildern wechseln.

#### Zoom-vergrössern

In der 1:1 Einzelwiedergabe, drücken Sie die rote Taste, um das Bild zu vergrößern; drücken Sie die rote und grüne Taste der Fernbedienung, um die Verkleinerung zu steuern.

#### Drehen :

Im 1:1 Einzelwiedergabemodus, drücken Sie die blaue Taste, um ein Einzelbild zu drehen.

#### Indexwiedergabe:

Im 1:1 Wiedergabemodus, drücken Sie die grüne Taste, um die Indexwiedergabe zu öffnen; drücken Sie die mittlere Taste zur Wahl des Bildes und danach die Pfeiltasten zur Dateiwahl und letztlich noch einmal die mittlere Taste, um zur 1:1 Einzelwiedergabe zurückzugehen.

Im 5 \* 3 Indexwiedergabemodus, drücken Sie die grüne Taste, um die Indexauswahl zu öffnen und danach die linke und rechte Pfeiltasten, um  $R$ ,  $B$ ,  $m$  und  $n$ auszuwählen, und letztlich die mittlere Taste, um die Wahl zu bestätigen.

Wiedergabe durchgehende Gruppe:

Im Wiedergabemodus 1:1 Einzelwiedergabe, drücken Sie die mittlere Taste, um Bilder der durchgehenden Gruppe zu spielen.

Falls es keine Bilder in der durchgehenden Gruppe gibt, erscheint eine Anzeige, dass es keine Bilder gibt wenn Sie **in Wühlen** in der Indexwiedergabeschnittstelle.

#### Diashow Wiedergabe:

Im 1:1 Einzelwiedergabemodus, drücken Sie die Pfeiltaste nach unten, um die Diashowwiedergabe zu öffnen. Während des Abspielens, können Sie die linke und rechte Pfeiltaste drücken, um direkt zwischen dem vorherigen und dem nächsten Bild zu wechseln und die mittlere Taste, um das Abspielen zu beenden.

Video Wiedergabe:

Im 1:1 Einzelwiedergabemodus, wählen Sie ein Video und drücken die mittlere Taste, um es abzuspielen. Während des Abspielens können Sie die Pfeiltasten und die mittlere Taste benutzen zum schnellen Vorwärts, Rückwärts Einzelbild vorwärts/rückwärts, zum weiteren Abspielen, usw. entsprechend den Aufforderungen auf dem Bildschirm.

Abspielen der Panoramadatei:

Im 1 :1 Einzelwiedergabemodus wählen Sie eine Panoramadatei und drücken Sie auf die mittlere Taste, um das Abspielen anzufangen.

Bildbearbeitung:

Mehrfache Bearbeitung kann im Bearbeitungsmodus erreicht werden. Nur ein Bild wird anschließend gespeichert.

Im 1:1 Einzelwiedergabemodus wählen Sie ein Bild und drücken die aufwärts Pfeiltaste, um die Bildbearbeitung zu öffnen und die Gesichtserkennung zu beginnen.

Drücken Sie die aufwärts Pfeiltaste zur HDR Bildbearbeitung.

<u>Ein bild zu ibschen.</u> 2009 eine Schwarze ein der Statten der Statten der Statten der Statten der Statten der Sta Drücken Sie auf die abwärts Taste, um ein Bild zu löschen.

Drücken Sie auf die linke und rechte Taste, um die Farbe zu bearbeiten. 12 Effekte stehen insgesamt zur Bearbeitung zur Verfügung.

Die folgenden Verschönerungsretuschen können nicht aktiviert werden bis nicht ein Gesicht entdeckt wird. Drücken Sie die entsprechenden Farbtasten zur Bearbeitung.

: Weiche Haut

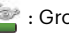

**Execute**: Große Augen

: Leuchtende Augen

Die Verfügbarkeit der Bearbeitungsfunktionen entsprechen der jeweiligen Dateiart ( O: Verfügbar; X: Nicht verfügbar)

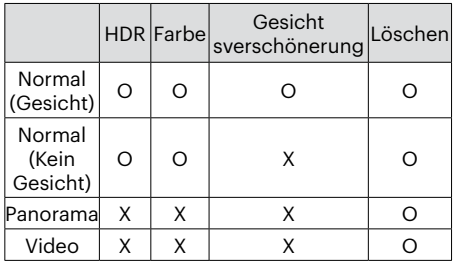

#### HDMI CEC Verbindung

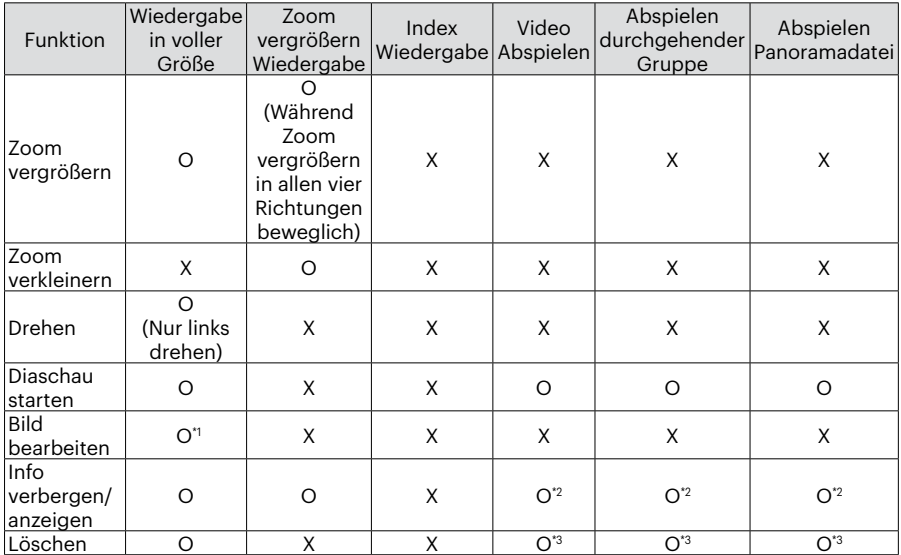

\*1 Nach Anfang der Bildbearbeitung können Verschönerungsarbeiten nicht angewandt werden, bis nicht ein Gesicht entdeckt ist.

- \*2 Es steht zur Verfügung bevor und während des Abspielens und der Pause.
- 122 **Induced Definition of Security** Structure of the Contract of Technical Action of the Contract of Technical Action of the Contract of Technical Action of the Contract of Technical Action of the Contract of Technical Ac \*3 Die Funktion des einzelnen Löschens arbeitet nicht, bis die Kamera nicht im Bildbearbeitungsmodus ist.

# **Eye-Fi Verbindungsmodus**

Diese Kamera unterstützt die Wireless-Verbindung der Eye-Fi-Speicherkarte. Aktivieren Sie die Eye-Fi-Verbindung unter Verwendung der folgenden Schritte.

- 1. Drücken Sie die Taste (a), wählen Sie mit den [ $\triangle$  AF ]/[ $\blacktriangledown$   $\stackrel{\sim}{\blacktriangledown}$   $\stackrel{\sim}{\sim}$  ] Taste  $\boxdot$ , rufen Sie dann das Menü mit der Taste (SET) auf.
- 2. Wählen Sie mit den  $\left[ \begin{array}{c} 1 \\ 1 \end{array} \right]$  Taste  $\boldsymbol{\Omega}$ .
- 3. Wählen Sie [Eye-Fi] mit den  $[$   $\blacktriangle$  AF ] /[ ] Taste, rufen Sie dann das Menü mit der Taste (sri) auf.
- 4. Wählen Sie mit den  $[\triangle A \overline{F}]/[\triangledown \overline{\bullet} \stackrel{\sim}{\bullet} \cdot]$ Taste [Ein] oder [Aus] drücken Sie dann zur Bestätigung.

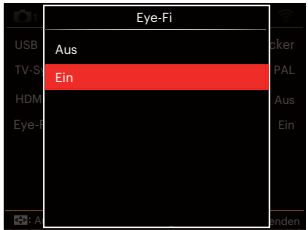

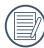

Falls die Eye-Fi-Karte nicht in die Kamera eingelegt ist, wird diese Funktion nicht angezeigt.

# **ANHÄNGE**

# **Technische Daten**

"Design und technische Daten können sich ohne Vorankündigung ändern."

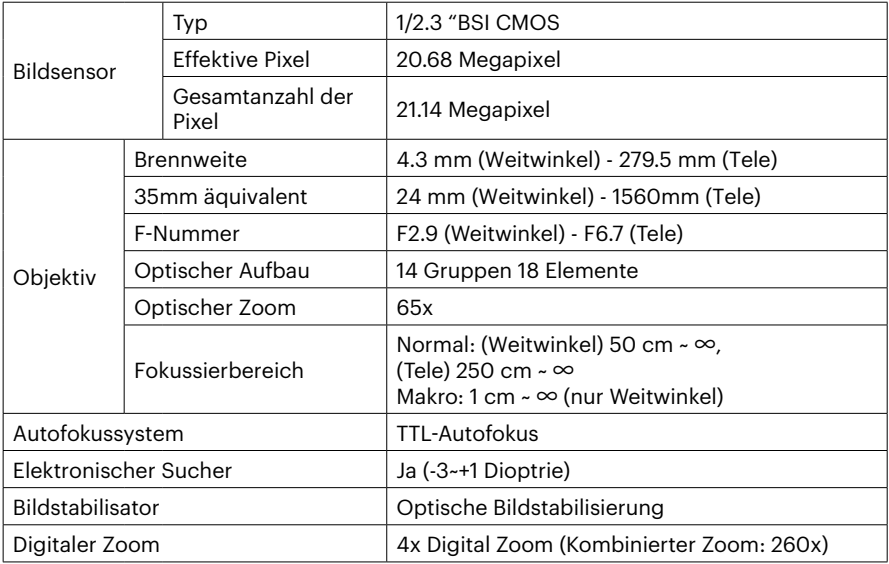

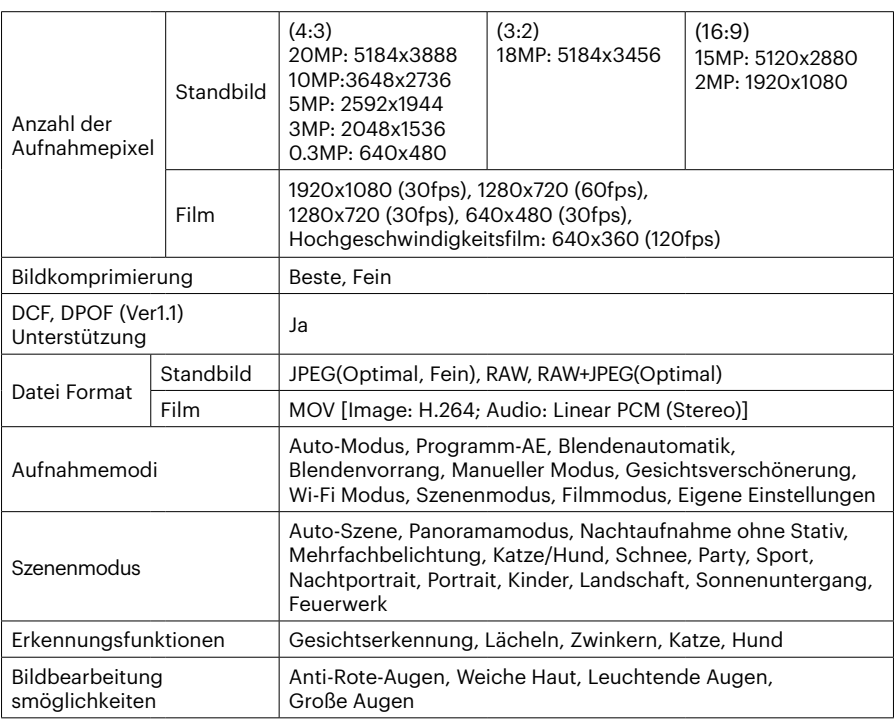

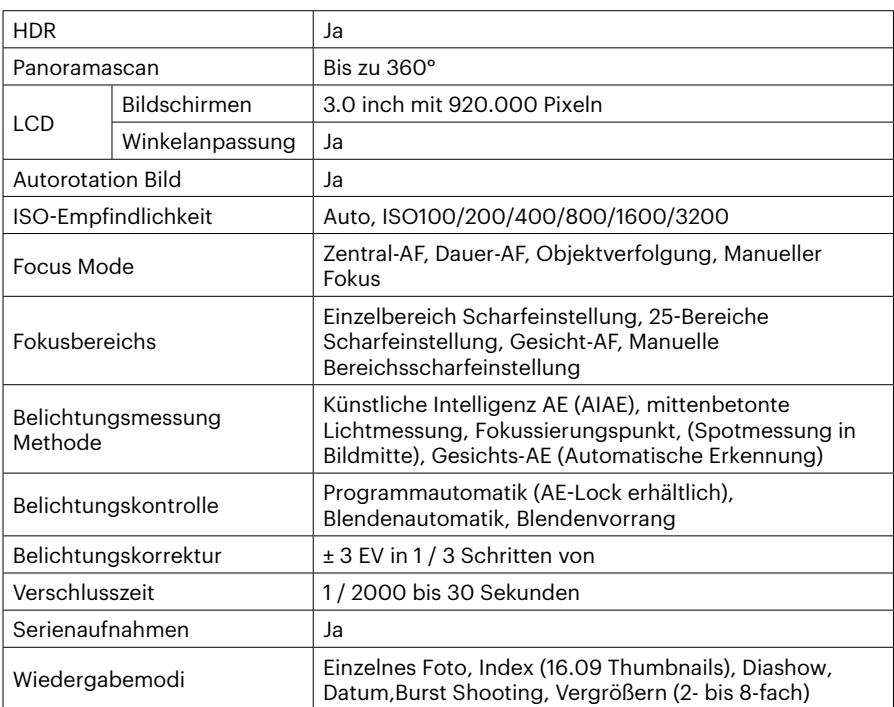

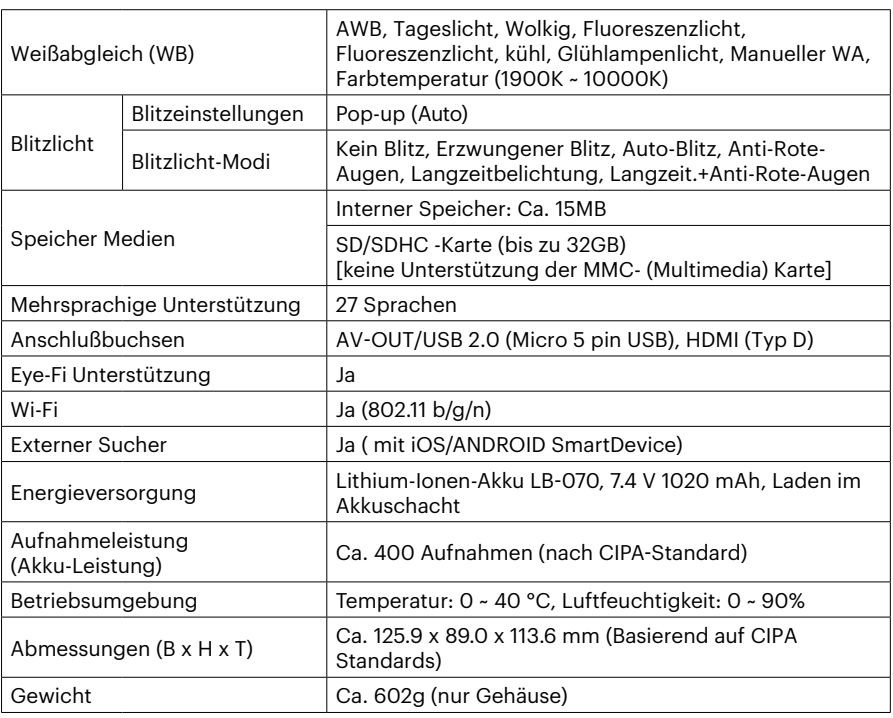

# **Abfragen und Warnmeldungen**

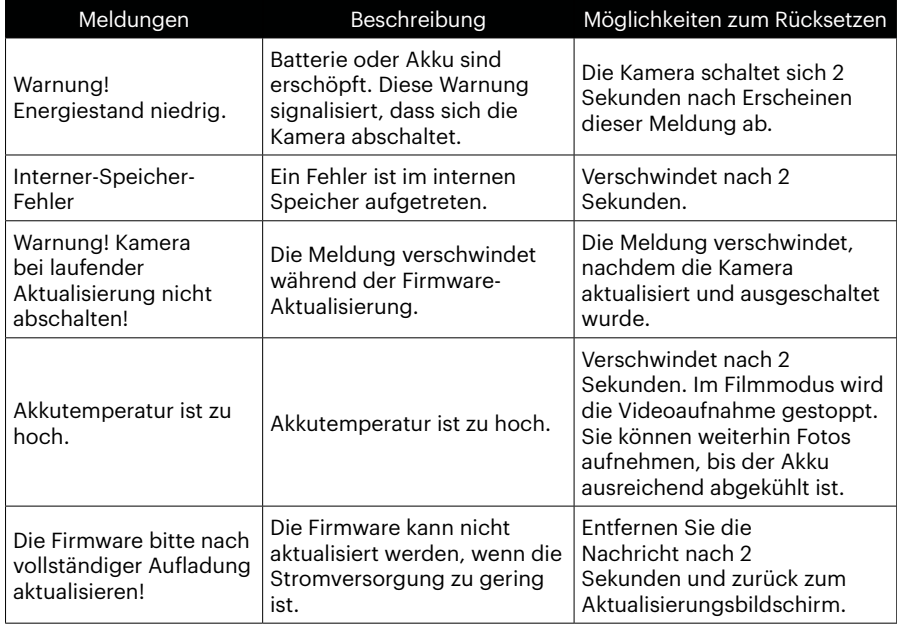

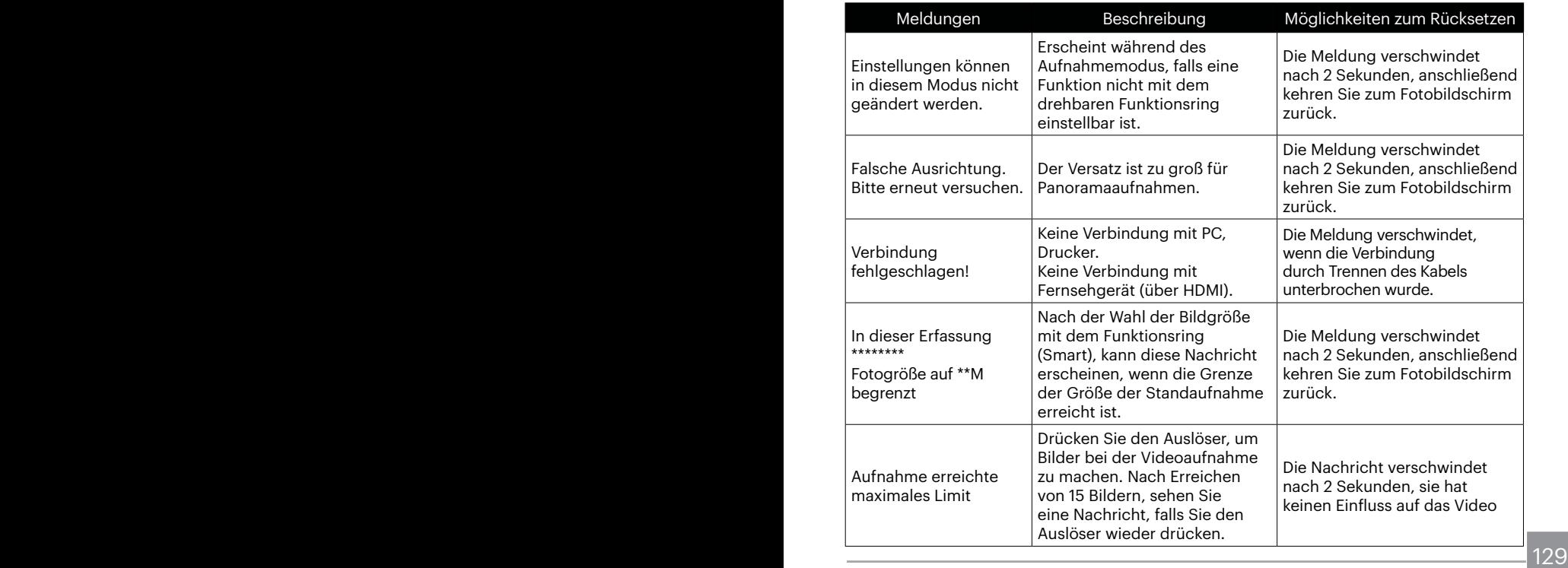

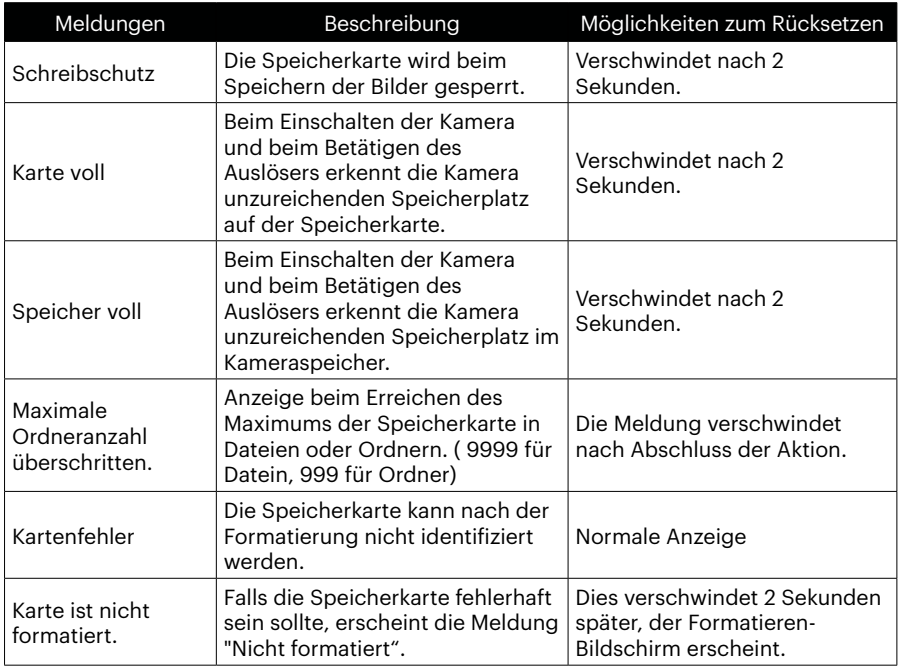

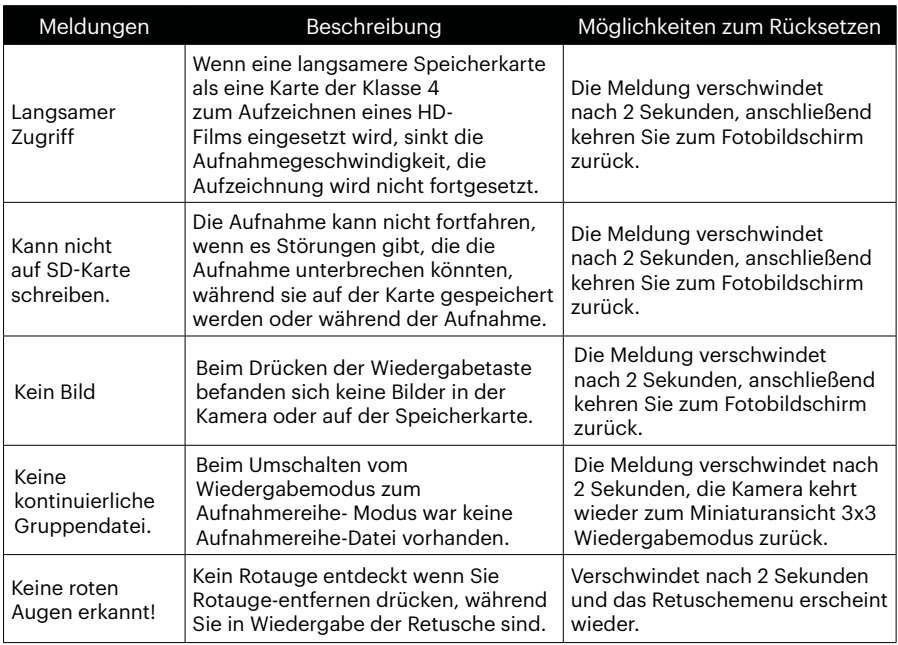

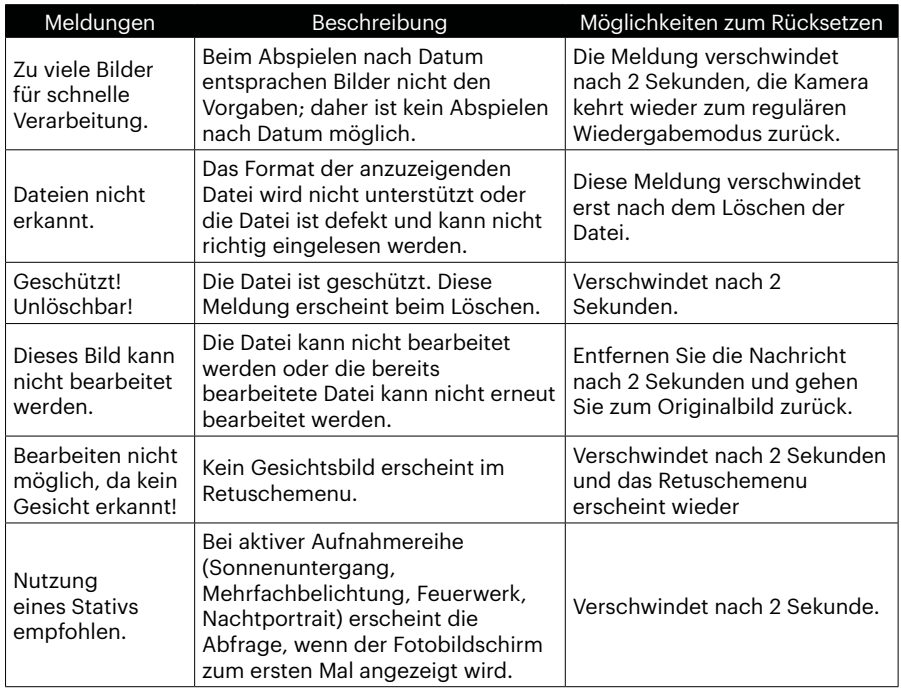

# **Problemlösung**

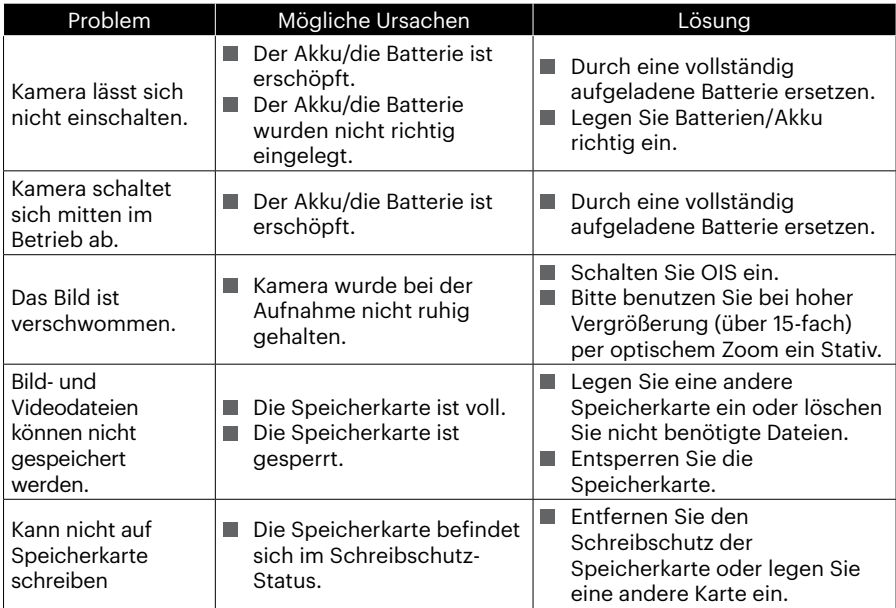

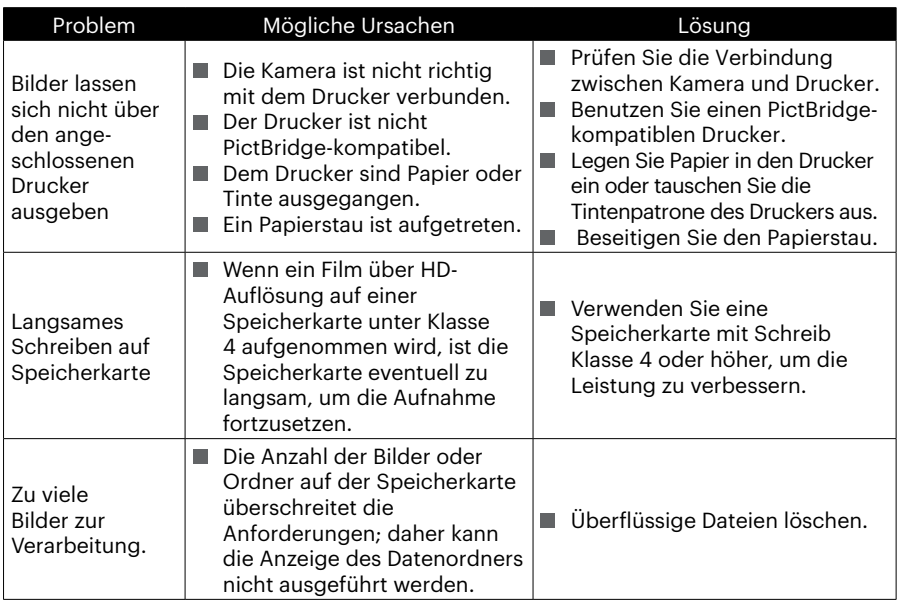

Wenn mit aufgesetzten Filtern fotografiert wird, könnten die Bildränder dunkel erscheinen (Vignettierung), weil das Licht durch den Filteradapter geblockt wird, sodass es von dem Kamera-Bildsensor nicht eingefangen werden kann; insbesondere bei der Verwendung von Weitwinkel-Zoom-Einstellungen. Bitte machen Sie Probeaufnahmen und überprüfen Sie die Fraebnisse, wenn Filter verwendet werden. (Filtergröße : 52mm)

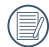

Nach der Änderung des Wi-Fi Passwortes, bitte schreiben Sie das neue Passwort nochmal auf der Smart- Gerät. Einige smarte Device hat die Wi-Fi -Funktion, das voreingestellte Passwort automatisch eingeben. Bitte bevor dem Anschluss mit dem intelligenten Gerät das alte Passwort manuell entfernen ( Die Einstellungsweise ist je nach dem Modell unterschiedlich. Bitte finden Sie in Ihrem Handbuch die Einführung von intelligenten Geräten zum bedienen ).

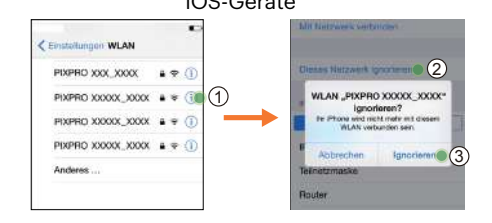

#### iOS-Geräte ANDROID-Geräte

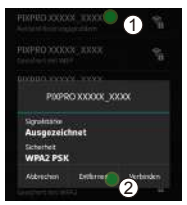

#### **HDR – hoher Dynamikumfang**

HDR erfasst drei bei unterschiedlicher Beleuchtung aufgenommene Fotos und kombiniert sie zu einem Bild. Dies optimiert alle Details des Objekts oder der Szene im Foto. Selbst Merkmale in dunkleren Bereichen sind deutlich sichtbar. (Die folgenden Bilder sind ein Beispiel der HDR-Zusammenstellung.)

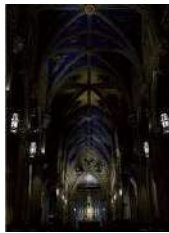

Unterbelichtung Normale Belichtung Überbelichtung

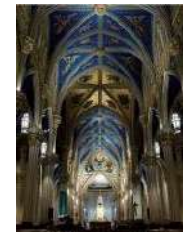

HDR-Modus

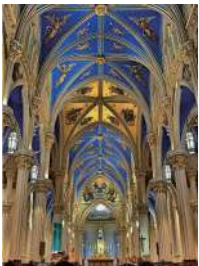

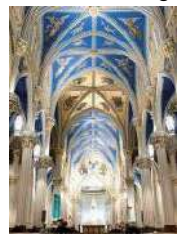

136 <u>- Andrea Barbara, Amerikaansk politiker (</u>† 1380)

#### **WDR – breiter Dynamikumfang**

Bei hellem Licht, intensivem Sonnenlicht oder Umgebungen mit Kunstlicht ermöglicht WDR erlaubt intelligente Algorithmus von PIXPRO zur Korrektur von Schatten rund um ein Motiv. Dadurch lassen sich Details in dunkleren Bereichen des Fotos leichter unterscheiden.

Bei WDR-fähigem Video werden klare Bilder erzeugt, wenn sich nicht nur sehr wenige helle Bereiche, sondern auch sehr dunkle Bereiche im Sichtfeld der Kamera befinden. (Die folgenden Bilder sind ein Beispiel von WDR.)

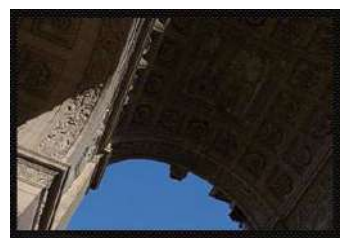

Ohne WDR Mit WDR

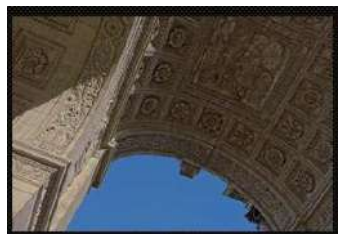

### **Speicherkartenkompatibilität**

• Mit dieser Kamera kompatible Karten (√: Kompatibel X: Nicht kompatibel)

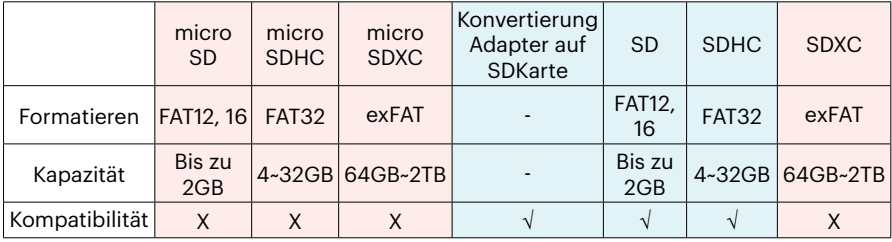

Es zeigt an, dass die Schreibgeschwindigkeitsklasse auf der Speicherkarte angezeigt wird. Verwenden Sie eine Speicherkarte mit der für den Videoaufzeichnungsmodus geeigneten Schreibgeschwindigkeit. (O: Empfohlen X: Nicht empfohlen)

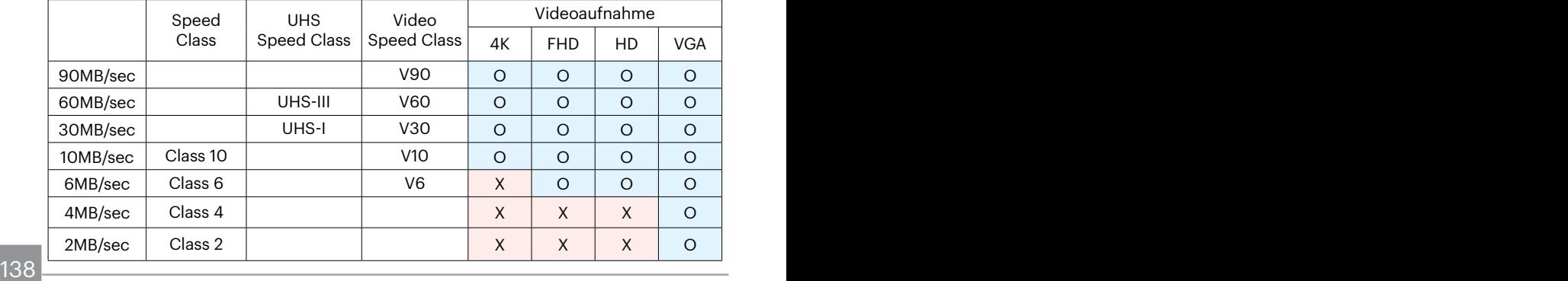

© 2023 JK Imaging Ltd. All Rights Reserved.

Die Kodak und Kodachrome, Kodacolor und Ektachrome, Logo und die Kodak-Markenausstattung werden unter Lizenz von Kodak genutzt.

Alle anderen Logos, Produkte oder Firmennamen, auf die in diesem Dokument verwiesen wird, sind Handelsnamen, Warenzeichen oder eingetragene Warenzeichen ihrer Inhaber. Die Inhaber sind nicht mit JK Imaging Ltd., unseren Produkten oder unserer Website verbunden.

JK Imaging Ltd., 17239 So. Main Street, Gardena, CA 90248 USA

kodakpixpro.com

Made in Myanmar (Burma)

Document No/Sequence: U.DIS.0062.0423.de.09

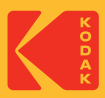